User Manual

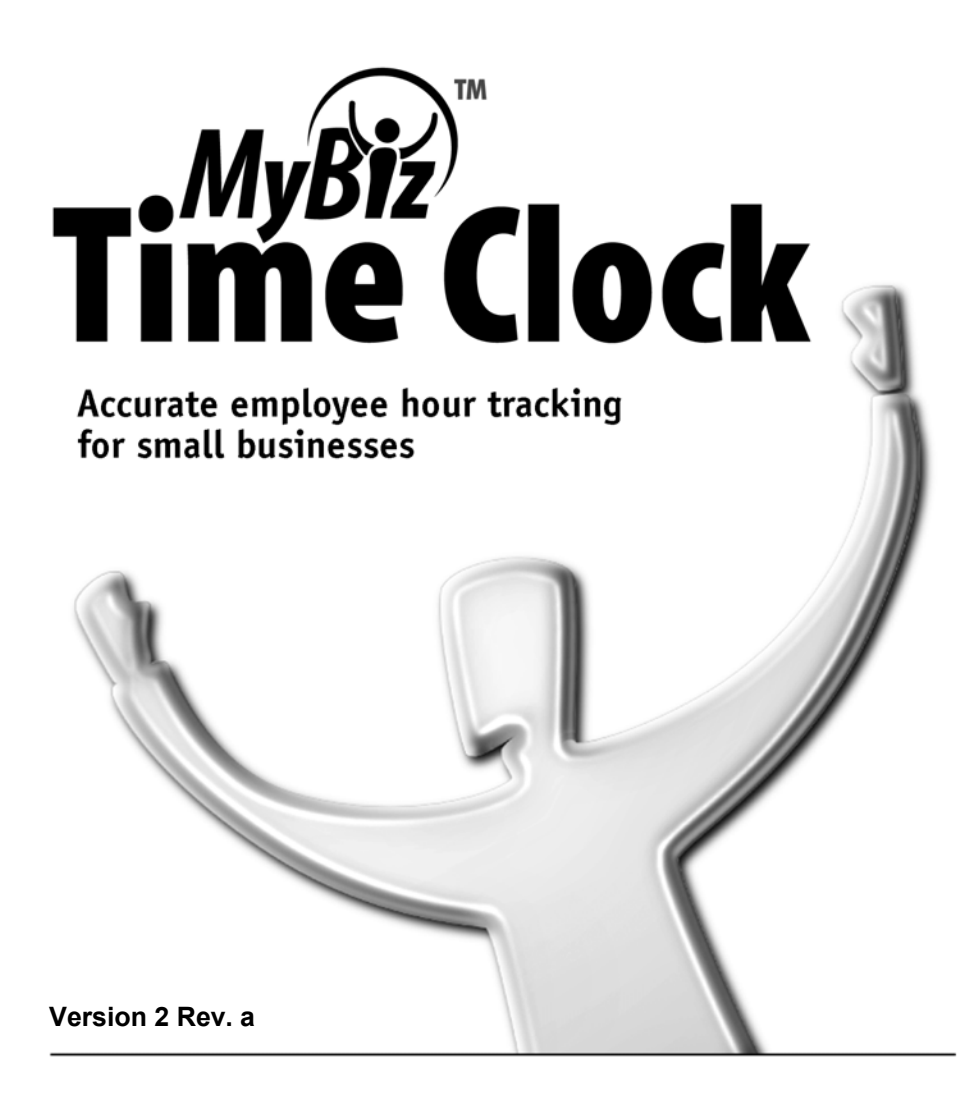

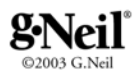

#### **MyBiz Time Clock Program and User Manual SOFTWARE LICENSE AGREEMENT**

**IMPORTANT-READ CAREFULLY**: This Software License Agreement ("SLA") is a legal agreement between you (either an individual or a single entity) and G.NEIL CORPORATION ("G.NEIL") for the software product found in this package, which may include associated media and printed materials ("SOFTWARE PRODUCT"). By installing, copying, or otherwise using the SOFTWARE PRODUCT, you agree to be bound by the terms of the SLA. If you do not agree to the terms of this SLA, do not install or use the SOFTWARE PRODUCT; you may, however, return it to G.NEIL for a full refund.

#### **Software Product License**

The SOFTWARE PRODUCT is licensed, not sold; G.NEIL retains full ownership rights to the SOFTWARE PRODUCT. G.NEIL, upon your payment of the applicable fees, grants to you a nonexclusive license subject to the following conditions:

The SOFTWARE PRODUCT may not be exported, distributed, rented, leased, sublicensed, or used on a service bureau, bulletin board, or at any time-sharing system. It may not be copied, altered, modified, translated, or used to create a derivative work. You may not reverse engineer, decompile or disassemble the SOFTWARE PRODUCT. You may use the SOFTWARE PRODUCT for your individual use or for use within your company, but you may not use the SOFTWARE PRODUCT to produce records to be sold or distributed outside of your company.

Purchasers who have paid for a license may install and use the SOFTWARE PRODUCT on a single computer. For each additional installation, an additional license is required.

Your right to use or install the SOFTWARE PRODUCT automatically terminates upon failure to comply with any provision of this SLA, violation of any term of this SLA, or upon your destruction of all copies of the SOFTWARE PRODUCT. In any of the foregoing circumstances, you must remove the SOFTWARE PRODUCT from your computer's hard drive, application server or other mass data storage devices and cease use of the product. The License is deemed accepted and delivered in the State of Florida and shall be construed, interpreted and governed by the laws of the State of Florida, without regard or effect given to its or any other jurisdiction's choice of law jurisprudence.

G.Neil warrants the SOFTWARE PRODUCT will operate in accordance with its published specifications for a period of ninety (90) days following the date of purchase (30 days for opened software). In the event the SOFTWARE PRODUCT fails to operate in accordance with the published specifications during that period, you may return it to G.Neil. G Neil will, at its option, repair or replace the defective program or refund the purchase price. THIS IS YOUR SOLE AND EXCLUSIVE REMEDY.

G.NEIL SPECIFICALLY DISCLAIMS ALL OTHER WARRANTIES, EXPRESSED OR IMPLIED, INCLUDING BUT NOT LIMITED TO, IMPLIED WARRANTIES OF MERCHANTABILITY OR FITNESS FOR A PARTICULAR PURPOSE WITH RESPECT TO THE USE AND INSTALLATION OF THE SOFTWARE PRODUCT, DEFECTS IN PRODUCT MEDIA AND THE PROGRAM, AS WELL AS THE SOFTWARE PRODUCT'S INTERACTION AND COMPATIBILITY WITH OTHER PROGRAMS, SYSTEMS, AND HARDWARE. IN NO EVENT SHALL G.NEIL BE LIABLE FOR ANY LOSS OF PROFIT OR ANY OTHER COMMERCIAL DAMAGE, INCLUDING, BUT NOT LIMITED TO, SPECIAL, INCIDENTAL, CONSEQUENTIAL OR OTHER DAMAGES EVEN IF G.NEIL HAS BEEN ADVISED OF THE POSSIBILTY OF SUCH DAMAGES. THE SOLE AND EXCLUSIVE REMEDY AVAILABLE TO PURCHASERS/LICENSEES UNDER THIS AGREEMENT IS LIMITED TO REPLACEMENT, REFUND OF SALES PRICE, OR FULL CREDIT. FAILURE TO COMPLY WITH THE TERMS OF THIS SOFTWARE LICENSING AGREEMENT IS STRICTLY PROHIBITED AND MAY VIOLATE COPYRIGHT LAW.

G.Neil is a trademark of Everglades Direct, Inc. Microsoft, Windows and Internet Explorer are registered trademarks of Microsoft Corporation. Entire work © G.Neil 2003. All Rights Reserved.

We welcome your suggestions and comments. Contact us at G.Neil, 720 International Parkway, Sunrise, FL 33345 Tel (800) 999-9111 – Fax (954) 851-1214 – Customer Service e-mail tcs@gneil.com Technical Support Tel (888) 925-7740 or www.gneiltechsupport.com **Shop Online at www.gneil.com**

## **Table of Contents**

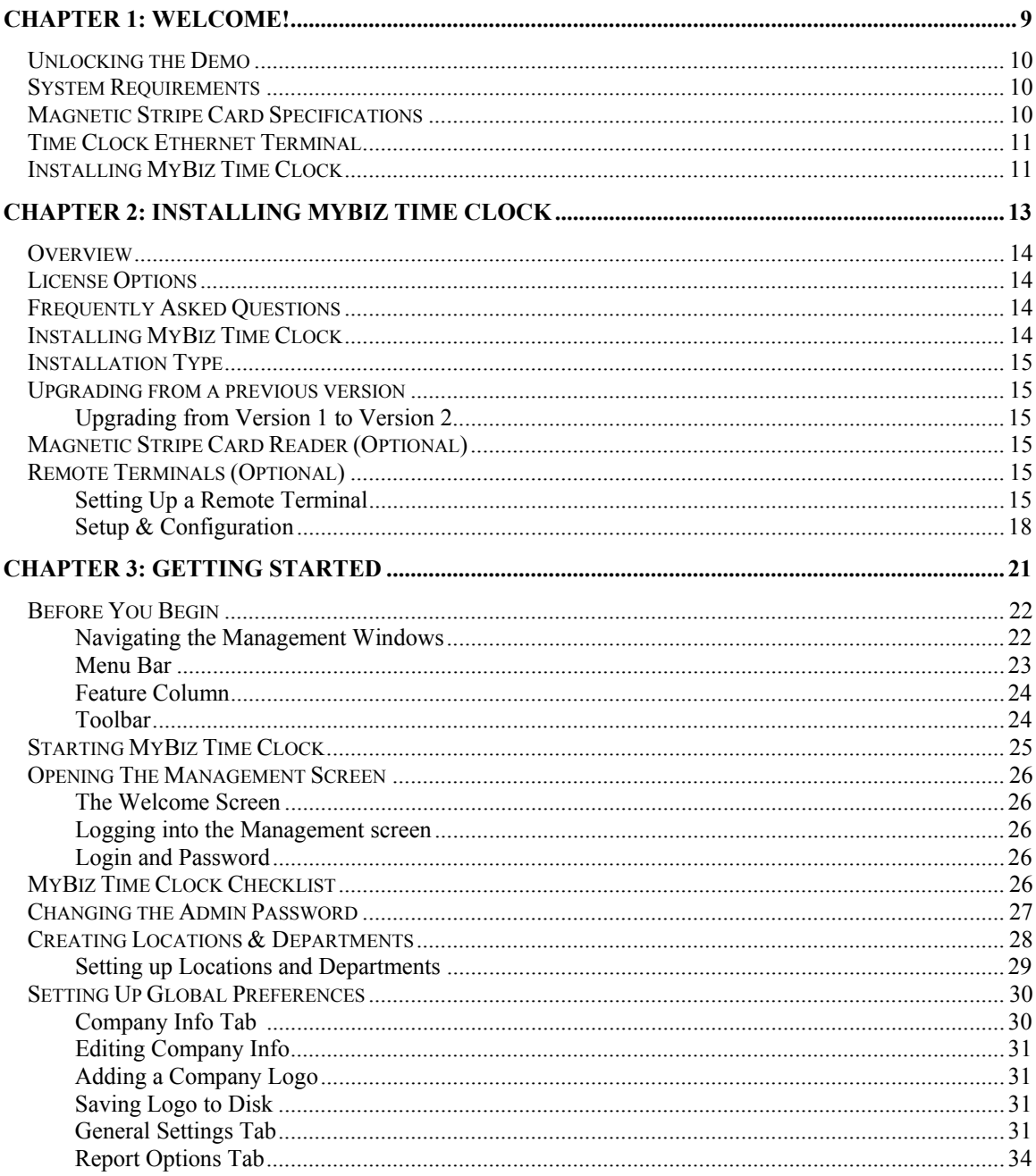

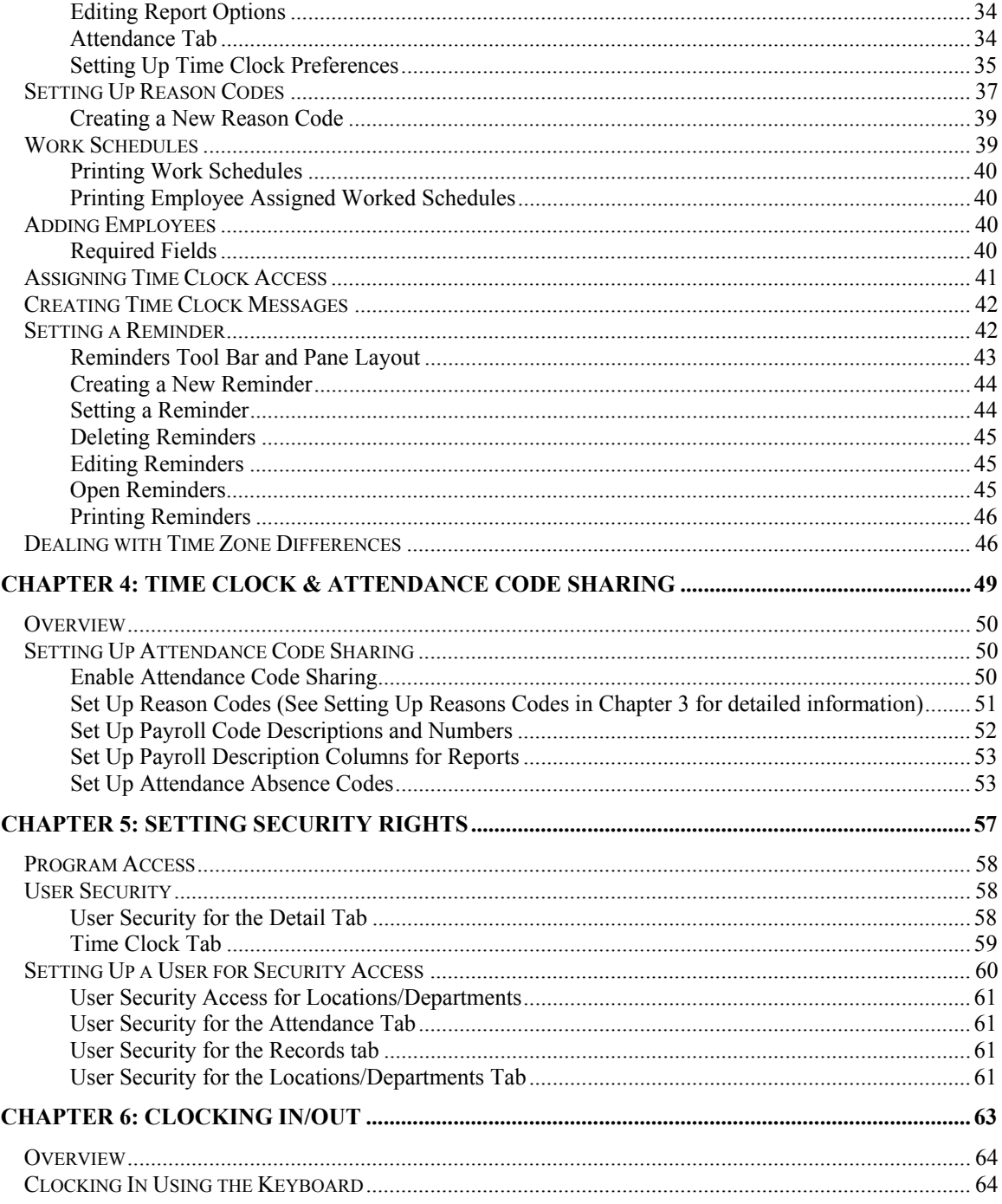

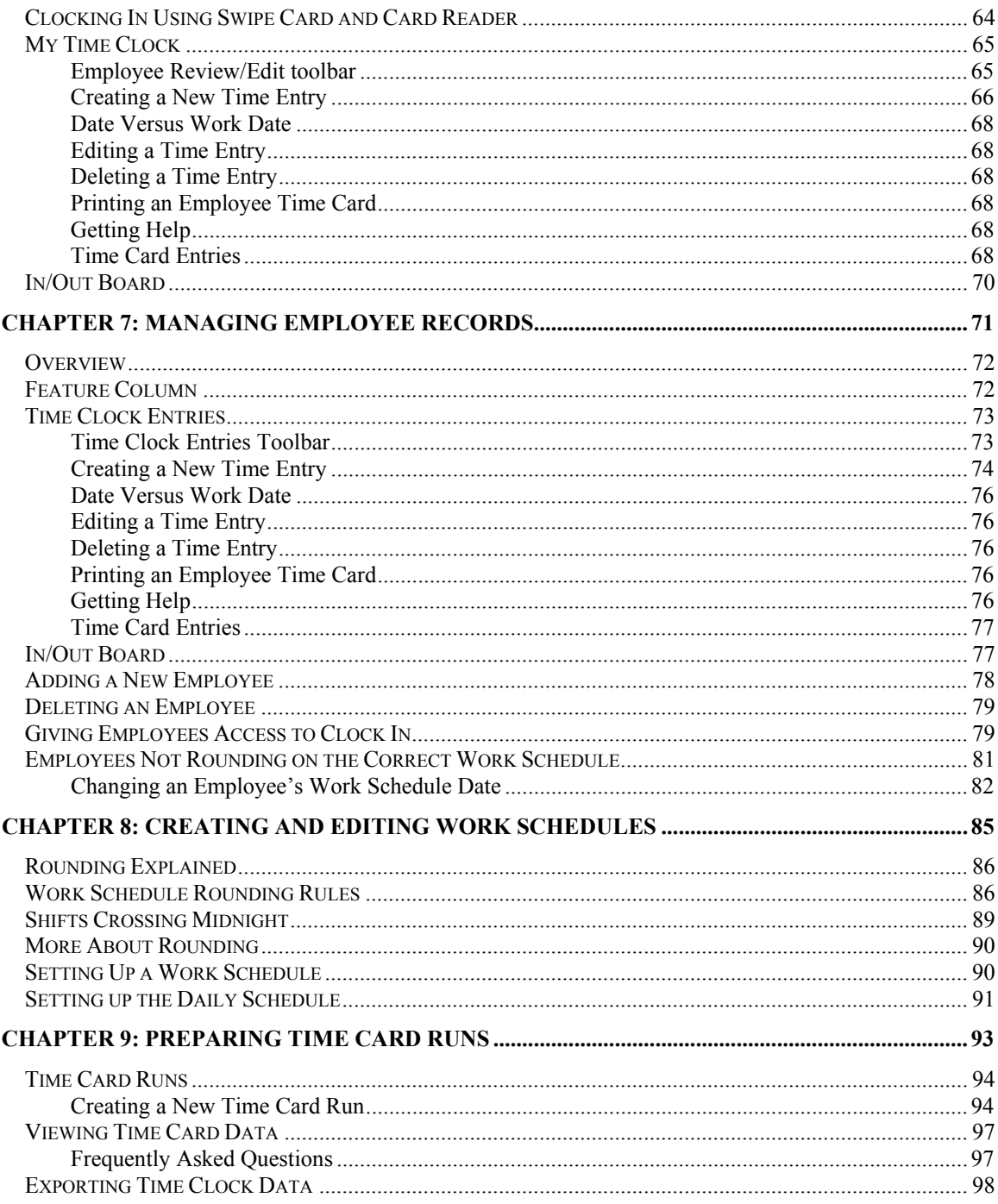

## MyBiz Time Clock by gNeil

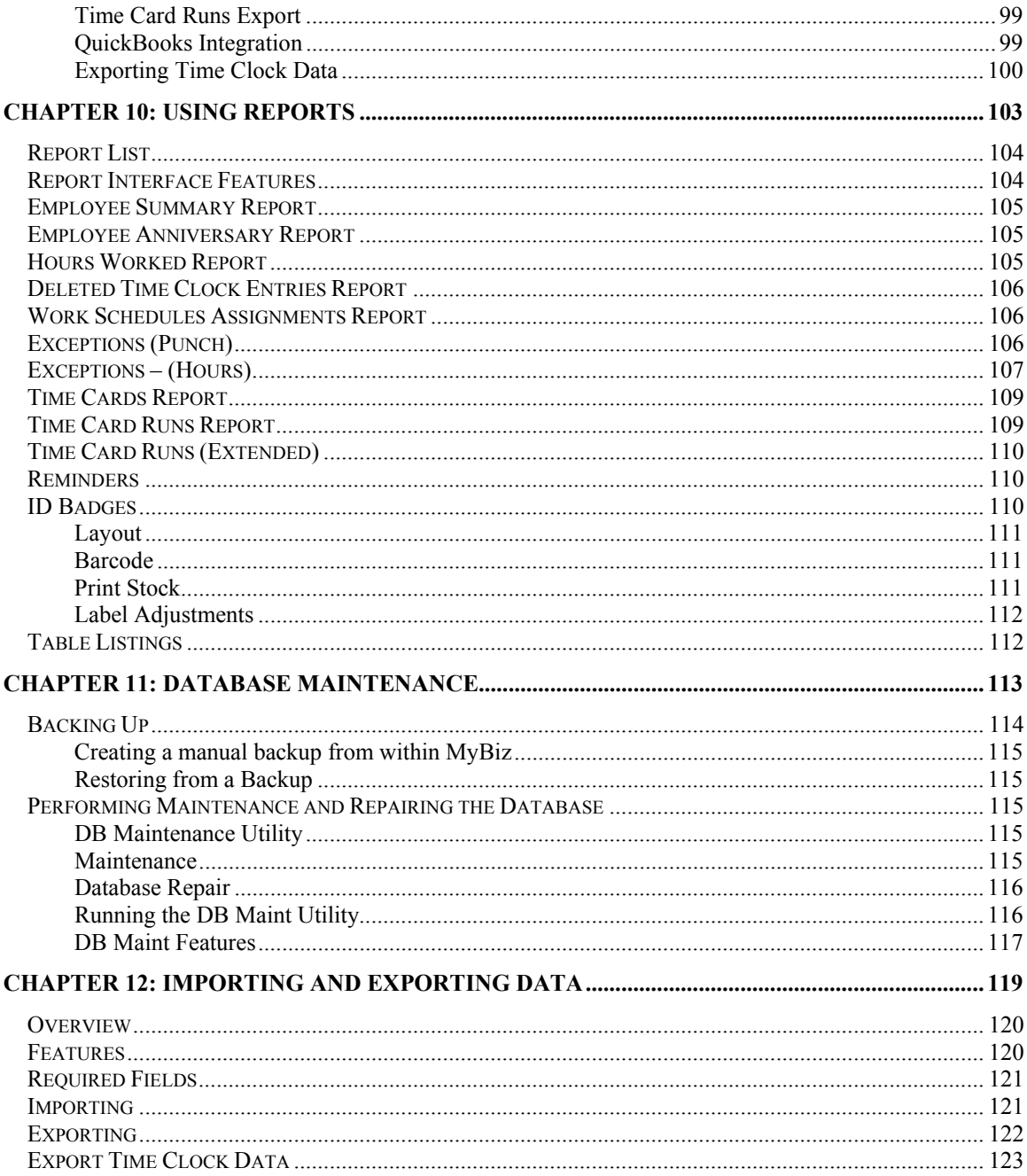

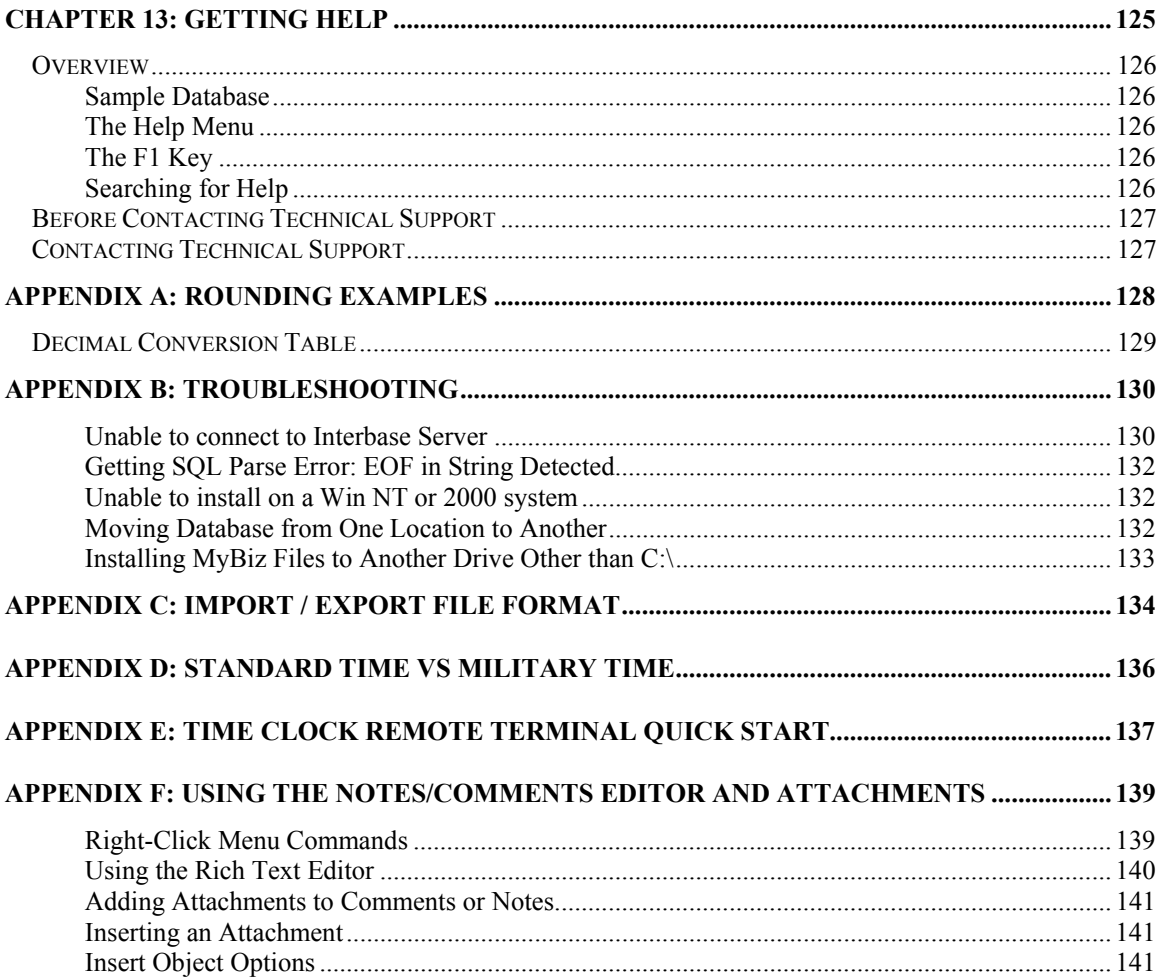

## <span id="page-8-0"></span>*Chapter 1: Welcome!*

Thank you for choosing MyBiz Time Clock by G.Neil. This application replaces mechanical time clocks, eliminating hand correcting and tallying of time cards and dramatically reducing payroll prep time.

When combined with MyBiz Attendance, this powerful tool provides a comprehensive time and attendance tracking system for your business. Features include:

- $\triangleright$  Easy clocking in/out using keyboard or swipe card
- ¾ Detailed time and date stamping of all entries, including supervisor changes
- $\triangleright$  Instant knowledge of employee status through a virtual in/out board
- $\blacktriangleright$  Fully customizable work schedules, rounding rules, overtime settings and more
- ¾ Data export function to major payroll provider software
- ¾ Direct transfer of time card runs into employee timesheets in QuickBooks® Pro and Premier Editions 2003 and/or 2004
- $\blacktriangleright$  Flexible security access for employee and managers alike
- $\triangleright$  Integration with other MyBiz programs simplifies data entry

#### *Chapter Contents:*

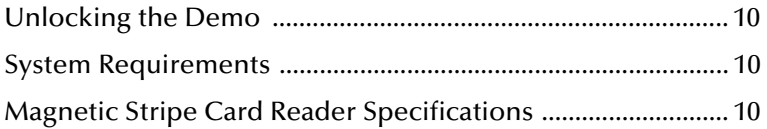

#### <span id="page-9-0"></span>**Unlocking the Demo ..............................................................................................**

If you have already installed the demo of MyBiz Time Clock, you can unlock it by following the steps listed here.

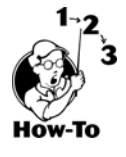

- 1. Run MyBiz Time Clock.
- 2. Select Alter Current Product License from the Help menu; click the Edit key.
- 3. Enter the Product Key you received with your purchase (it starts with the letter T). This will be located inside the front cover of this User's Guide in the lower right hand corner or sent to your e-mail address.
- 4. Click OK. If the confirmation message does not appear, verify that you entered the correct key. The key is not case sensitive.

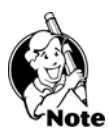

**NOTE:** There is a different product key for each G.Neil software product.

**System Requirements ...................** 

#### **Required**

- Windows 98 (SE) or later
- Pentium 266Mhz or faster processor
- 64 MB available RAM (Random Access Memory)
- 20 MB available hard disk space
- Access to a CD-ROM drive
- SVGA monitor with 800 x 600, 16-bit color depth or higher

#### **Recommended**

- Pentium III or higher processor
- 128 MB available RAM (Random Access Memory)
- 20 MB available hard disk space
- CD-ROM drive
- SVGA monitor with 1024 x 768, High Color or higher
- Windows-compatible graphics quality printer

MyBiz Time Clock database must be installed on a single, standalone computer. You can create multiple accounts with different access levels, but the software runs on the PC you install it on.

#### **Magnetic Stripe Card Specifications .......................................................................**

This information is if you are going to utilize a card reader.

- $\triangleright$  Keyboard Wedge The reader may be a magnetic stripe card or bar code reader. We have tested with a keyboard wedge, which the keyboard connects into the reader and then to the computer.
- ¾ Formats: ISO 7811, AAMVA, and CA DMV.

### <span id="page-10-0"></span>MyBiz<sup>2</sup> Time Clock<sup>+</sup> by SNeil<sup>+</sup>

- $\triangleright$  Cards must be pre-encoded (on one track only) with up to 24 alphanumeric characters on track 1 with a single carriage return at the end.
- ¾ Contact G.Neil at (800) 999-9111 to order card readers and ID Badge Kits. If you have a technical question, please contact G.Neil Tech Support at (888) 925-7740.

#### **Time Clock Ethernet Terminal ................................................................................**

Time Clock Ethernet Terminals are small, low cost data collection devices that communicate with MyBiz Time Clock over a TCP/IP network. The network interface supports both 10BaseT and 100BaseT Ethernet connections. The operator interface consists of an LCD display and membrane switch keypad and mag-stripe card reader.

#### **Installing MyBiz Time Clock ...................................................................................**

To begin installing MyBiz Time Clock, follow these steps:

1. Close ALL running programs.

2. Insert the MyBiz Time Clock CD into the CD-ROM drive of your computer. Once the CD is inserted, if the browser menu does not appear, proceed to the next step. Otherwise, skip to Step 6.

3. Click Start, Run. The Run dialog will appear.

4. In the dialog box, type  $D$ : \setup. exe where  $D$ : is the letter of your  $CD$ -ROM drive.

5. Click OK or press Enter.

6. The browser menu will appear. Select "Install MyBiz Time Clock."

Once the installation procedure begins, follow the on-screen instructions to install the software. When installation is complete, the G.Neil program group will be added to your Start menu and a MyBiz Time Clock icon will be on your desktop.

# <span id="page-12-0"></span>*Chapter 2: Installing MyBiz Time Clock*

This chapter explains how to install MyBiz Time Clock to a standalone computer and answers frequently asked questions about installing.

#### *Chapter Contents:*

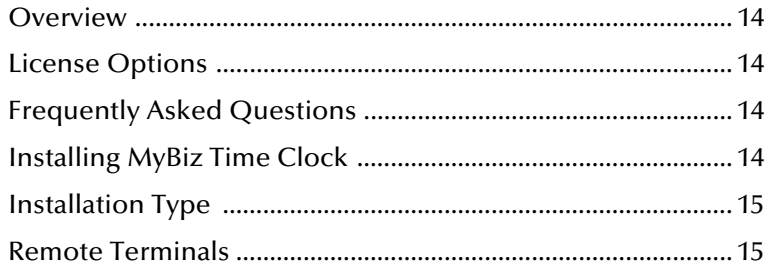

## <span id="page-13-0"></span>MyBiz<sup>)</sup> Time Clock<sup>+</sup> by SNeil<sup>\*</sup>

#### **Overview ................................................................................................................**

MyBiz Time Clock can be installed on a single standalone workstation. If you have more than 100 active employees, need a multi-user network set up or want other advanced features, please use our Optima line of software.

#### **License Options ......................................................................................................**

The license options currently available:

¾ **Single User** – Only one application of the Time Station and one application of the Time Clock Admin can run at a time.

#### **Frequently Asked Questions ................................................................................... Q: What is the difference between the Time Station and the Time Clock Admin?**

**A:** The **Time Station** is where your employees clock in/out from and is usually installed on a computer in a convenient location accessible to employees. This computer can also have a swipe card reader attached to make clocking in/out easier. The **Time Clock Admin** is for managers and supervisors. This is where administrative work is done, such as setting up Time Clock access, and editing and printing time cards.

#### **Q: Can I install MyBiz Time Clock on a Network Server and connect from a Client Workstation?**

**A:** No. The MyBiz products are essentially a single user license and can only be installed on a standalone computer. If you have a need to have multiple computers connected to the same database we recommend using our Optima products. The only exception to this is with the MyBiz Time Clock which allows you to install the Time Clock Admin and Time Station on separate computers.

#### **Installing MyBiz Time Clock ...................................................................................**

To begin installing MyBiz Time Clock, follow these steps:

1. Close ALL running programs.

2. Insert the MyBiz Time Clock CD into the CD-ROM drive of your computer. Once the CD is inserted, if the browser menu does not appear, proceed to the next step. Otherwise, skip to Step 6.

3. Click Start, Run. The Run dialog will appear.

4. In the dialog box, type  $D:\setminus\$ exe where  $D:$  is the letter of your CD-ROM drive.

5. Click OK or press Enter.

6. The browser menu will appear. Select "Install MyBiz Time Clock."

Once the installation procedure begins, follow the on-screen instructions to install the software. When installation is complete, the G.Neil program group will be added to your Start menu and a MyBiz Time Clock icon will be on your desktop.

#### <span id="page-14-0"></span>**Installation Type .....................................................................................................**

- ¾ **EXPRESS**: We recommended that you select this option if you are installing or upgrading MyBiz for the first time. This will take you through the installation process with minimum user intervention.
- ¾ **CUSTOM**: This option is for Advanced Users who have specific installation needs, such as installing just the Time Station program on a client PC.

#### **Upgrading from a previous version ........................................................................ Upgrading from Version 1 to Version 2**

No conversion is required when upgrading from Version 1 to Version 2. Opening MyBiz for the first time will update the database to Version 2. The MyBiz program must have exclusive use of the database to perform the update. Because MyBiz Time Clock, Attendance and Records share the same database, you must upgrade all programs from Version 1 to Version 2 at once; otherwise, you may have data loss.

#### **Magnetic Stripe Card Reader (Optional) .................................................................**

The magnetic stripe card reader (mag-stripe reader) is an optional accessory that you can use with MyBiz Time Clock. The type we use is a keyboard wedge which connects to a computer keyboard. The mag-stripe reader is meant to be used with a dedicated computer which can run the Time Station.

#### **Remote Terminals (Optional) ..................................................................................**

The Time Clock Remote Terminal is another optional accessory that you can use with MyBiz Time Clock. This section explains how our program works with remote terminals. A remote terminal is a data collection station that looks like a 10-key pad with a magnetic stripe card reader attached. The remote terminal is connected by a network cable that allows you to have a small data collection station in areas where you don't want or need to have a full computer and monitor setup.

A remote terminal collects the data (such as someone clocking in/out) and sends the information to the database where it processes the data through stored procedures. In other words, it does all the processing at the PC where the database resides. The remote terminal has a live connection to the PC, so if the PC goes down, employees will not be able to clock in or out until the connection is restored.

#### **Setting Up a Remote Terminal**

To set up a remote terminal you will need the following:

- $\triangleright$  One Time Clock Remote hardware clocking station
- ¾ G.Neil Remote Terminal Program
- ¾ MyBiz Time Clock Program
- ¾ Static IP Address

The Remote Terminal Program allows you to enter an IP Address of the Remote Terminal. You can set up the remote terminal anywhere you can setup a connection to the network.

Setting the IP Address on a remote terminal

- 1. Have your Network Administrator set up a static IP Address for the remote terminal. NOTE: G.Neil Tech Support cannot assist in setting this up.
- 2. Connect the Remote Terminal to your network through an Ethernet cable.

#### **Theory of Operation**

When the Time Clock Remote terminal is connected to an Ethernet network it functions similar to a "dumb" terminal. The host software can send commands and displayable messages to the terminal via the network. User input is entered at the keypad or magstripe reader and is sent to the host software. To minimize network traffic, the user input is transferred as complete strings instead of character by character. Strings are terminated by the "Enter" key and terminated with the ASCII <CR> & <LF> characters. The magstripe input automatically includes the "Enter" function.

#### **Terminal Emulation**

The Time Clock Remote terminal has two (2) emulation modes, the "Virtual Terminal Command" (VTC) mode and the "ANSI Emulation Mode." The VTC mode provides a unique but simple protocol that eliminates the need to know all the particulars of the lower level ANSI protocol. The ANSI emulation mode is a subset of the standard ANSI terminal protocol that supports most of the standard display manipulation command set. For more information on these emulation modes see the "Software Interface" section.

#### **Network Interface**

Time Clock Remote terminal connects to a 10BaseT or 100BaseT hub via a standard RJ-45 Ethernet cable. From a network perspective, it occupies a single "socket" at a specified TCP/IP address and port number. The device must be configured with a unique IP address, net mask, and port number BEFORE it is installed on the network (see "Network Configuration Mode"). The host software communicates with the terminal by establishing a connection with the terminal and then sending and receiving ASCII text command strings.

#### **Operator Interface**

The Time Clock Remote includes an LCD display and a numeric keypad as the primary operator console interface. In addition, the terminal may include optional barcode and/or mag-stripe input readers and an auxiliary RS-232 serial port for connection of a serial input device.

#### **Display**

The Time Clock Remote display is a two (2) line by twenty four (24) column LCD character display. It can display the 96 standard ASCII characters and 96 non-standard symbols in a 5 x 7 dot matrix font. The cursor position is identified by a blinking box and can be positioned under software control. A display backlight is included; 8-line, desktop and wall-mounted versions are available, also.

#### **Keypad**

The Time Clock Remote operator keyboard consists of a four (4) row by six (6) column membrane switch keypad. Two (2) shift keys **("S1"** & **"S2**") are provided to generate upper case alpha characters and several special characters. The keypad also includes "IN" and "OUT" keys for manually clocking in/out and "YES" and "NO" keys for answering program questions.

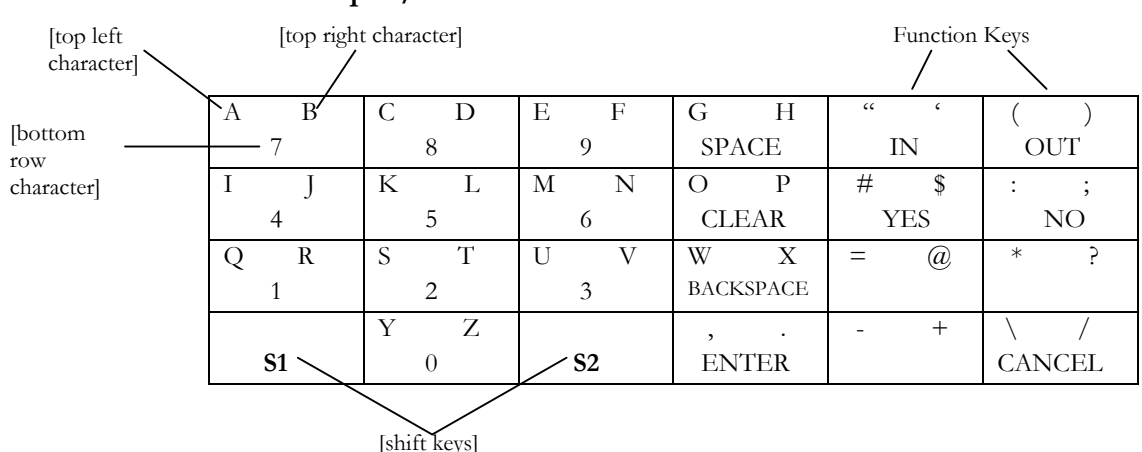

**Default Alpha/Numeric Mode** 

The shift keys **("S1"** & **"S2**") are used to expand the number of ASCII characters that can be generated by the keypad. Holding down a shift key and pressing one of the other 22 keys generates an alternate ASCII character. For example, holding down **"S2"** and pressing the **"7"** key generates the ASCII "B" code. In addition, holding down both shift keys and pressing a function key results in a special local terminal function. The following table shows the assigned local terminal functions.

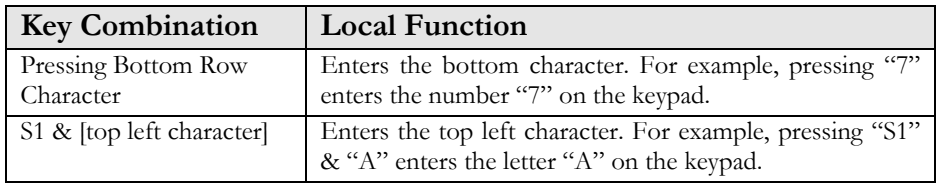

<span id="page-17-0"></span>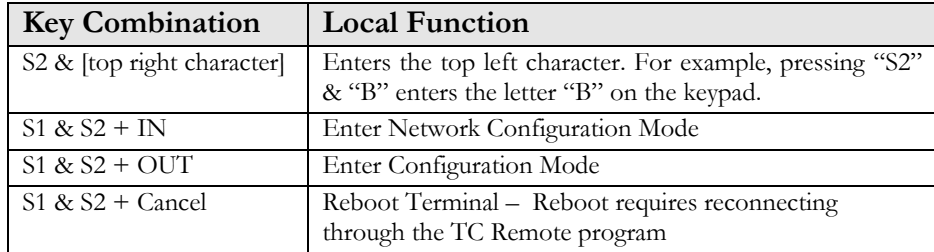

#### **Setup & Configuration**

It is strongly recommended that you read these instructions on setting up and configuring the Time Clock Remote terminal BEFORE attempting to install it.

The Time Clock Remote terminal must be configured for MyBiz Time Clock BEFORE it can be installed and used on the network. Configuration parameters can be modified through the operator console and are saved in non-volatile memory. Network communication parameters are entered with the "Network Configuration Mode" and the console parameters are modified with the "Console Configuration Mode".

Configuring the Time Clock Remote terminal is done in three steps:

- 1. Configuring the Network Configuration.
- 2. Configuring the Console Configuration.
- 3. Setting Up the TC Remote program.

#### **Network Configuration Mode**

The Network Configuration Mode is used to configure the Time Clock Remote communications parameters. These parameters must be set BEFORE the terminal is installed on the network. Holding down the "S1" & "S2" shift keys and pressing the "IN" key will start this mode. A menu will be displayed and pressing the "2" key will allow access to the network parameters. The display will present a series of configuration parameters and their current values. A value can be changed using the keypad and pressing the "Enter" key. After the last parameter is entered the values are saved in memory and the menu is display again. Exit from the "Network Configuration Mode" is accomplished by pressing the "Enter" key at the menu.

The following table summarizes the "Network Configuration Mode" parameters and the VTC command names used to change them. **NOTE:** Only the MYIP, NETMASK, and MODE parameters need to be configured to work with MyBiz Time Clock.

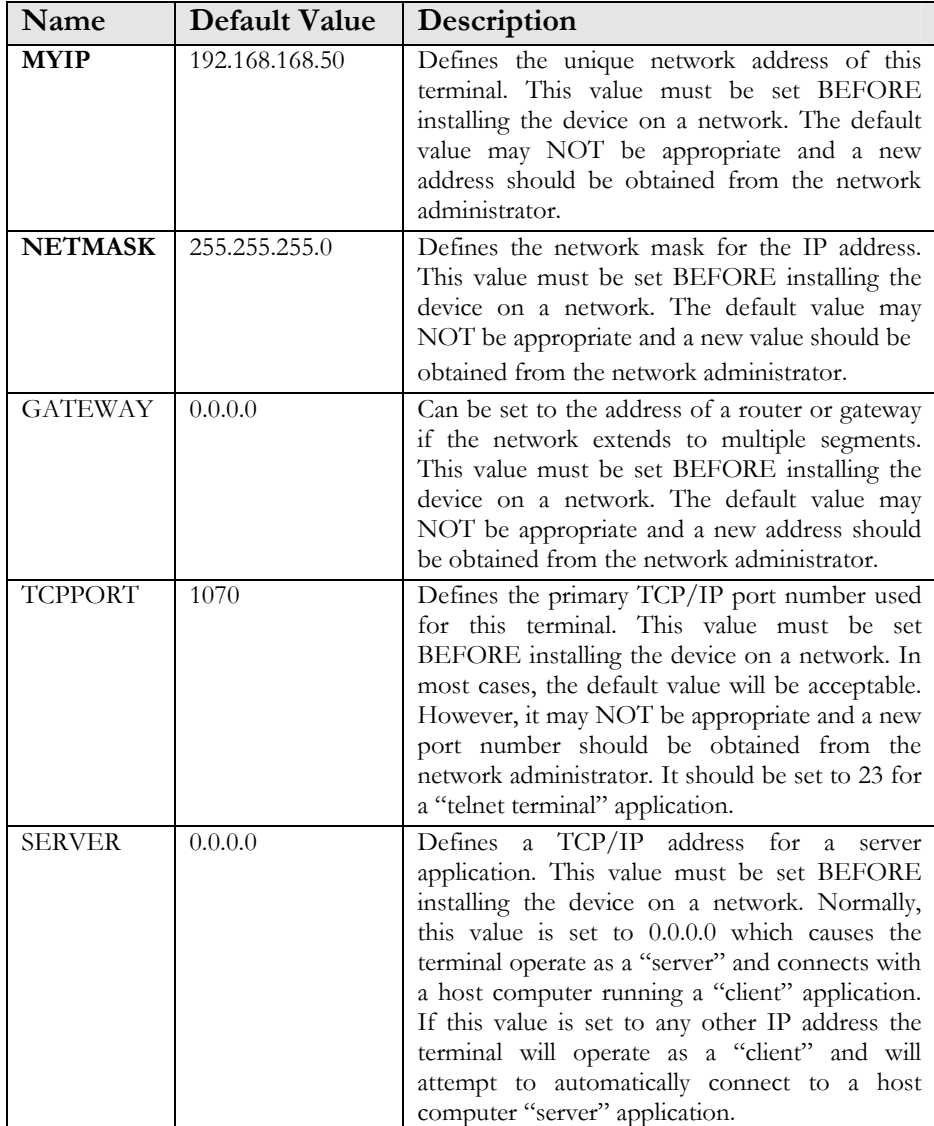

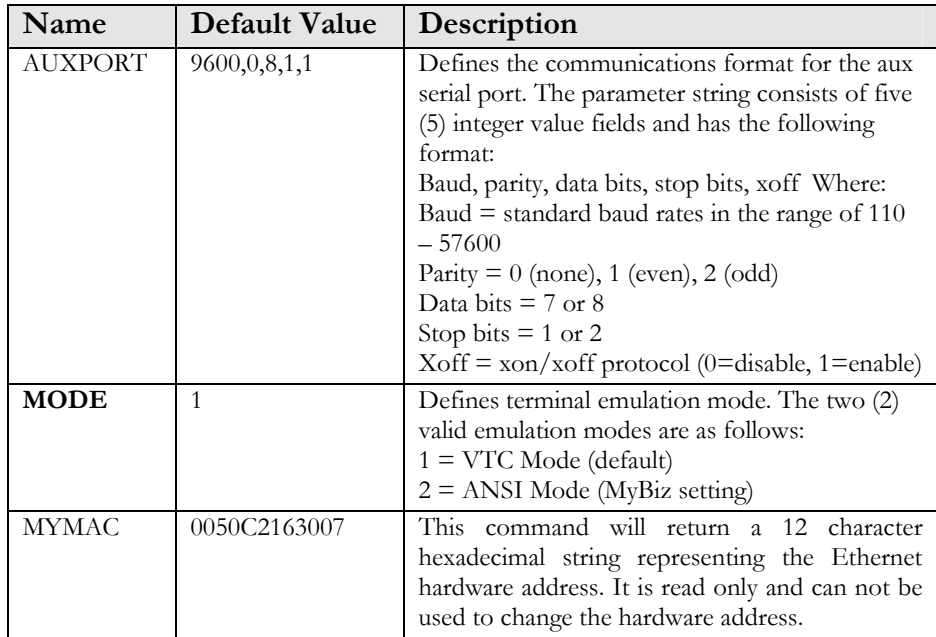

# <span id="page-20-0"></span>*Chapter 3: Getting Started*

This chapter will help you to get started quickly and provide references for other chapters.

#### *Chapter Contents:*

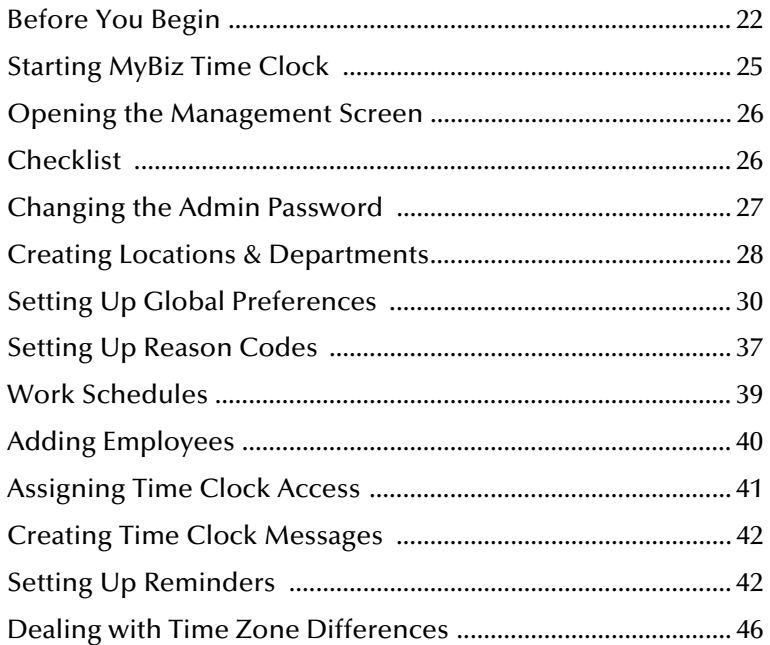

#### <span id="page-21-0"></span>**Before You Begin.....................................................................................................**

You should have the following information available:

- $\triangleright$  Location and Department names
- $\triangleright$  User Information (managers, supervisors, administrative assistants and others who will have access to the data)
- $\triangleright$  Employee Data (Employee Name, Hire Date, Work Status (full or part time), Active Status (Active, Inactive, or Terminated), Location and Department, Day Work Hours and Week Hours). You will need additional information about employee schedules, overtime and rounding rules, payroll categories and codes, etc., to fully set up MyBiz Time Clock.

#### **Navigating the Management Windows**

MyBiz Time Clock is now easier to navigate than ever before. Even better, if you have other MyBiz software installed, such as MyBiz Records and Attendance, you have access to all programs and features from one convenient interface.

The main parts of the MyBiz user interface are the Menu Bar, Program Bar, Feature Column, Employee Select Column, Selected Feature Pane and the Recent Features Pane.

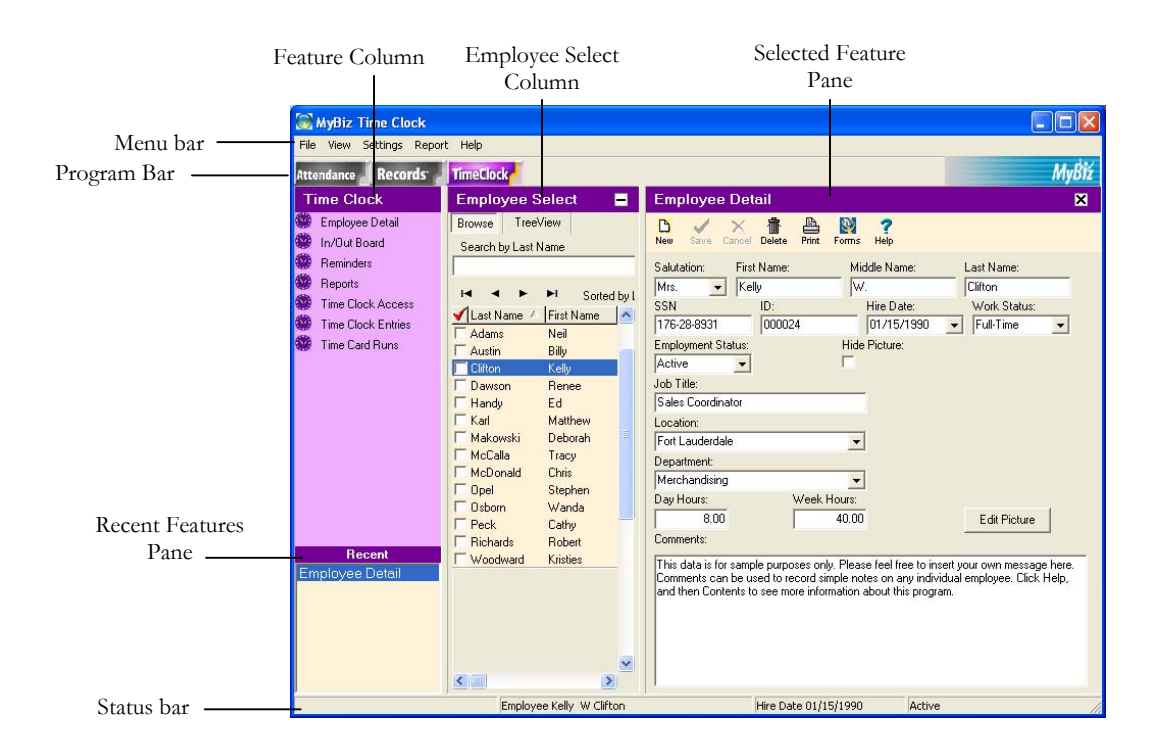

#### <span id="page-22-0"></span>**Menu Bar**

The menu bar includes the following options:

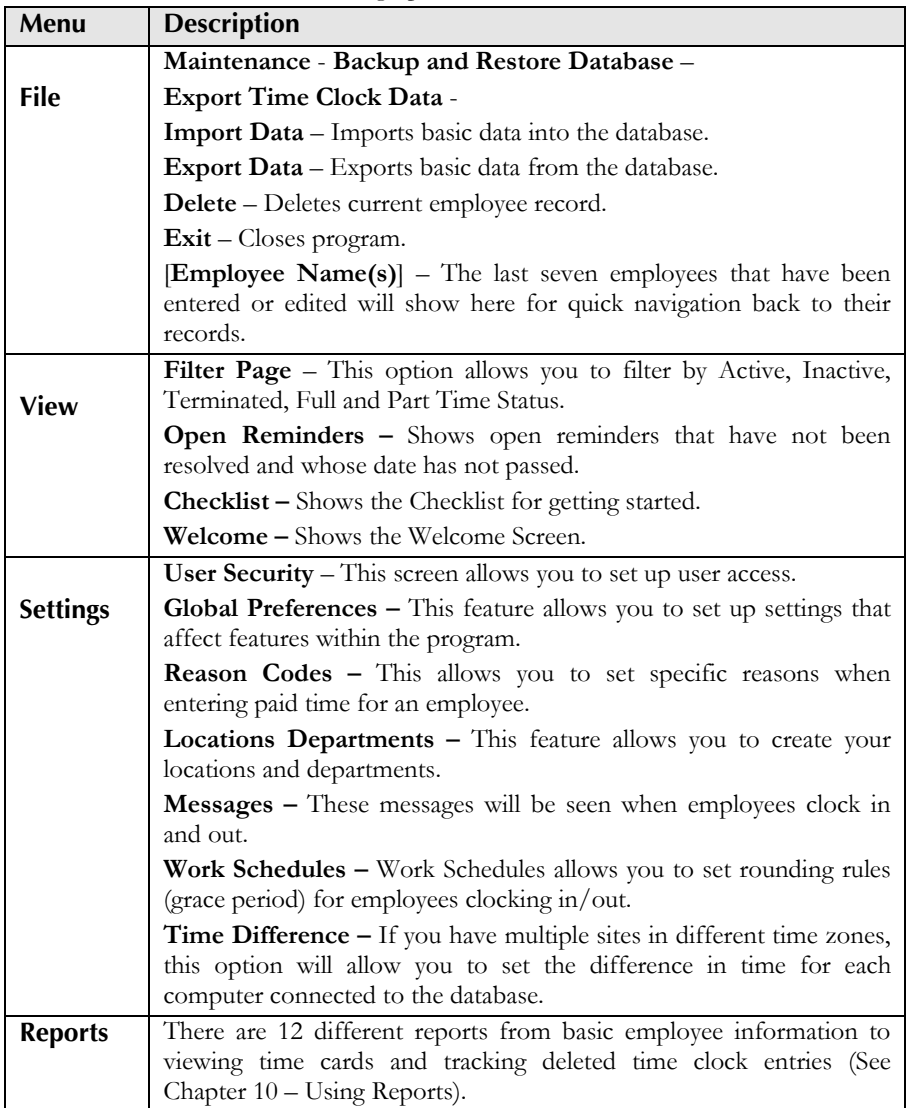

<span id="page-23-0"></span>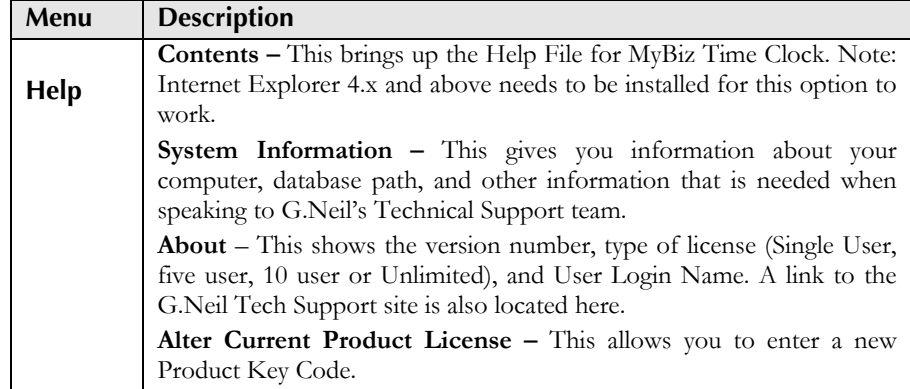

#### **Feature Column**

The Feature Column includes the following options:

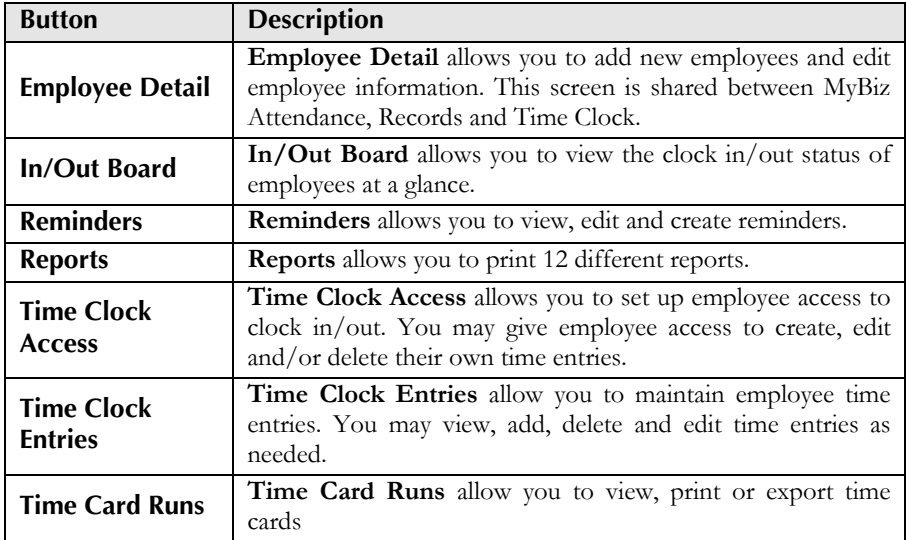

#### **Toolbar**

The Toolbar contains buttons that allow navigation between feature records and allows editing of employee information.

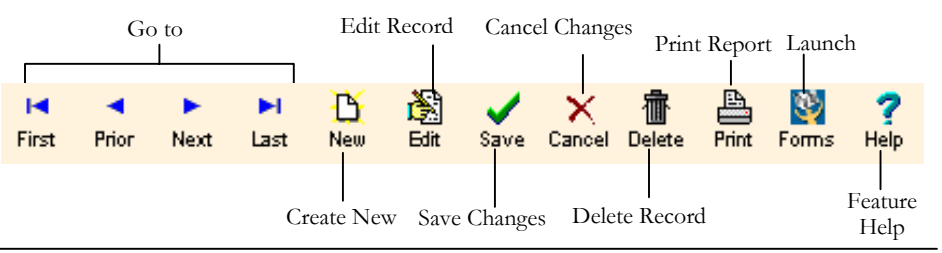

## <span id="page-24-0"></span>Time Clock" & gNeil

#### **Starting MyBiz Time Clock .....................................................................................**

MyBiz Time Clock consists of two applications: the main application - **MyBiz Time Clock Admin,** where administrative work is done, such as setting up logins, editing time cards and printing time card runs; and a separate application called the **MyBiz Time Station**, from which your employees clock in and out.

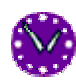

To start the Time Station, click **Start > Programs > GNeil > MyBiz Time Station** or double-click the program icon on the computer where your employees will clock in/out.

The Time Station is where your employees will clock in and out. Employees may clock in and out using the keyboard or swipe card with magnetic stripe reader or use a Time Clock Remote Terminal, which only needs the TC Remote program running.

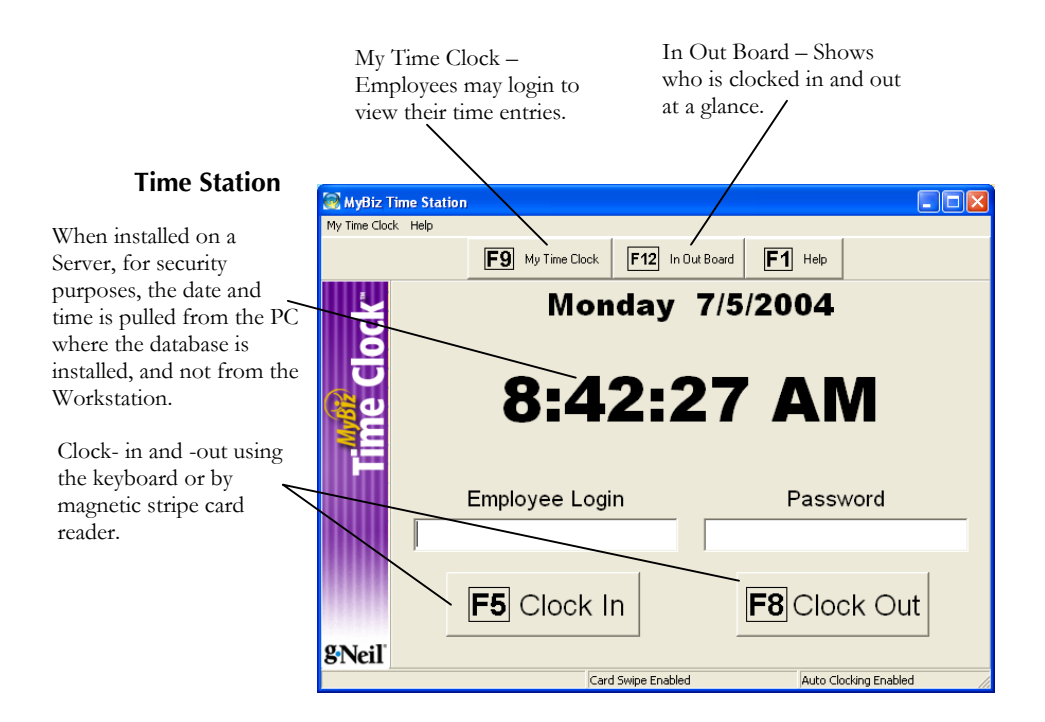

#### <span id="page-25-0"></span>**Opening The Management Screen ..........................................................................**

The Management screen allows you to view and edit employee time entries, run reports, and set program options. If you have the MyBiz Time Clock (full program) installed on the same computer as MyBiz Time Station, you will have the option to log into the management screen by clicking **Management > Management Login**. Or you may get to it by clicking **Start** > **Programs** > **G.Neil** > **MyBiz Time Clock**.

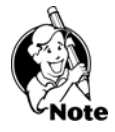

**NOTE**: A Management (Administrator) Login is different from an Employee Login. A Management Login allows access to set up screens, time card entries and reports; Employee Login only allows employees to clock in/out and manage their individual time entries.

#### **The Welcome Screen**

If you're going into the Management screen for the first time, the **Welcome** screen will appear. The **Welcome** screen gives you tips on getting started and the new features.

If you do not want this window to appear the next time you start MyBiz Time Clock, click **Don't show this message again** in the bottom left. To show this message at startup from within MyBiz Time Clock, choose **View > Welcome**. Click **Continue** to open the Management screen.

#### **Logging into the Management screen**

A user login is different from an employee login. An **employee login** (set under Time Clock Acess) will only have access to the **My Time Clock** feature and to clock in and out. A **user login** (set under User Security) will allow managers, supervisors, and other administrators access to setup and maintain MyBiz Time Clock.

#### **Login and Password**

If you're logging in for the first time, the default user login is **Admin**, and the default password is **Admin**. For security purposes, we highly recommend changing this password after you log into the Management screen.

#### **MyBiz Time Clock Checklist ...................................................................................**

For first time users, the MyBiz Time Clock Checklist will appear. If you do not want this window to appear at startup, click **I am finished with the checklist**. To show this window from within MyBiz Time Clock, choose **View > Checklist**.

<span id="page-26-0"></span>The Checklist shows in order the sections that you should [complete to get](#page-77-1) [up and](#page-84-1) running quickly.

- Change the [Admin password by going to](#page-45-1) **Settings > User Security**. We highly recommend changing the Admin password even if there aren't other users. If needed, set up access for others who will need to help you set up the program. If you need to give access to specific locations and departments, or individual employees, set these up first and then come back to User Security and complete security access. (See Chapter 5 – **Setting Security Rights**.)
- Create Locations and Departments (See Chapter 3 **[Creating Locations &](#page-27-1) Departments** .)
- Set up Global Preferences. (See Chapter 3 **Setting Up Global Preferences** .)
- Set up preferences (See Chapter 3 **Setting Up Time Clock Preferences** .)
- Set up Reason Codes (See Chapter 3 **Setting Up Reason Codes**
- Create Work Schedules (See Chapter 8 **Creating and Editing Work Schedules**.)
- Add Employees (See Chapter 7 - **Adding a New Employee** .)
- Assign Time Clock Access (See Chapter 3 **Assigning Time Clock Access** .)
- (Optional) Setting Up MyBiz for Time Zone Differences (See Chapter 3 - **[Dealing](#page-45-1) with Time Zone Differences** .)

#### **Changing the Admin Password ...............................................................................**

The Admin login and password allows access to all features within MyBiz. Changing the Admin password is quick and easy, and allows for greater security.

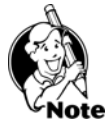

**NOTE:** The password should be one that you will easily remember but not easily guessed by those who know you. A combination of letters and numbers (no spaces or special characters) at least 8 characters long will make a good password.

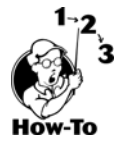

To change the Admin password, follow these steps:

- 1. From within MyBiz, go to **Settings > User Security**.
- 2. Enter a new password in the Password block. Then enter the password once more in the Verify Password block.
- 3. Click Save.

The next time you log in, you may use the new password.

## <span id="page-27-0"></span>MyBiz<sup>2</sup> Time Clock<sup>-</sup> by</sup> S'Neil<sup>\*</sup>

<span id="page-27-1"></span>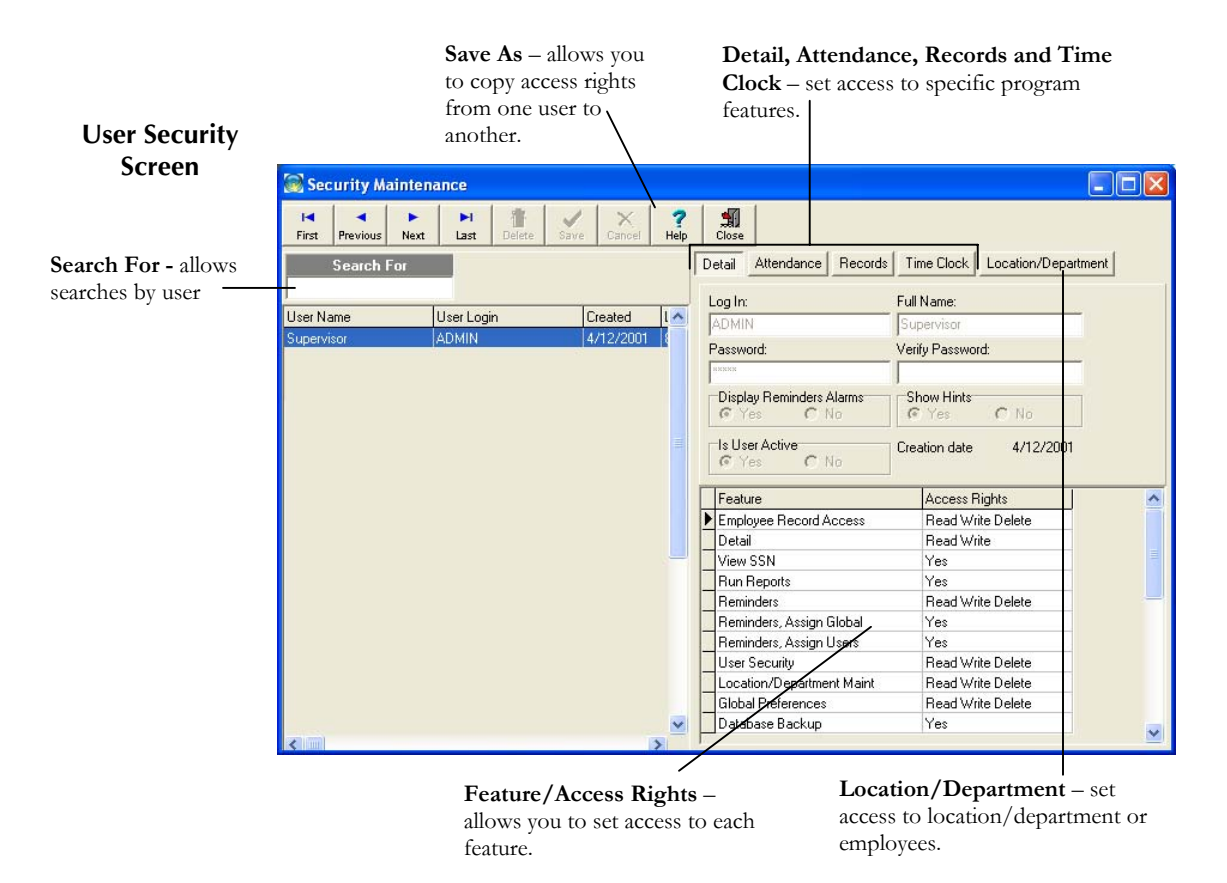

#### **Creating Locations & Departments .........................................................................**

Locations and Departments are required and must be assigned to each of your Employees (See **Chapter 7 - Adding New Employees** to assign Location/Department to employees). Locations and departments allow you to sort your employees within a designated group. A **location** is considered a geographic place or group name, such as a Chicago or East Coast. A **department** is considered a specialized division or group name under the location, such as Sales or Merchandising.

## <span id="page-28-0"></span>MyBiz<sup>)</sup> Time Clock<sup>\*</sup> by SNeil<sup>\*</sup>

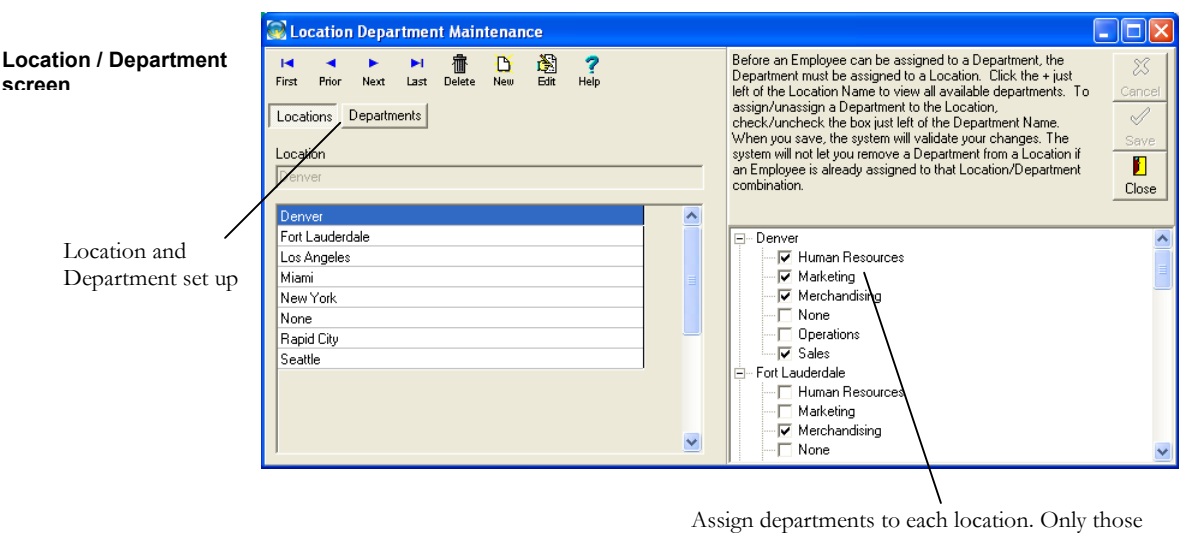

departments selected will show up under that location on the drop down menu.

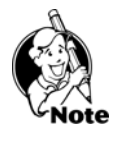

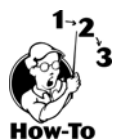

**NOTE:** Departments are assigned to Locations. When setting up Locations and Departments for the first time, a Location must be set up FIRST, and then you may assign a Department to that Location.

#### **Setting up Locations and Departments**

To create your Locations and Departments, follow these steps:

- 1. Click on **Locations and Departments** from the **Settings** menu.
- 2. Click **Locations**, then click **New**.
- 3. Enter the Location name.
- 4. Click **Save**.
- 5. Click **New** again to create other Locations as needed.
- 6. Click the **Departments**, then click **New**.
- 7. Enter the Department name.
- 8. Click **Save**.
- 9. Click **New** again to create other Departments as needed.
- 10. After all locations and departments are created, click the **+** sign next to Location in the right pane.
- **11.** Assign departments to a location by clicking in the box next to the department.

### <span id="page-29-0"></span>MyBiz<sup>)</sup> Time Clock<sup>\*</sup> by g-Neil

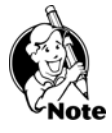

**NOTE:** As you add more locations and departments, you'll see that each location has ALL of the departments that you've created. However, only those departments that you assign to a location will show up when selecting them on other screens. You may not remove a Department from a Location if an Employee is still assigned to that Location/Department combination.

#### **Setting Up Global Preferences ................................................................................**

Global Preferences allows you to control your default program settings, such as Company Info, Report Options, and specific program options.

Before editing any of the Global Settings, you must first click the EDIT button. See below for detailed information on each tab.

 $\Box$ ok

#### **Company Info Tab**

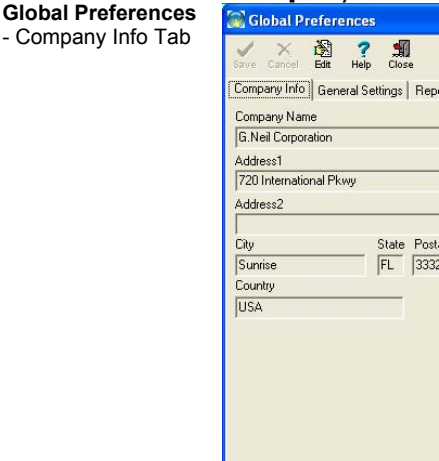

Company Info | General Settings | Report Options | Attendance | Company Logo Current Logo: **gNei** Remove Criment Log Assign New Logo Save Logo to disk State Postal Code FL 33325

The Company Information screen allows you to enter your company name, address and logo. We recommend entering the company name and logo as these will print out on Reports.

<span id="page-30-0"></span>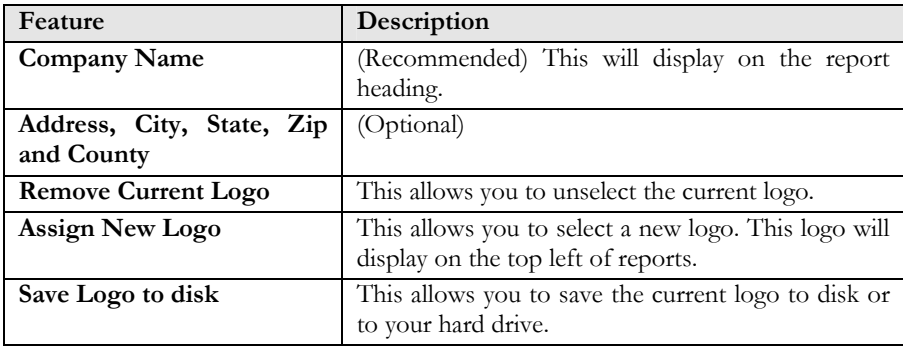

#### **Editing Company Info**

Follow these instructions to edit the company info:

- 1. After clicking on Settings, Global Preferences click Edit.
- 2. Enter Information as needed.
- 3. Click Save.

#### **Adding a Company Logo**

If you have your company logo available in a bitmap (. bmp) or jpeg (.jpg) file format, you can have this logo appear on reports. MyBiz supports .bmp and .jpg file formats not to exceed 200x200 pixels in size. The logo will appear in the top left when you print a report.

To add a company logo, follow these steps:

- 1. Click Assign New Logo.
- 2. Navigate to the directory where the company logo is located. It can be in a .bmp or .jpg format no bigger than 200x200 pixels in size.
- 3. Click on the logo and then click on Open to select it.
- 4. Click the Save button.

#### **Saving Logo to Disk**

You may save the logo to a directory on a disk or hard drive. When you add a logo within MyBiz, the logo is actually saved within the database file.

#### **General Settings Tab**

The General Settings screen allows you to enter the default hours in a day that employees will be assigned and allows use of the Forgotten Password Utility. This screen also allows settings for Forced Writes to Interbase and prompting to backup on exit.

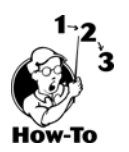

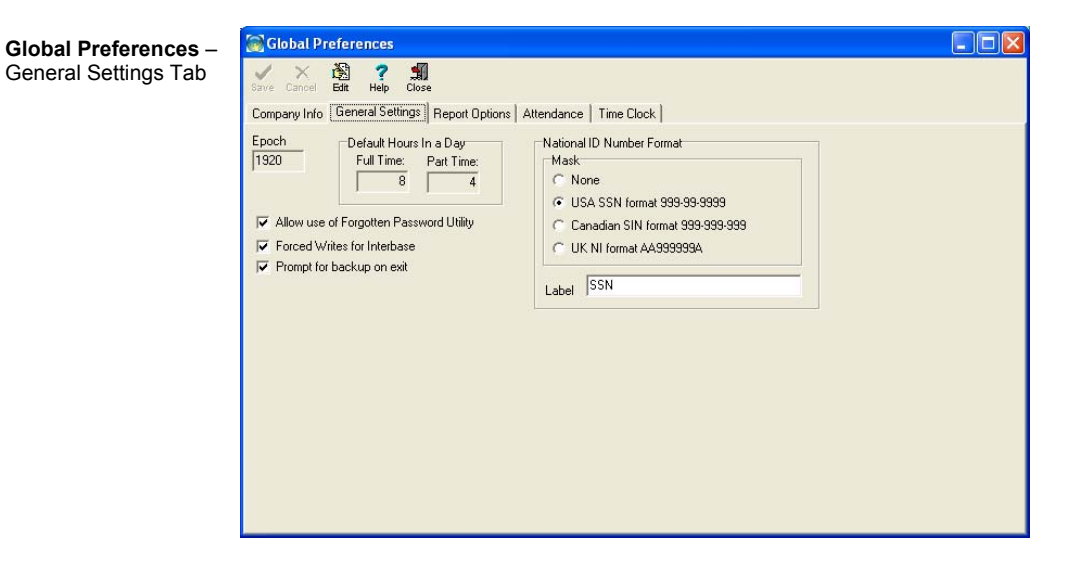

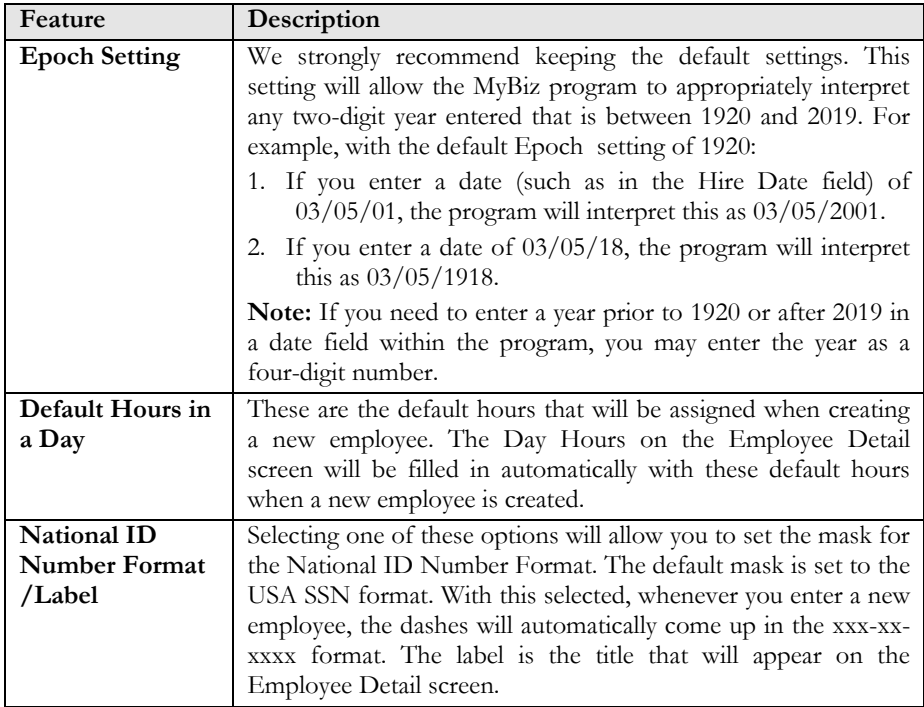

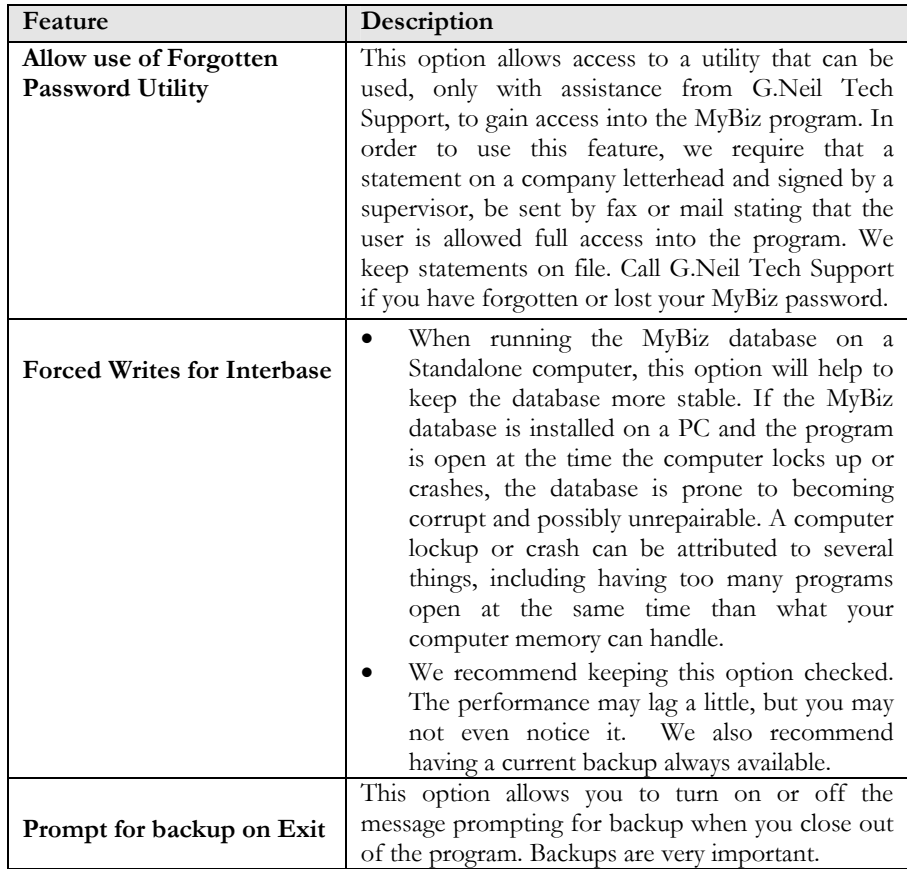

#### <span id="page-33-0"></span>**Report Options Tab**

The Report Options settings affect how reports will appear by default.

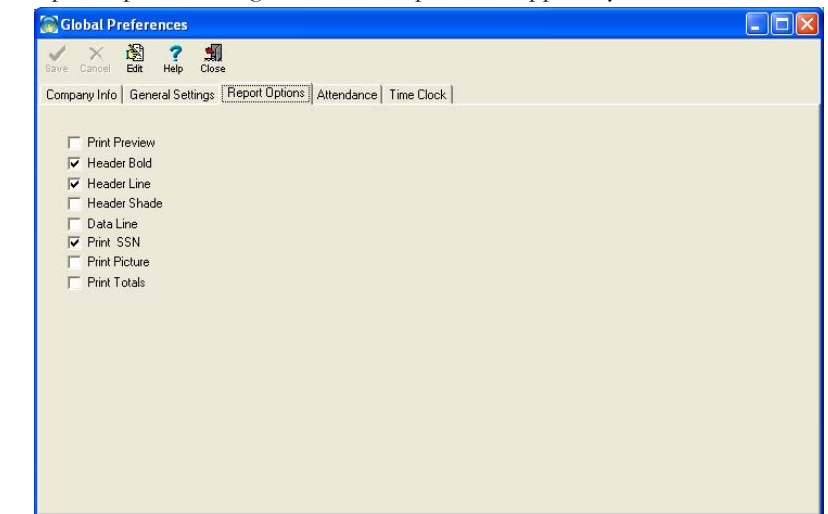

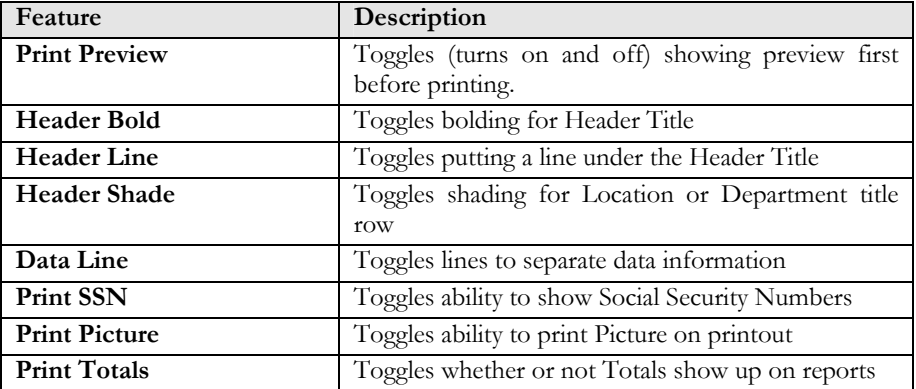

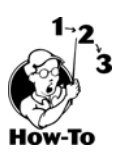

#### **Editing Report Options**

To Edit Report Options, follow these steps:

- 1. Click EDIT.
- 2. Choose an option by clicking in the box.
- 3. Click Save.

#### **Attendance Tab**

The Attendance Tab will only show if MyBiz Attendance is installed. Please see the MyBiz Attendance manual for more details on this feature.

– Time Clock Tab

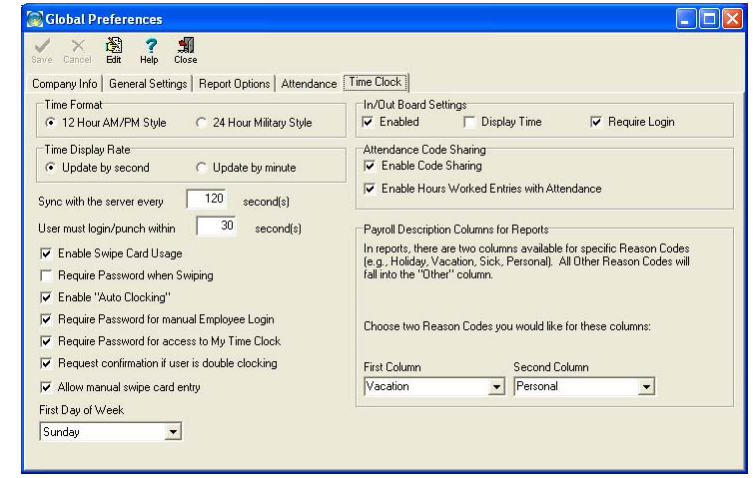

### <span id="page-34-0"></span>**Setting Up Time Clock Preferences Global Preferences**

The Time Clock Tab allows you to set global settings for MyBiz Time Clock. This will also allow you to enable Attendance and Time Clock code sharing. **(See Chapter 4:**  Setting Up Attendance [Code Sharing for d](#page-49-1)etailed information.)

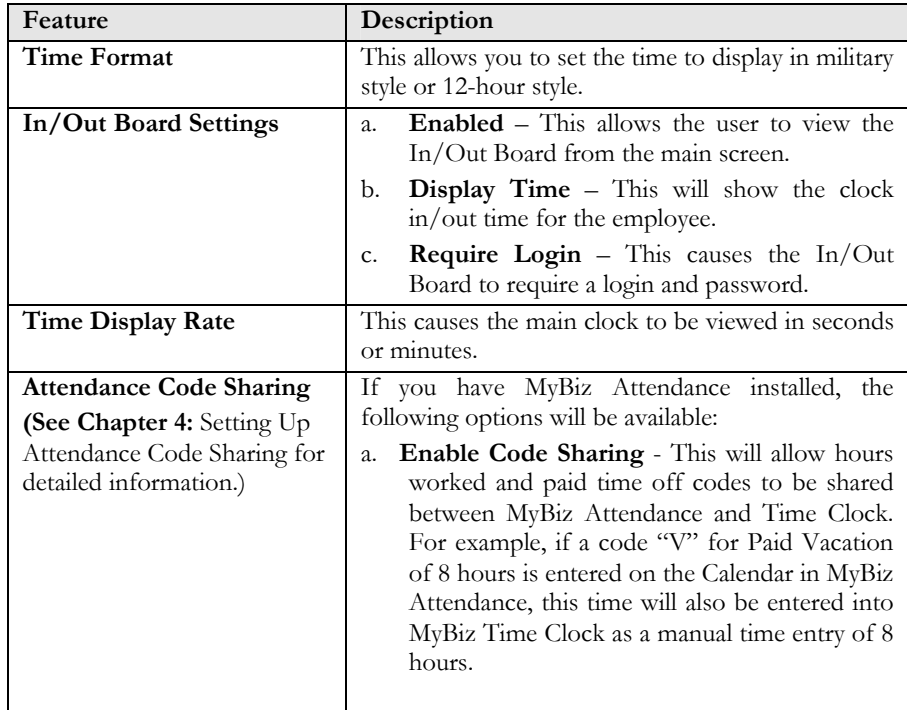

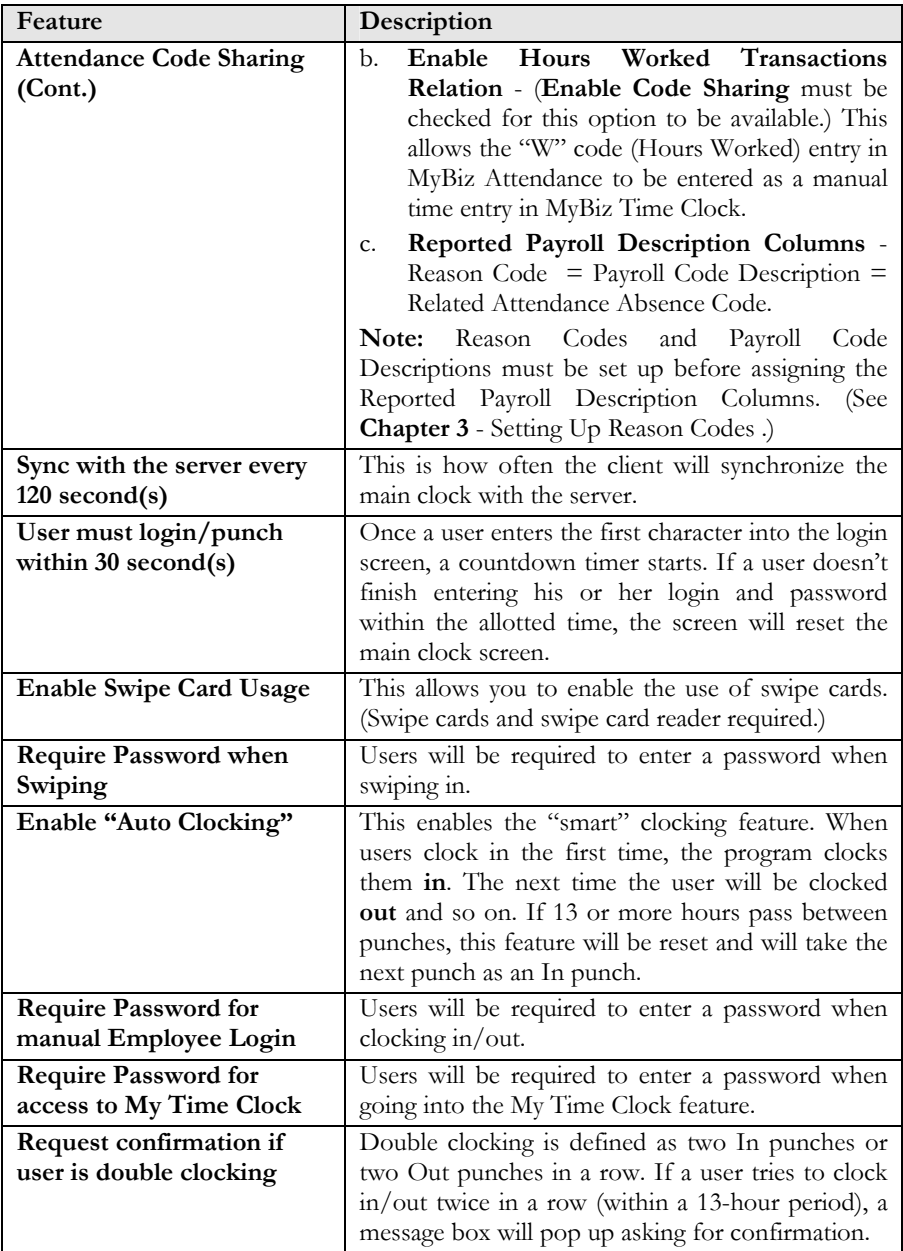
## **Setting Up Reason Codes ........................................................................................**

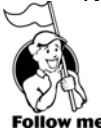

You may get to Reason codes by going to **Settings > Reason Codes**.

When you make a change to a punch entry, you are required to enter a reason for the change. All changes, such as deleting or editing a punch entry, are tracked and recorded. Reason Codes allow you to create these reasons customized for your company. There are different types of reasons:

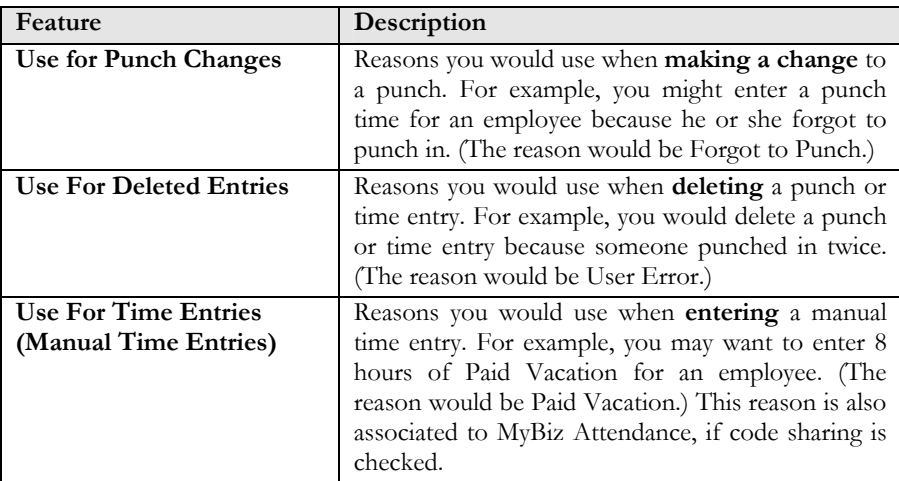

Typical reason codes could be Forgot a Punch, User Error, or Computer Down. For example, if the new employee, Josh, came in at 8:30 AM and forgot to clock in, Josh's supervisor would need to create a punch entry for 8:30 AM so that Josh gets credit for that time.

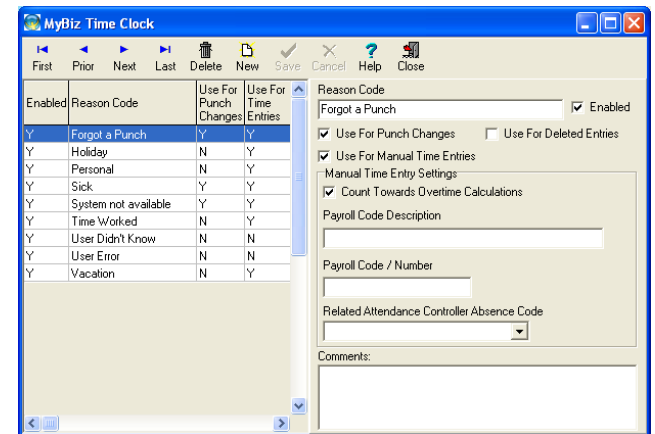

#### **Reason Codes Screen**

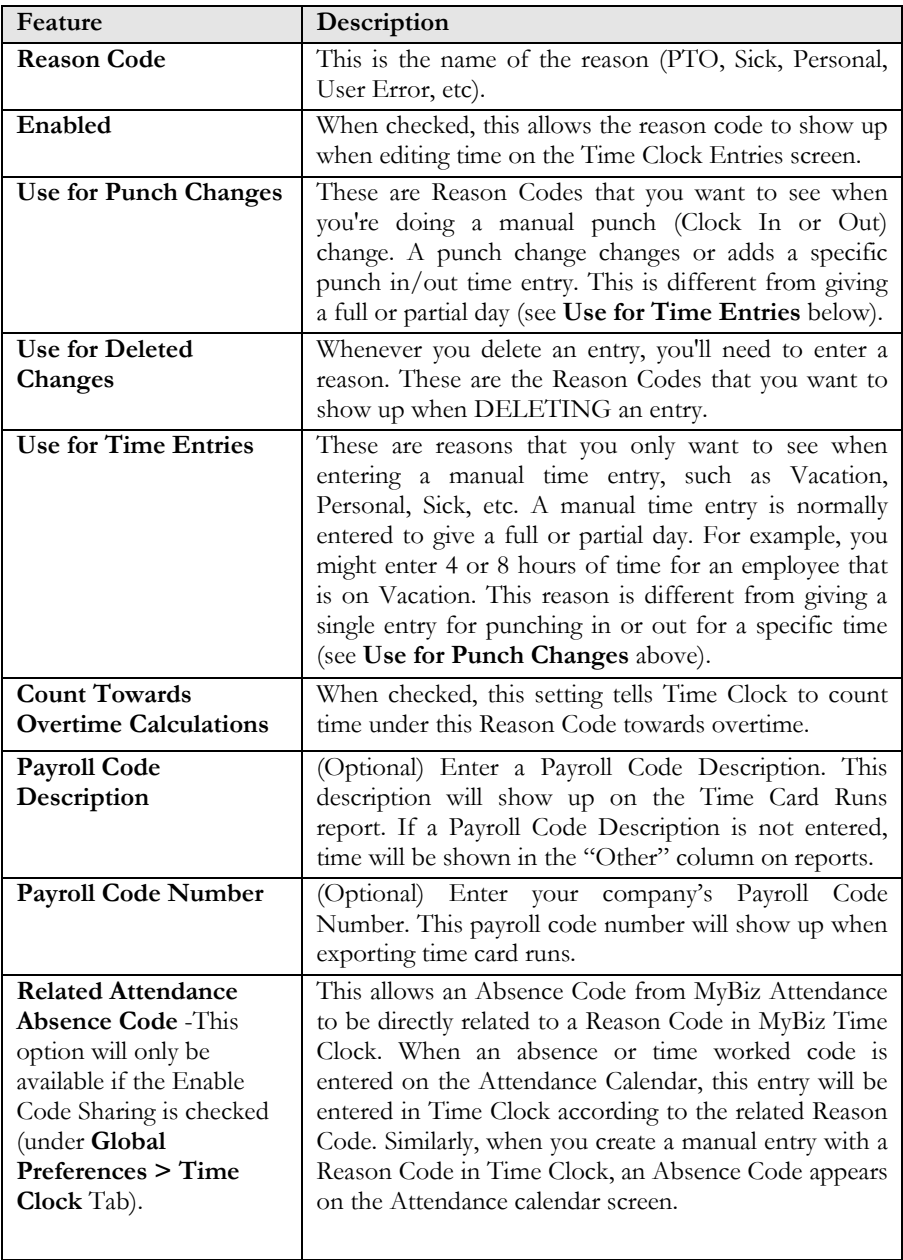

# **Time Clock**" & SNeil"

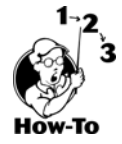

## **Creating a New Reason Code**

To create a new reason, follow these steps:

- 1. Go to **Settings > Reason Codes**.
- 2. Click **New**.
- 3. Enter a reason for the following:
- a. Reasons you would use when making a change to a punch.
- b. Reasons you would use when deleting a punch or time entry.
- c. Reasons you would use when entering a manual time entry.

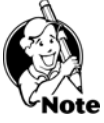

**NOTE:** You can select multiple uses for a reason code. For example, when using the reason code "Off Site," you may want to be able to select this when entering a punch change or when entering a full or partial amount of time.

- 4. Select Enabled. This will allow the reason to be selected when making changes.
- 5. Click Save.

### Work Schedules ......

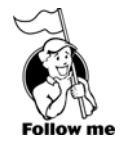

You may get to Work Schedules by going to **Settings > Work Schedules**.

There are some things in life that nobody has control over that may make an employee late for work. Many companies give a grace period to employees when punching in or out to cover these occasional events. Setting up a Work Schedule allows you to give a grace period from 2 to 60 minutes. You may run an Exceptions report to show if employees are abusing this right.

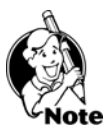

**NOTE:** If a Work Schedule is not set up or assigned, employees will be clocked in/out with no rounding or overtime rules. You will also not be able to run the Punch Exceptions Report.

Under Work Schedules, you may also set up overtime and punch schedules and rules that govern how to handle shifts that go over midnight into another day. You will need to set up your rounding rule (Work Schedule) and assign that rule to each employee. The most common rounding rules of 6, 10, and 15 minutes have already been set up for you.

**To set up** your rounding rules, go to the Settings menu, then Work Schedules. (See Chapter 8 – Create and Edit Work Schedules for detailed instructions on setting up Work Schedules.)

**To assign** a Work Schedule to an employee, go to the Time Clock Access Feature, then Current Work Schedule. (See Assigning Time Clock Access below.)

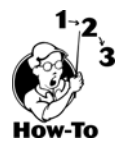

### **Printing Work Schedules**

You may print all current Work Schedules by going to **Settings > Work Schedules** and clicking on the Printer icon.

### **Printing Employee Assigned Worked Schedules**

To print the work schedules are assigned to employees, go to **Reports > Work Schedule Assignments**.

**Adding Employees .........................** 

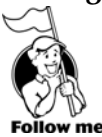

You may get to the Employee Detail Feature by selecting Employee Detail under the Feature Column.

All employees are entered through the Employee Detail screen. From here, you can enter their names, Social Security Numbers (optional), Hire Dates, Job Titles, and other pertinent information. This information is shared between MyBiz Attendance, Records and Time Clock. This means that when you enter this information in one program, you'll be able to see it in the other MyBiz programs.

## **Required Fields**

The following fields are required: **First Name**, **Last Name**, **Hire Date**, **Work Status**, **Employment Status**, **Location**, **Department**, and **Day Hours. SSN** is not required in MyBiz, but may be required when exporting Time Card Runs for certain payroll programs.

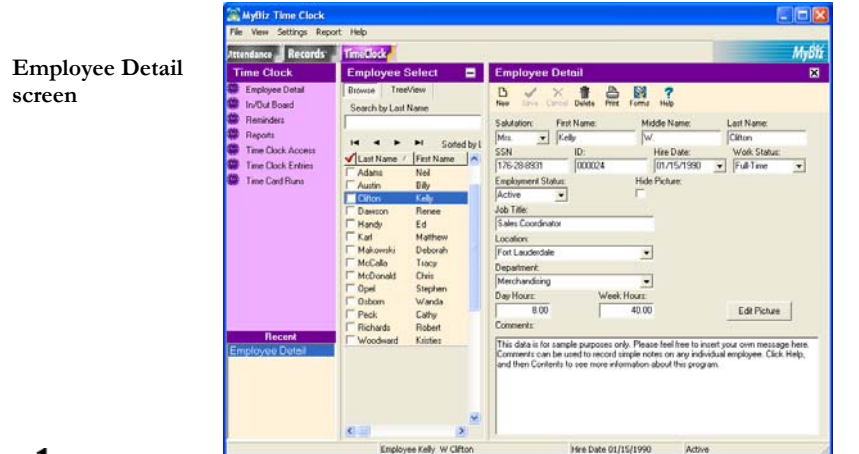

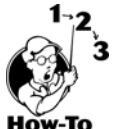

To add a new employee, click **New**. (See Required Fields above.) Click **Save** after entering employee information.

# MyBiz<sup>2</sup> Time Clock<sup>+</sup> by SNeil<sup>+</sup>

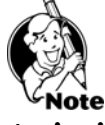

**NOTE:** Locations and departments must be set up before entering new employees. (See **Settings > Locations/Departments** to set these up.)

**Assigning Time Clock Access ..................................................................................**

In order to allow employees to clock in and out, **Enable Employee Time Clock Access** will need to be checked under the **Time Clock Access** button. You may also give employees access rights to create, edit and/or delete their own time entries.

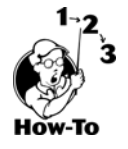

To assign access to an employee, follow these steps:

- 1. Select the employee that you want to allow to clock in/out by clicking on his or her name in the browse window.
- 2. Select the **Time Clock Access** button.
- 3. Enter a login name. The employee will use this to login to clock in/out and to gain access to the **My Time Clock** feature. **My Time Clock** allows employees to see their time entries.
- 4. Enter a password, and enter it again in the Verify Password block.

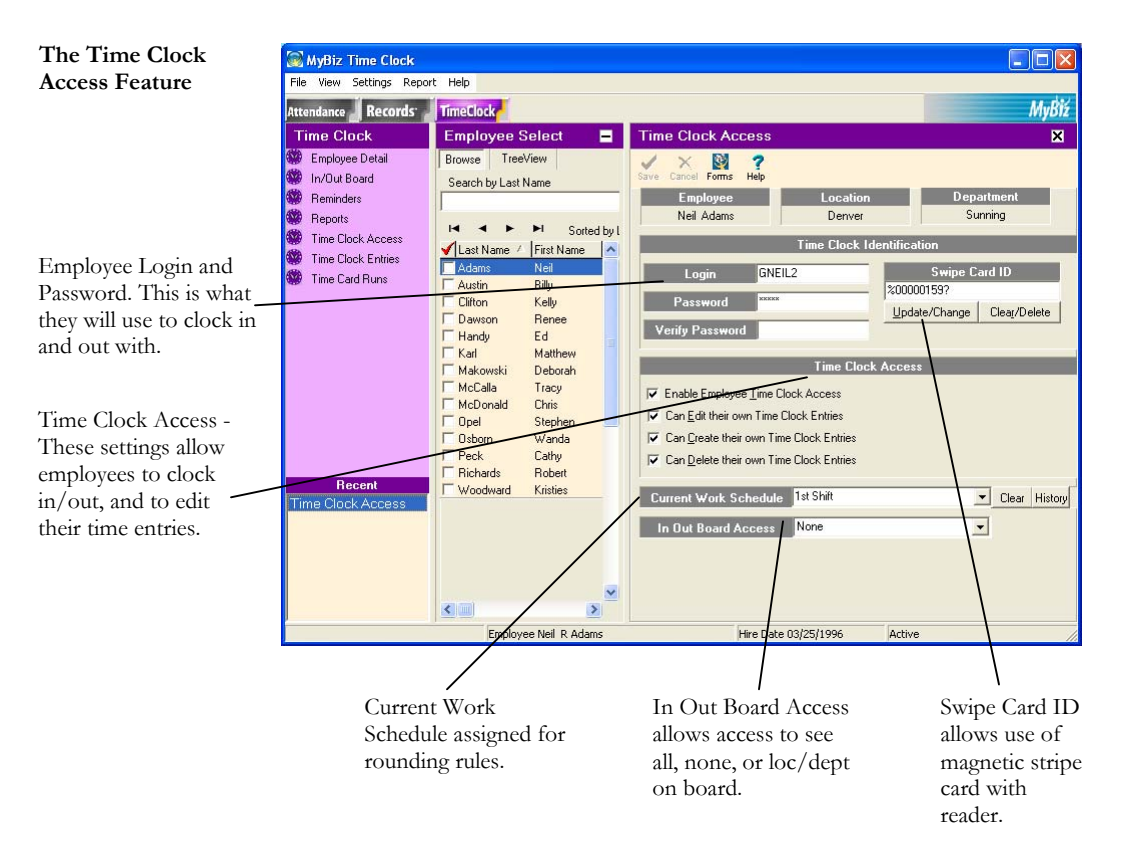

# MyBiz<sup>)</sup> Time Clock<sup>-</sup> by SNeil<sup>-</sup>

### **Creating Time Clock Messages ...............................................................................**

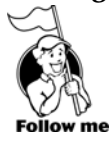

To get to the Time Clock Messages screen, go to **Settings > Messages**.

This screen allows you to enter messages that employees will see when they clock in or out. You may even set how long the message will stay on the screen.

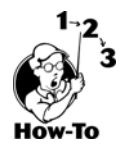

To display a message, type your message in the message block for either Clock In or Clock Out Message, then click **Save**.

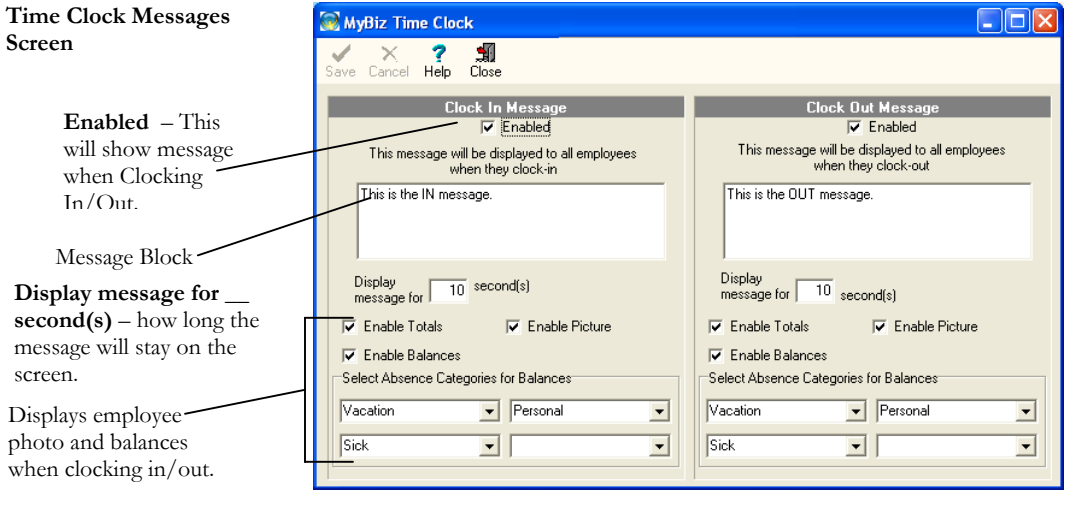

**NOTE:** The Clock In message will display whenever an employee clocks in, and the Clock Out message will display whenever an employee clocks out. For example, when an employee clocks in to begin the workday, the Clock In message will display. This same message will display when the employee clocks in from lunch.

## **Setting a Reminder .................................................................................................**

Go to **Time Clock > Reminders Feature**.

Follow me

The Reminders feature will show you all open (unresolved) reminders and allow you to create, delete and resolve reminders. If you have created a reminder it will show up when you first open the program, starting on the reminder date. Reminders will continue to display until you click Resolve.

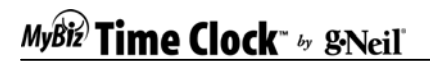

#### **Reminder Screen**

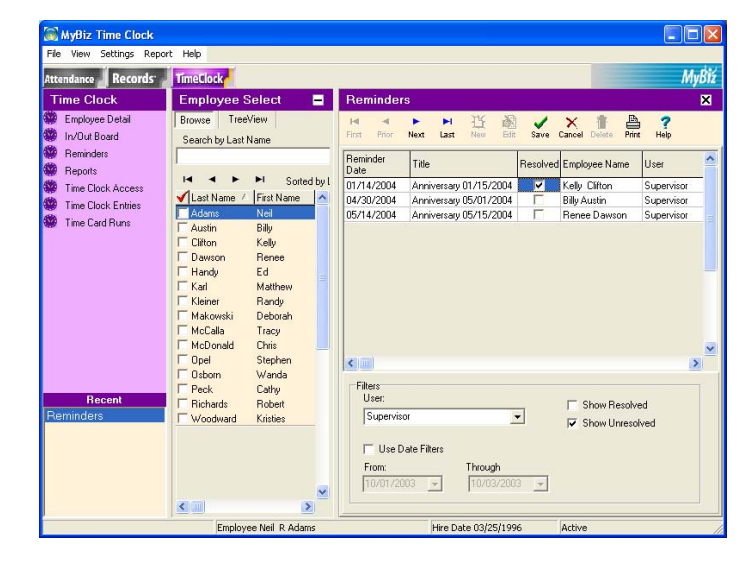

### **Reminders Tool Bar and Pane Layout**

**Tool Bar**

**First-Prior-Next-Last arrows** – navigates through selected reminders **New** – Creates a new reminder

- **Edit**  Allows you to make changes to a reminder
- **Save**  Saves reminder

**Cancel** – Cancels current changes

**Delete** – Deletes selected reminder

- **Print** Lets you print the Reminders report for selected employees
- **Help** Brings up help for this screen

#### **Pane Layout**

**Reminder Date** – Date reminder should first display **Title** – Heading of reminder **Resolved** – Checkbox displays checked for resolved or unchecked for open (unresolved) **Employee Name** – Displays name of employee that reminder is associated with **User** – Displays name of user that reminder will display for

**Description** – The purpose of the reminder shows here

#### **Filters**

**User** – Allows you to view reminders associated with specific users (must have access to Reminders, Assign Users under User Security) **Show Resolved** – Displays Resolved reminders only **Show Unresolved** – Displays Unresolved (open) reminders only

# MyBiz<sup>)</sup> Time Clock<sup>\*</sup> by g-Neil

### **Creating a New Reminder**

There are two types of reminders in MyBiz:

**One Time Reminders** – These are reminders that are only meant to remind you of a one-time event, such as filing an Absence Report at the end of the year.

**Recurring Reminders** – These remind you of the following recurring events:

Anniversaries (MyBiz Attendance and Time Clock)

Birthdays, Performance Reviews, and I-9 Renewals (MyBiz Records)

## **Setting a Reminder**

### **One Time Reminder**

- 1. Click on Reminders from the Features Column.
- 2. Click New.
- 3. Select (check) One Time Reminder.
- 4. Enter a Title and Reminder Date
- 5. If you want the reminder to be associated with specific employees, select the checkbox "Assign to all selected (checked) employees." This is optional and will create a separate reminder that is associated with each employee.
- 6. If you selected the checkbox in Step 5, you will need to select (check) any employees that this reminder is about in the Employee Select Column. Otherwise, skip to the next step.
- 7. By default, the User's name will default to the login that was used to enter the program. Change this if you want the reminder to come up for another user, or you may select Global which allows the reminder to come up for all users logging in. **Note**: You must have access to Reminders, Assign Users and Reminders, Assign Global under User Security to be able to change this option.
- 8. Enter a description of the reminder, if needed.
- 9. Click Save.

### **Recurring Reminder**

- 1. To create a recurring reminder, follow these steps:
- 2. Select Reminders from the feature list.
- 3. Click New.
- 4. Select (check) Recurring Reminder.
- 5. Select the type of reminder: Anniversary, Birthday, Performance Review, or I-9 Renewal.
- 6. Select a Through Date (when do you want to stop the reminder from occurring).
- 7. Select how many days you want to be reminded before the event.
- 8. By default, the User's name will default to the login that was used to enter the program. Change this if you want the reminder to come up for another user, or you may select Global, which allows the reminder to come up for all users logging in.

# MyBiz<sup>2</sup> Time Clock<sup>-</sup> by</sup> SNeil<sup>-</sup>

**Note**: You must have access to Reminders, Assign Users and Reminders, Assign Global under User Security to be able to change this option.

- 9. Enter a description of the reminder, if needed.
- 10. Click Save.

## **Deleting Reminders**

Reminders are deleted from the Main Reminders screen by clicking on the Delete icon.

### **Editing Reminders**

There are two ways to edit reminders:

### **Main Reminders screen**

From the main Reminders screen you can edit the following columns just by clicking in the field: Reminder Date, Title, Resolved and Description.

### **Edit Reminders screen**

Clicking on Edit from the main Reminders screen will bring up the Edit Reminder screen. You may also double-click on the title of a reminder. The Edit Reminders screen allows you to change the Title, Reminder Date, User and Description.

**Note**: If you need to change the Employee Name that this reminder is about, you'll need to delete the reminder and then re-add it.

### **Open Reminders**

Open reminders will appear for the user they are assigned unless the Global option is checked. If a reminder is marked with Global, then it will show for all users. You may view open reminders by opening the program or selecting Reminders from the feature list.

**Note**: If you have security access to "Reminders, Assign Users" (See Setting Security Rights, Chapter 5), you may view reminders set up by other users. You may also resolve reminders from the Open Reminders screen.

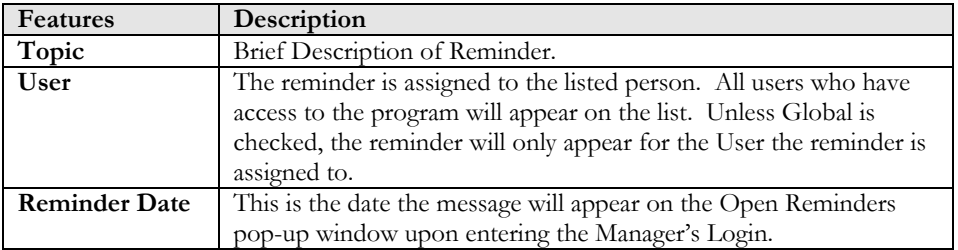

# MyBiz<sup>)</sup> Time Clock<sup>\*</sup> by S'Neil<sup>\*</sup>

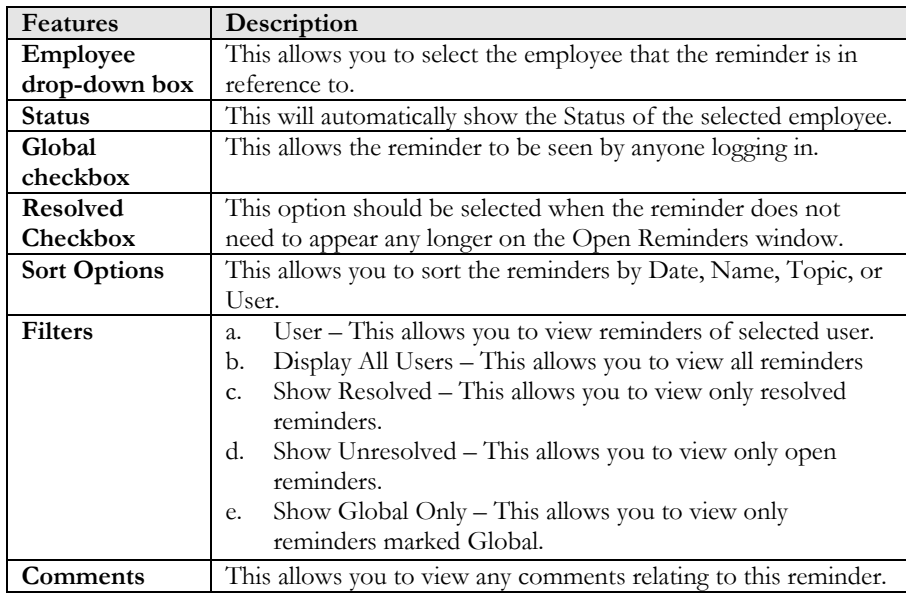

## **Printing Reminders**

You may print reminders by going to **Reports > Reminders**.

### **Dealing with Time Zone Differences ......................................................................**

If you have departments in different time zones that are connected to the same MyBiz database, you can set up MyBiz to account for the time differences. Without this feature, all punch times, whether in different time zones or not, will have the time of the Server where the database resides.

An example of using Time Difference: If the main server is in Florida, and someone clocks in from Utah (2 hours behind), the punch time would be recorded at Utah's time, like it should.

To get to Time Difference, go to **Settings > Time Difference.**

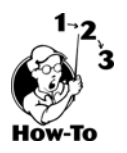

To set up computer time differences, follow these steps:

- 1. Have each computer open MyBiz Time Clock (and then exit) at least once before continuing. Each computer should be connected to the same database. They do not have to sign into the Manager's Section; just open MyBiz Time Clock to the first screen with the clock.
- 2. Setting the time difference should be done from the main server where the database resides. From **Settings > Time Difference**, you should see the name of each computer.
- 3. Enter a Difference Reason for each computer. The reason could be the department name, state or anything else to remind you where that computer is located. Computer names will not always be descriptive.
- 4. Enter the time difference. Enter time zones behind you with a number to include the minus sign.
- 5. Click Save.

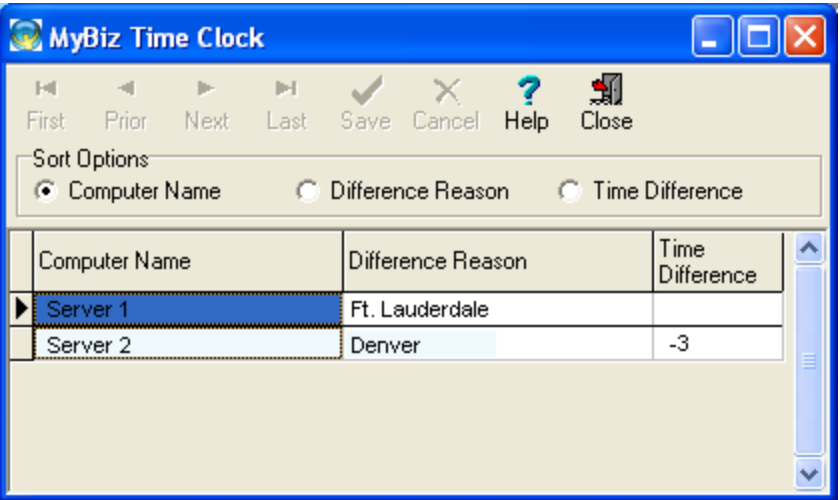

Any punches from the different time zones will be clocked in at their respective times.

# *Chapter 4: Time Clock & Attendance Code Sharing*

This chapter explains code sharing between MyBiz Attendance and Time Clock. This will also walk you through setting up code sharing between the two programs.

## *Chapter Contents:*

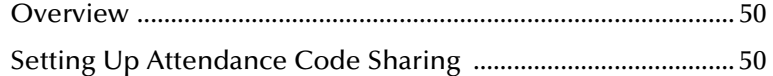

# MyBiz<sup>)</sup> Time Clock<sup>-</sup> by SNeil<sup>-</sup>

### Overview .........

MyBiz Time Clock and Attendance can be fully integrated. This means that absence codes (paid time off) entered in Attendance are also automatically entered into Time Clock, such as Vacation.

**Example:** Linda takes a vacation day; her supervisor enters this time as a Vacation (Reason Code) in MyBiz Time Clock so that she is paid for that day. With MyBiz integration set up, this time will also show on the calendar in Attendance as a  $V -$  Paid Vacation day.

### **Setting Up Attendance Code Sharing ......................................................................**

In order to set up MyBiz Time Clock and MyBiz Attendance Code Sharing the following steps will need to be completed in the order listed:

- 1. Enable Attendance Code Sharing
- 2. Set up Reason Codes
- 3. Set up Payroll Code Descriptions
- 4. Set up Related Attendance Absence Codes

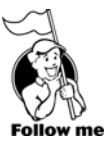

### **Enable Attendance Code Sharing**

The first step is to enable (turn on) the Attendance integration. You would do this from **Settings > Global Preferences > Time Clock** Tab.

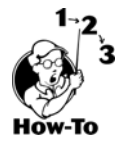

- 1. Under **Attendance Code Sharing** on the Time Clock Tab, click **Enable Code Sharing**.
- 2. You may also select **Enable Hours Worked Transactions Relation** if you are going to enter Hours Worked (W Code) on the calendar in Attendance. With this option selected, when a W Code is entered on the calendar screen the time will also be automatically entered in Time Clock.

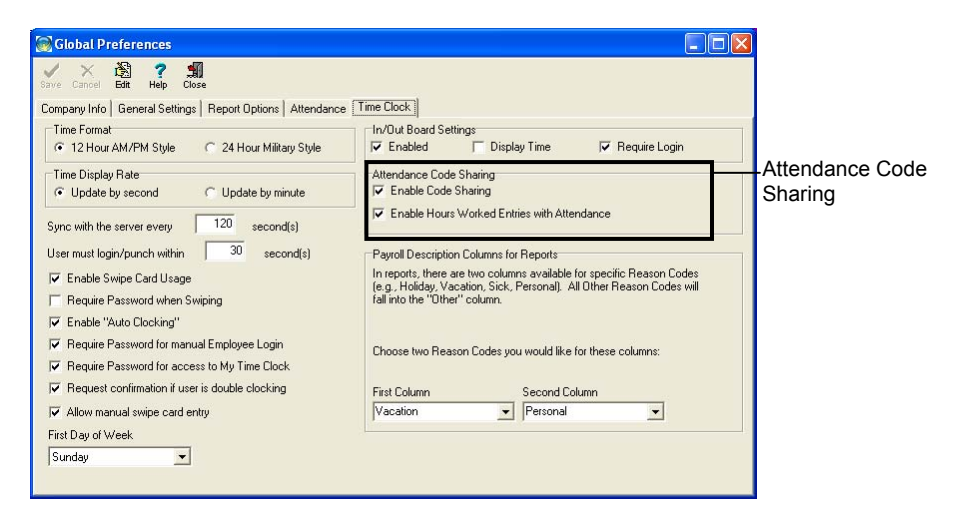

## **Set Up Reason Codes (See Setting Up Reasons Codes in Chapter 3 for detailed information)**

After turning on the Attendance Code Sharing, the next step is to set up Reason Codes. You may already have Reason Codes set up; if so, go to the next step of setting up payroll code descriptions. Reason Codes allow you to select specific reasons when entering a manual time entry. Some examples of Reason Codes are: Vacation, Sick, Personal, Computer Down, Corrected Time Entry, etc.

**Example:** Using the example above where Linda takes a vacation day, when the supervisor enters a manual entry in Time Clock to record the time off, the time is entered as 8 hours and the reason code is Vacation.

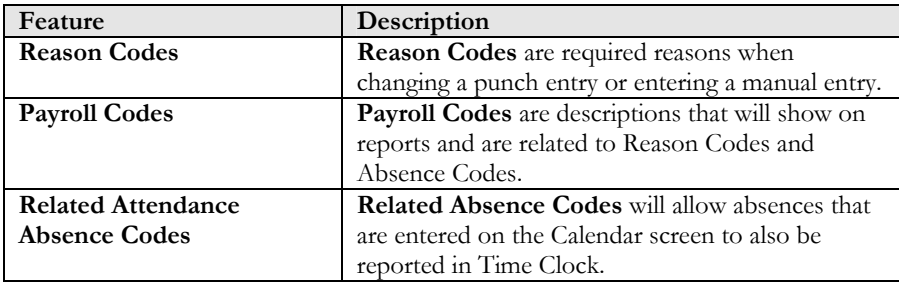

## MyBiz<sup>)</sup> Time Clock<sup>\*</sup> by g-Neil

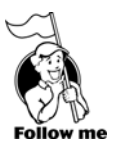

### To set up Reason Codes, go to **Settings > Reason Codes**.

When entering a manual time entry, whether correcting an entry, or entering time for someone out on vacation, requires a reason. The three types of reasons are: Punch Changes (making a change to a punch time entry), Manual time entries (entering a time entry for 8 hours Vacation, etc.), and Deleted time entries.

The Reason Code window can be broken down into 3 parts: **Reason Code**, **Payroll Code Description**, and **Related Attendance Absence Code**.

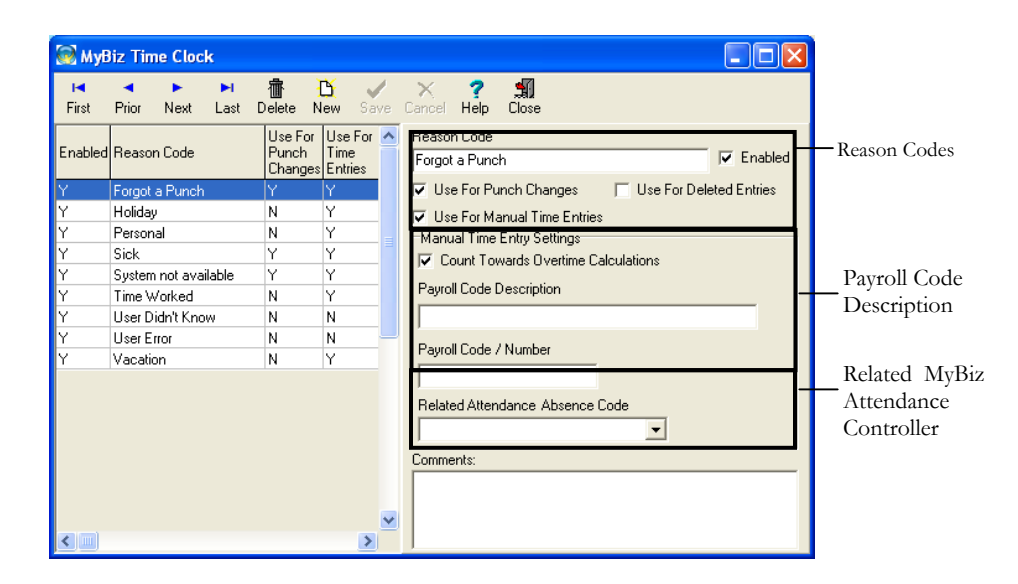

### **Set Up Payroll Code Descriptions and Numbers**

(See Chapter 4 – Set Up Payroll Code Descriptions for detailed information.)

A Payroll Code Description is related to a Reason Code and Absence Code. The Payroll Code is the description that will show up on reports (such as the Time Card Runs report).

**Example:** A **Reason Code** of Vacation is set up. When someone takes a vacation day, a manual entry (from the Time Clock Entries screen) is created and given the Reason of Vacation. A **Payroll Code** Description of Paid Vacation is set up relating it to the **Reason Code** (Vacation). When a time card report is run it will show the Payroll Code Description of Paid Vacation (the Payroll Code is what will appear on reports). When that manual entry with the Vacation Reason Code is created, it will also create an entry on the Calendar in MyBiz Attendance under the V- Paid Vacation absence code.

**Reason Codes Screen** 

## MyBiz<sup>)</sup> Time Clock<sup>+</sup> by SNeil<sup>\*</sup>

### **Set Up Payroll Description Columns for Reports**

When running a report, such as the Time Card Runs report, only two payroll descriptions will show, along with Regular Hours and Overtime hours, due to space constraints. If there are any other payroll code descriptions, they will show up in the Other Column. The Time Card Runs (Extended) report will show all payroll descriptions in a column format.

After setting up the Payroll Code Descriptions, you'll be able to set up which two payroll codes you'll want to see, in addition to Regular Hours and Overtime Hours; time for all other payroll codes will be combined into the Other Column.

To set up the two Payroll Description Columns, follow these steps:

- 1. Go to **Settings > Global Preferences > Time Clock** Tab**. Payroll Description Columns for Reports**, locate **First Column** and **Second Column**.
- 2. Click on the drop-down arrow for **First Column** and select which payroll code you'll like to show up on the Time Card Runs report.
- 3. Then click on the drop-down arrow for **Second Column** and select another payroll code.
- 4. Click **Save**.
- 5. Close all the way out of the program and open it back up to refresh the data.

### **Set Up Attendance Absence Codes**

Once the Attendance Integration is enabled, you'll be able to relate Reason Codes in Time Clock to Absence Codes in Attendance. When you enter an Absence Code onto the Calendar that is related to a Reason Code, this will create an entry in Time Clock.

**Example:** We have a **Reason Code** of Vacation = **Payroll Code Description** of Paid Vacation **= Related Attendance Absence Code** of V – Paid Vacation; when entering a **V** Code on the Calendar of 8 hours, this time will automatically be entered in Time Clock as 8 hours of **Vacation** (Reason Code). And this time will be shown on the Time Card Run report as 8 hours of **Paid Vacation** (Payroll Code Description).

With code sharing set up, this is how it will work:

From the Calendar screen, we enter a **V** – **Paid Vacation** day (Related Absence Code) on September 11, 2002.

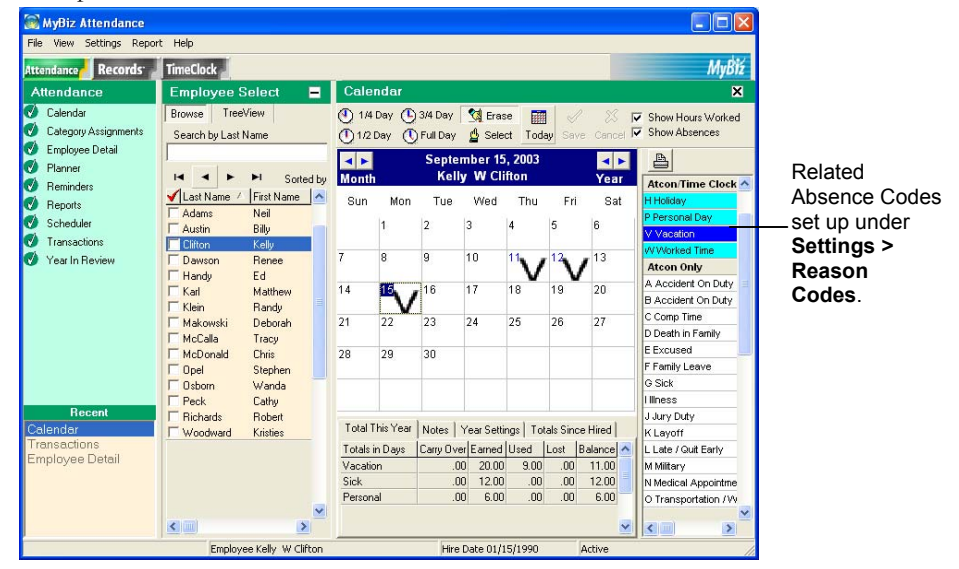

From the Time Clock Entries screen, we can see it reports the 8 hours as Paid Vacation (Payroll Code Description).

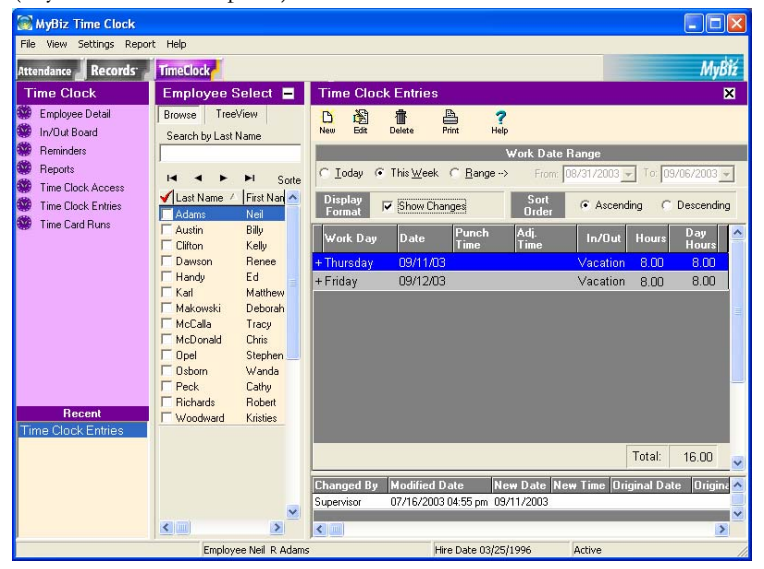

# MyBiz<sup>2</sup> Time Clock<sup>\*</sup> by SNeil<sup>\*</sup>

If we double-click on the Changed By Date at the bottom of the Time Clock Entries screen, we can see Vacation as the Reason for Change (Reason Code).

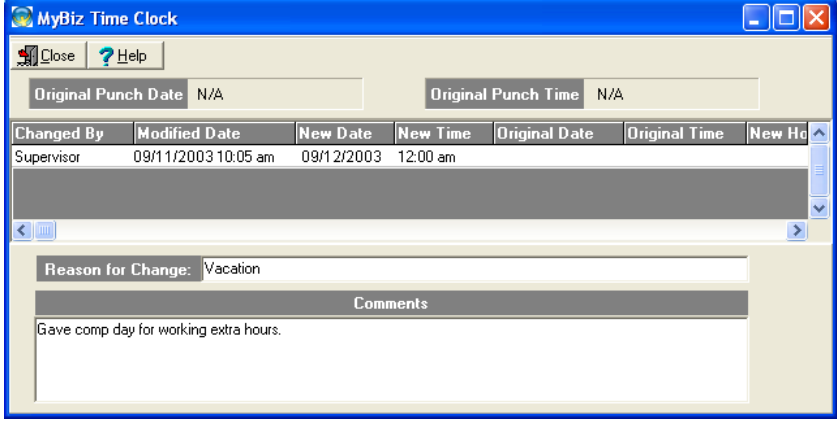

And we can see that it shows our columns of Paid Vacation (First Column) and Paid Personal (Second Column) with 16 hours Paid Vacation showing for Neil Adams.

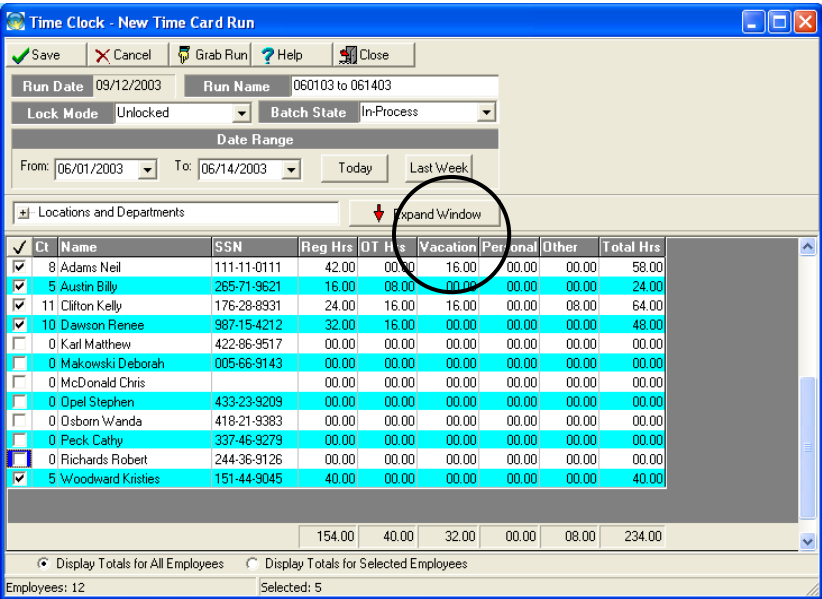

And it will work the opposite way if we enter a manual entry in MyBiz Time Clock, it will display in Attendance.

# *Chapter 5: Setting Security Rights*

Due to the confidential nature of information stored in MyBiz Time Clock, security is always turned on. This will help prevent unauthorized persons from accessing critical employee data. The use of security is required, and setting up access to Time Clock and any other G.Neil programs you have should be the second thing you do. The first thing you should do is set up Locations and Departments.

You may set up access for managers to view only their departments and/or view specific employees from other departments. You may also set up employees to have read-only access to their records.

### **Managers Access (User) Vs. Employee Access**

There are two main levels of security to MyBiz Time Clock: Employee Level and Manager (or Administrator Level). An employee can be given access to clock in/out and even to create, edit, or delete his or her own time entries. Access for employees are given from **Time Clock Access**. Managers, Supervisors or Administrative Assistants are given user access through **User Security**. This allows managers to be given access to select features within the Time Clock management screens.

### *Chapter Contents:*

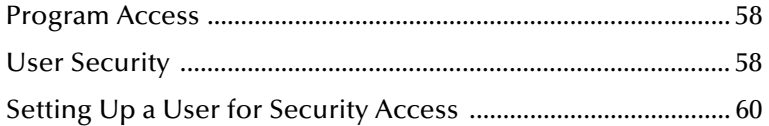

**Program Access.** Go to **Settings > User Security**.

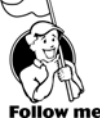

The program is set up with a default **Login** of: Admin and **Password** of: Admin. We strongly recommend changing the password for the Admin Login and set up other logins as necessary.

Setting up security access is necessary to allow other managers or supervisors access to the program. It is recommended that you do not give out the Login and Password to the Admin login but instead set up other user logins to access only those features that they will need. The Detail screen is the first screen that comes up when going into User Security. You'll need to set up access to the common MyBiz features (Detail Tab), the specific program features and locations and departments.

### **User Security .......................................................................................................... User Security for the Detail Tab**

The Detail Tab has features that are common to the MyBiz programs. Common Features refer to features that are shared among MyBiz Attendance, Records and Time Clock. For example, the Detail Tab and Locations/Departments are common to all three programs. Even if you only have one of the listed programs you will need to follow these instructions to set up user access rights.

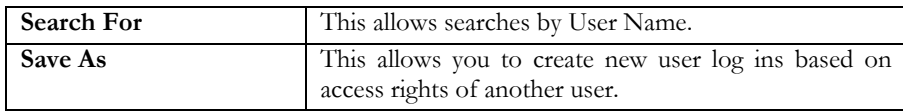

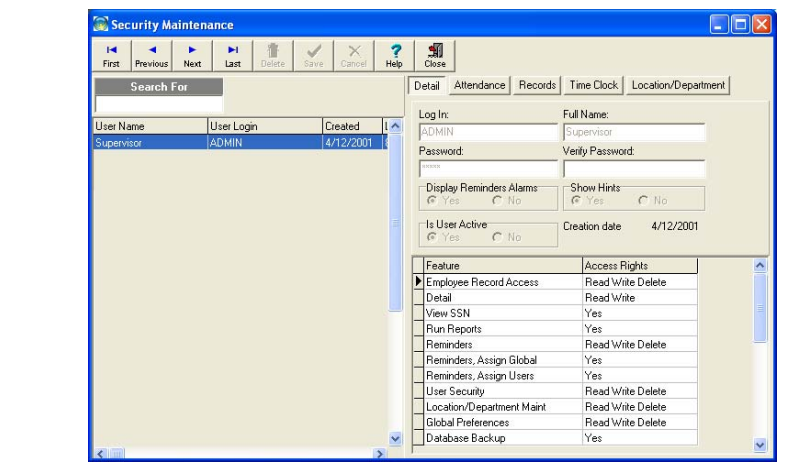

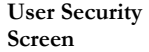

# MyBiz<sup>)</sup> Time Clock<sup>\*</sup> by S'Neil<sup>\*</sup>

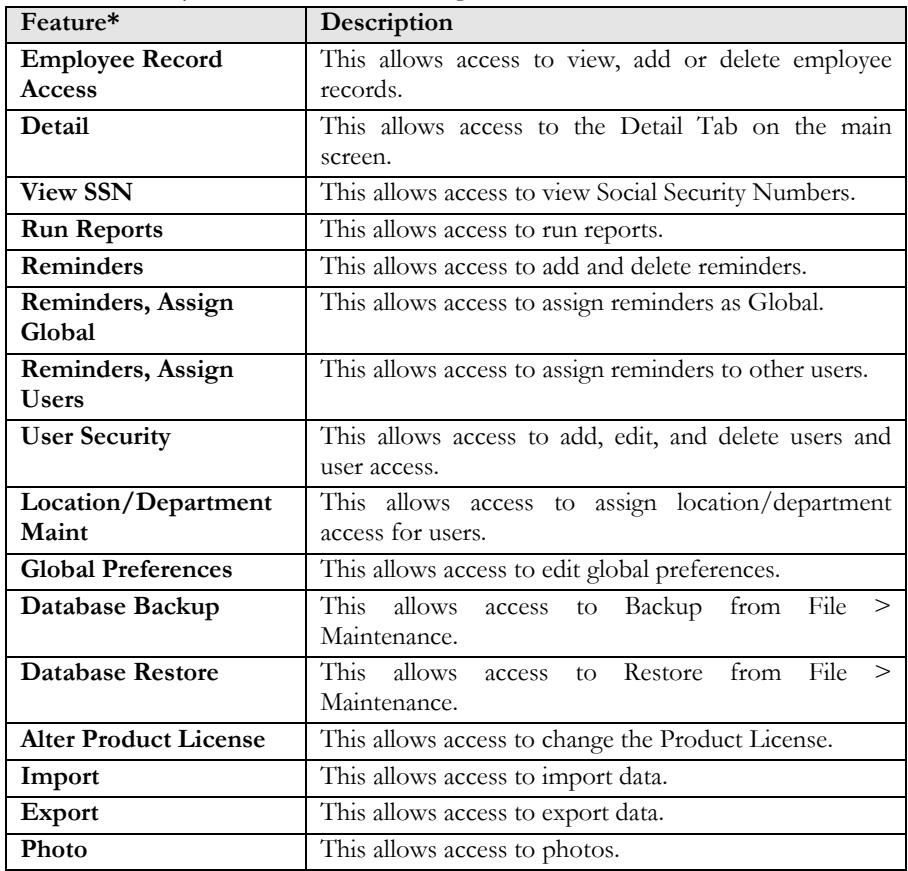

The User Security window has the following features:

\*The above features are shared between MyBiz Attendance, Records and Time Clock which means that the Detail screen under User Security is the same screen in all three.

### **Time Clock Tab**

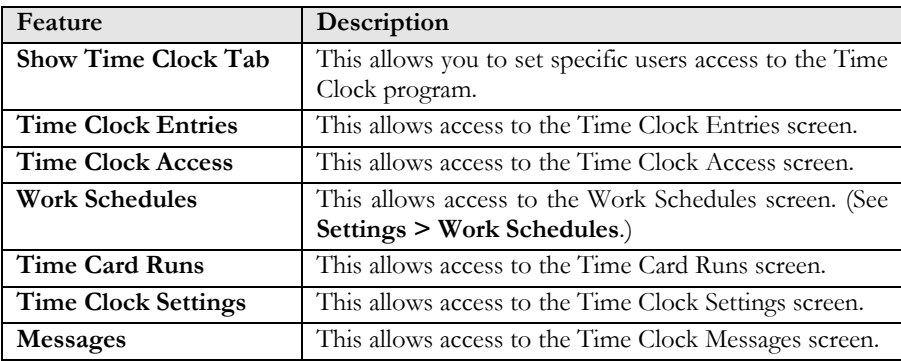

# MyBiz<sup>)</sup> Time Clock \* sy S-Neil

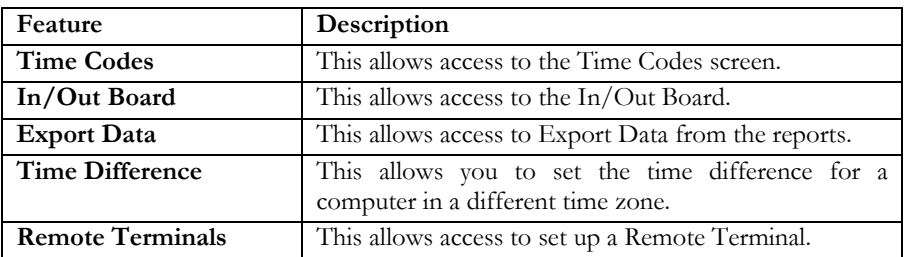

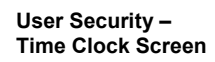

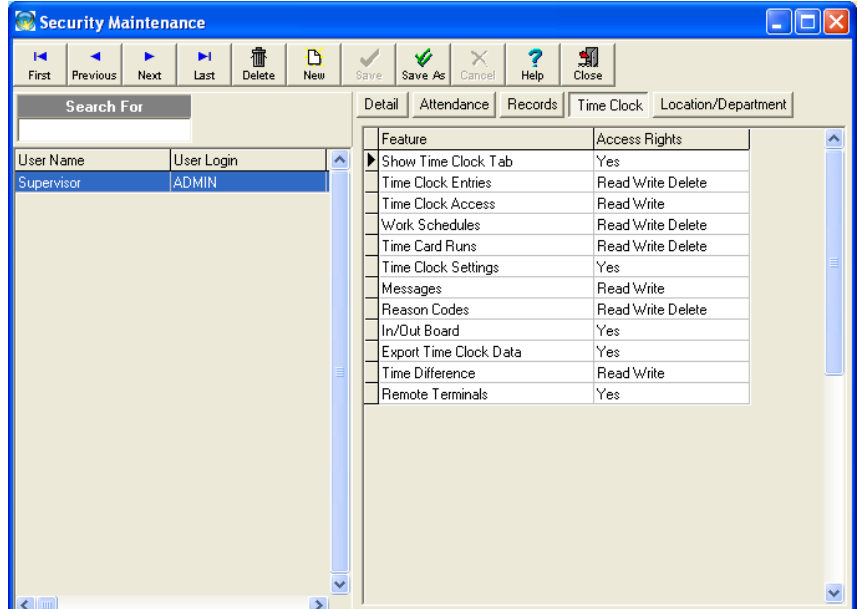

### **Setting Up a User for Security Access .....................................................................**

When setting up a new user, you'll need to make sure you set access rights under the User Security Detail Tab, Location/Department Tab and the appropriate program tab.

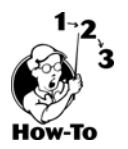

Setting up access to common features (**Detail Tab**).

- 1. Click **New** from **User Security > Detail** screen.
- 2. Enter **Log In** and **Password** (letters and numbers only) and user's **Full Name**.
- 3. Select options for **Displaying Reminder Alarms** and **Hints** for this login.
- 4. Select **Yes** to allow the user to begin logging in after giving access. Setting this option to NO is a good security measure when users are out of the office for a number of days.
- 5. Select what type of Feature Access users will have by clicking in the Feature Access Rights block.
- 6. Clicking on the arrow will allow you to select from the following:
	- **NO ACCESS** No access to selected feature

**READ ONLY** – This allows user to view only, he or she cannot make any changes **READ WRITE** – This allows user to view, add, and edit; no deleting allowed **READ WRITE DELETE** – This allows user full editing rights

- **YES** This allows access
- **NO** No access to feature
- 7. Click Save.

### **User Security Access for Locations/Departments**

To set up access rights to Locations/Departments, follow these steps:

- 1. Select or create a Login following the steps under Setting Up Access Rights.
- 2. Click on Locations/Departments (Your Locations and Departments should already be set up at this point. If not, then please see Locations & Departments on setting them up before going any further).
- 3. If you want to give this Login full access to all locations, click in the box next to Locations/Departments so that the box is checked. This will allow a user with this Login to see all employees in all Locations and Departments.
- 4. If you want to give this Login access to only specific Locations, Departments or even down to employee level access, click on the + sign next to Locations/Departments to expand the view.
- 5. Click on the  $+$  sign next to the location and then on the  $+$  sign next to the department name. From here you may select specific employee's or click on the department name to choose all of the employees under that department.
- 6. Click Save.

You may click on  $a + sign$  at any time to collapse the view.

### **User Security for the Attendance Tab**

The Attendance Tab will only be shown if MyBiz Attendance is installed. Please see the MyBiz Attendance manual's User Security section for more information.

### **User Security for the Records tab**

The Records Tab will only be shown if MyBiz Records is installed. Please see the MyBiz Records manual's User Security section for more information.

## **User Security for the Locations/Departments Tab**

You should have already created your Location and Department names (see Locations and Departments). Now you will want to set up users' access to the Locations and Departments by following these steps:

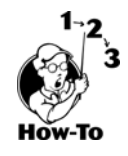

- 1. Click on Location/Department Tab from **Settings**, **User Security, Detail**.
- 2. Click on the "+" (plus sign) next to Locations/Departments and next to the location and department name to expand the list.
- 3. Click in the box next to the location and department name to select access to these areas. This will put a checkmark in the box. Click in the box again to unselect an area.
- 4. If you have already entered your employees in the program and assigned location and departments to them, when you expand a department, you will see all the employees assigned to that location/department combination. You may then select access to individual employees at this point by clicking in the box next to the employee.

**NOTE:** If you haven't entered your employees (see Employee Detail) into the program, you will still be able to assign access to a location/department combination, but not down to the employee level. You may later assign access down to the employee level after you enter your employees and assign a location/department to them.

5. Click Save.

Once you have followed the above steps, the user can log in with their login and password with their assigned access rights.

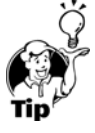

**Tip:** You may click **Save As** from the **User Security** screen if you already have a user with access rights you want to copy and give to another user. The selected user must be highlighted first.

# *Chapter 6: Clocking In/Out*

There are two ways to clock in and out of MyBiz Time Clock, and both are described below. You can use a keyboard or a magnetic swipe card using a card reader. MyBiz Time Clock may be installed on one or two central computers or on all of your employees' computers so they may clock in/out from their desk.

**Note**: Employees use the MyBiz Time Station program to clock in/out while managers and supervisors use the MyBiz Time Clock Admin program to manage employee time.

## *Chapter Contents:*

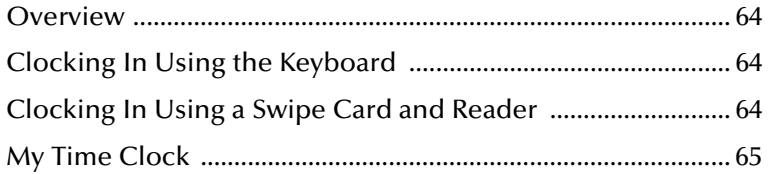

# MyBiz<sup>T</sup>ime Clock by SNeil

### Overview ....

We have made clocking in/out as easy as possible. Employees clock in and out from the MyBiz Time Station application. Employees may clock in using the keyboard or using a magnetic stripe card (swipe card) and card reader.

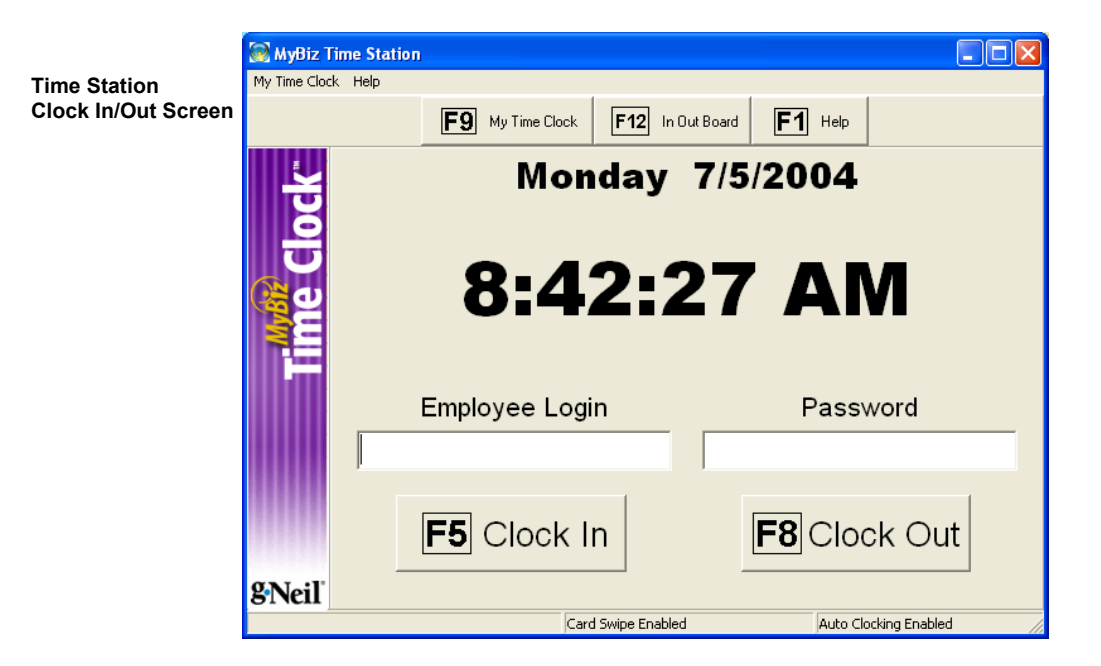

### **Clocking In Using the Keyboard .............................................................................**

Before being able to clock in and out, an employee must have Time Clock access. (See Assigning Time Clock Access in Chapter 3.) To clock in using the keyboard, employees would enter their logins and passwords and click on Clock In (F5) or Clock Out (F8).

Employees that are given time clock access also have access to the My Time Clock feature. My Time Clock allows employees to see their own time cards. If given the proper rights, employees may also create, edit and delete their own time entries within My Time Clock.

### **Clocking In Using Swipe Card and Card Reader .....................................................**

If you have a magnetic stripe card reader and cards, purchased separately, it will log employees in/out and allow them to get into **My Time Clock** without having to enter a login and password. (See page 10 for specifications on card and card reader.) As an added security feature, you may require that an employee enter a password, even while using a swipe card. This may cut down on an employee clocking in/out for another employee.

# MyBiz<sup>T</sup>ime Clock by SNeil

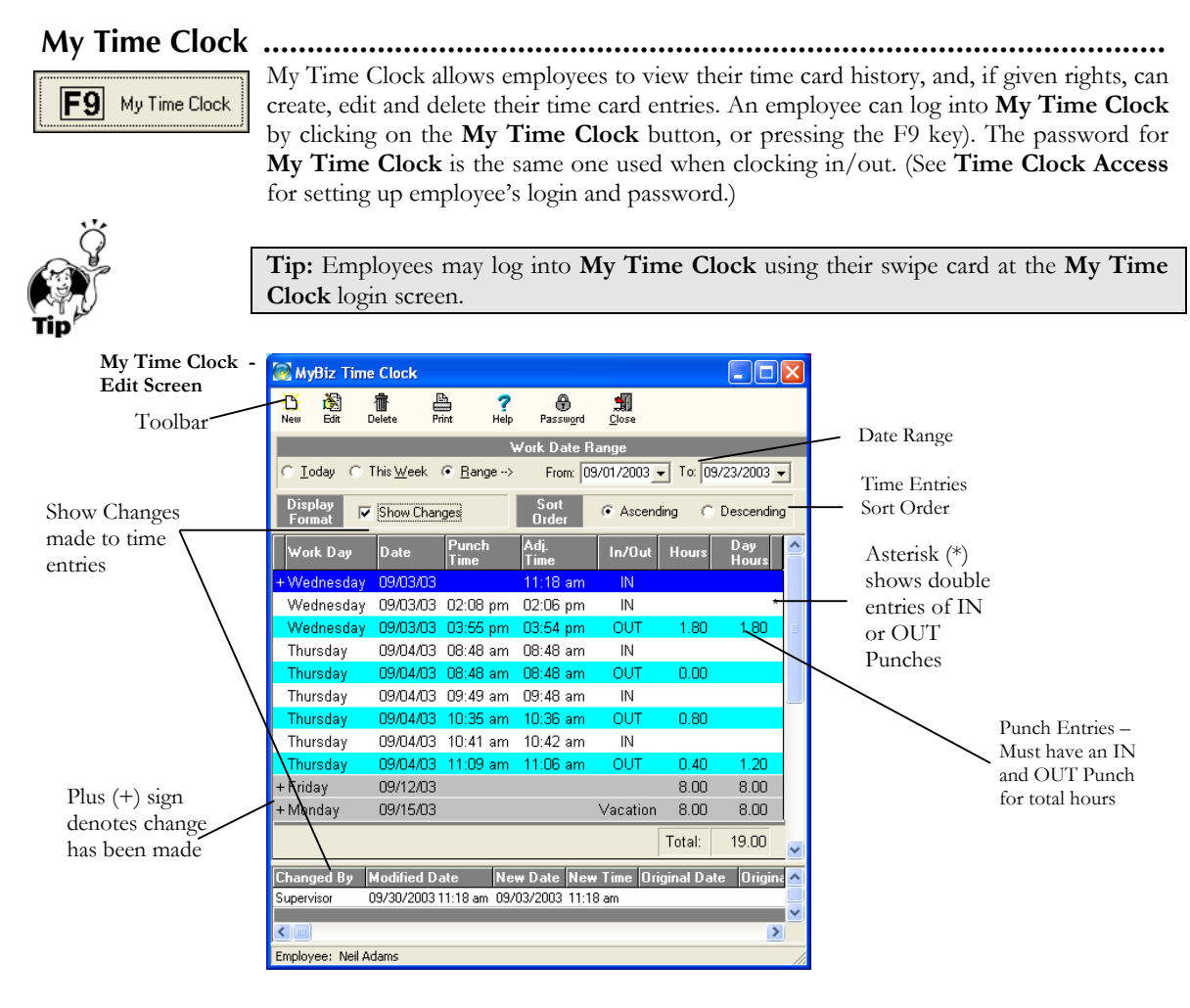

## **Employee Review/Edit toolbar**

If given the proper rights, an employee may have access to New, Edit, and Delete. This will allow them to manage their own time cards. All changes and deletions are tracked and managers may run reports against these changes.

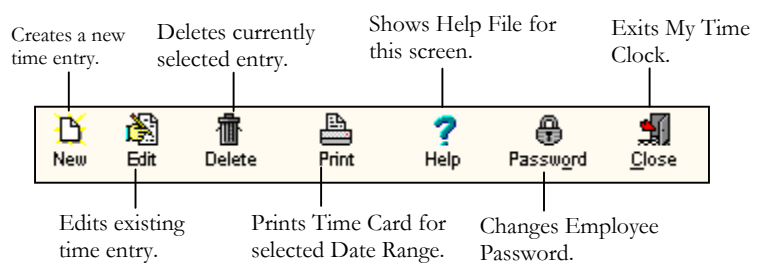

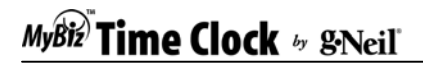

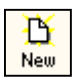

### **Creating a New Time Entry**

You must be given rights to this feature. Clicking New, from the Time Clock Entries screen, will give you the **New Entry** window with the following options:

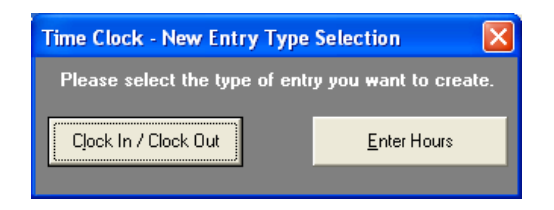

After clicking on New, you'll be given the choice of **Clock In / Clock Out** or **Enter Hours**.

### Clock In / Clock Out

Selecting **Clock In/Clock Out** will allow you to enter a manual punch entry just as if an employee had clocked in or out. For example, you may enter a manual punch entry of 05:15 PM for a specific date.

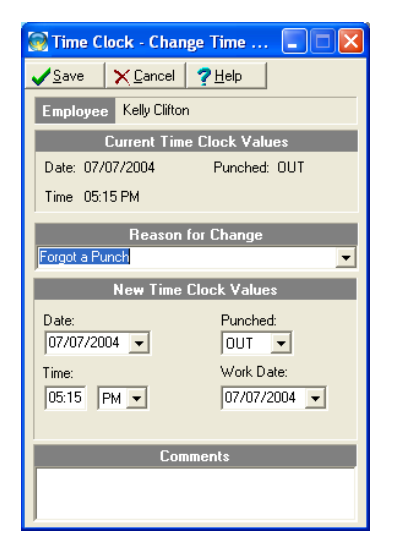

# MyBiz<sup>"</sup>Time Clock **by S'Neil**"

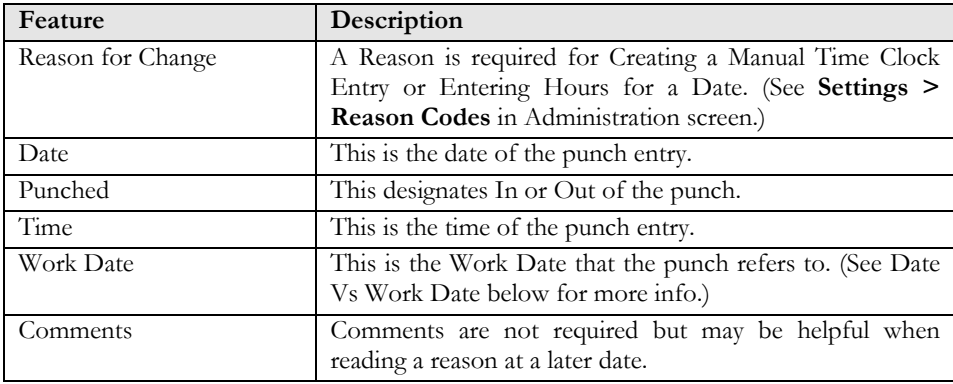

### Enter Hours

Selecting **Enter Hours** will allow you to give a set amount of hours for a given date. For example, you may enter a manual time entry of 8 hours Vacation.

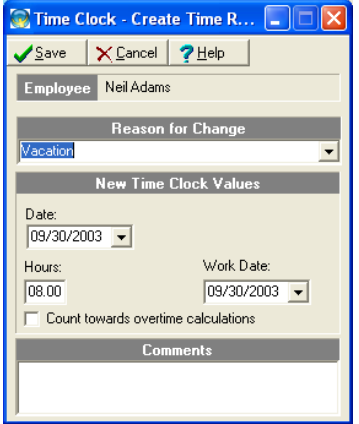

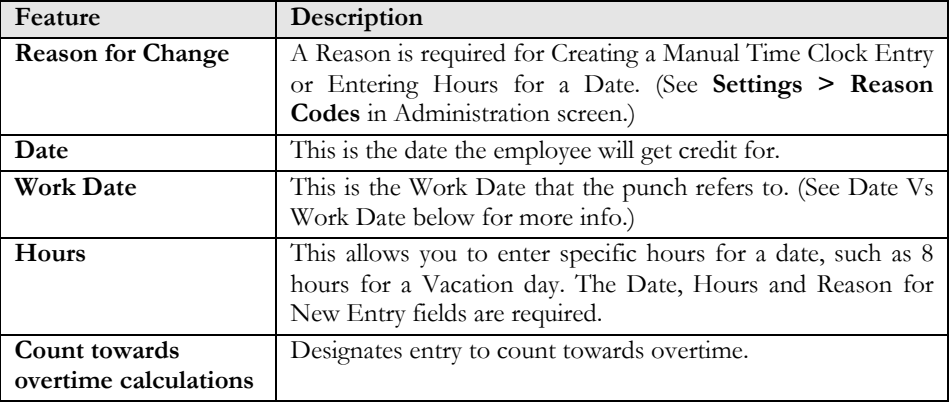

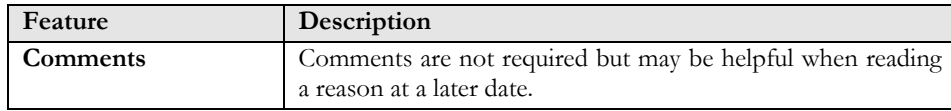

### **Date Versus Work Date**

When creating a new time entry, there are two date fields: Date and Work Date. The Work Date represents the date the entry is counted towards. Normally, you won't need to change the Work Date unless you have work shifts that cross over midnight. For example, Josh starts work and clocks in at 8 PM on Monday night. He gets off work at 4 AM on Tuesday morning, but forgets to clock out. A manual time entry is created for him punching him out at 4 AM; the Work Date is of the previous date (the actual date Josh started work). The program knew that Josh had clocked in at 8 PM the previous day and since he had not gone over 13 hours between punches it counted the OUT punch to the previous date.

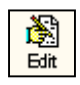

## **Editing a Time Entry**

Edit allows you to change an existing entry. You must be given rights to have this feature. Remember that the **Reason for Change** block is required and tracked. Editing a time entry is similar to creating a new entry except you only have the choice to change a punch time entry.

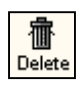

## **Deleting a Time Entry**

**Delete** will erase the selected time entry and record the deletion. All changes and deletions are recorded and tracked. To view deleted time entries, go to Reports > Deleted Time Clock Entries.

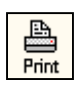

## **Printing an Employee Time Card**

**Print** allows you to print an employee time card for the selected date range.

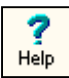

## **Getting Help**

**Help** allows you to bring up the help file for this screen.

## **Time Card Entries**

The time card entries have the following coding:

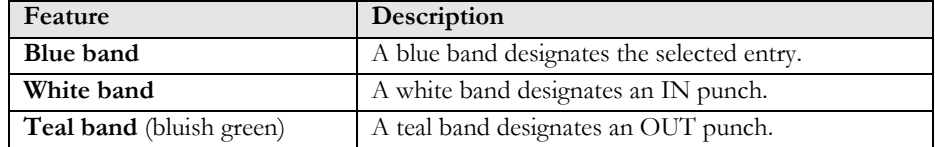

# MyBiz<sup>"</sup>Time Clock & g-Neil"

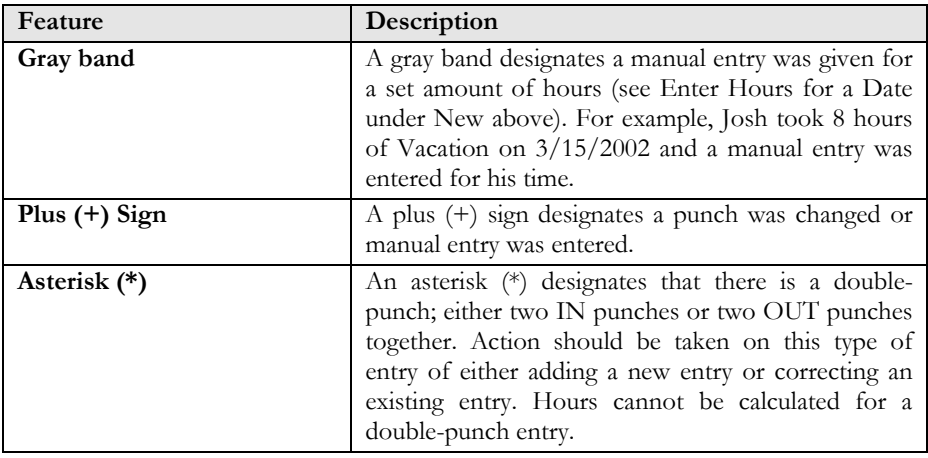

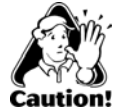

**CAUTION:** If you see an asterisk (\*) next to a time entry this means that some type of action should be taken, such as correcting a punch.

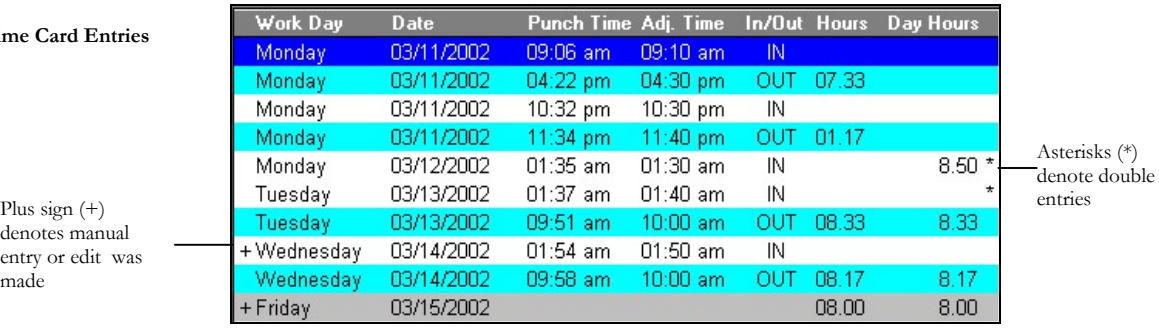

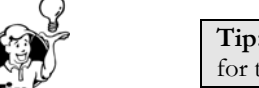

**Tip:** Right-clicking on an entry will show you the rounding rules (Work Schedule Rules) for that entry.

denotes manual entry or edit was

made

### **IN/OUT BOARD .....................**

The In/Out Board allows you to see, at a glance, employees who are in and out. The In/Out Board will refresh itself if the Auto Update feature is checked, otherwise, clicking the Refresh button will update the board.

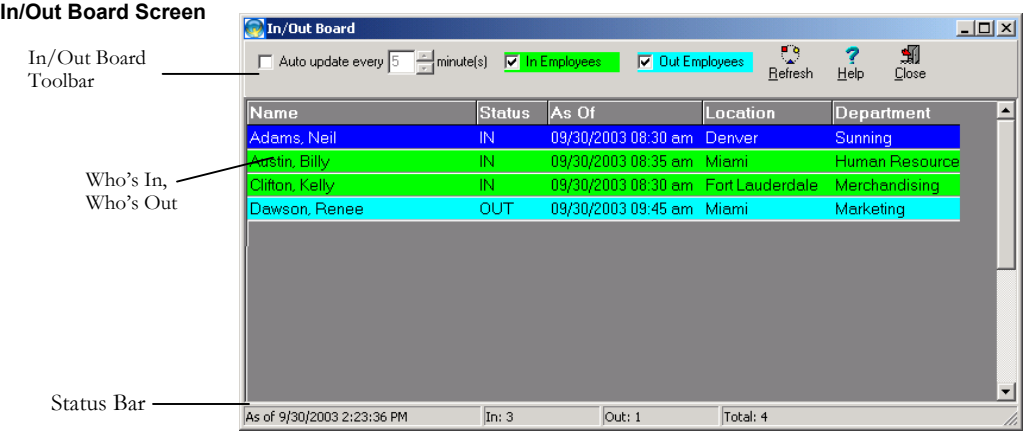

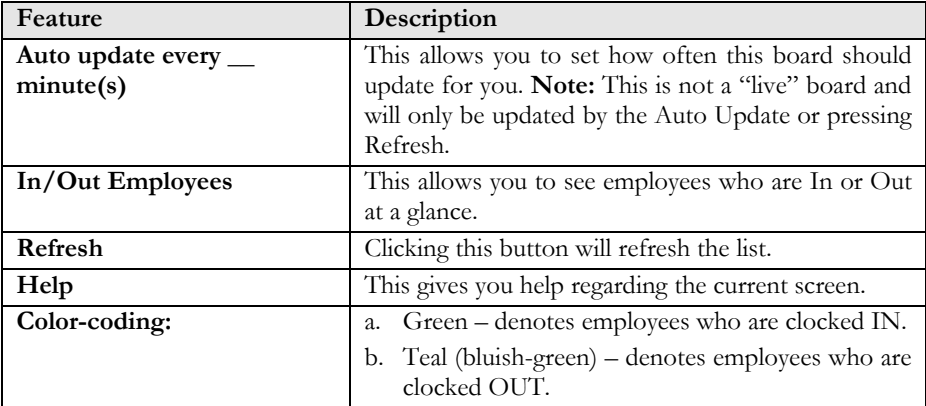

Administrators can have access to view all locations and departments or only specific locations and departments depending on their security access rights. Employees may be given access to all locations and departments or their specific location and/or department or no access to the In/Out Board. (See In/Out Board Access under Time Clock Access.

# *Chapter 7: Managing Employee Records*

This chapter covers using MyBiz Time Clock for day-to-day operations.

## *Chapter Contents:*

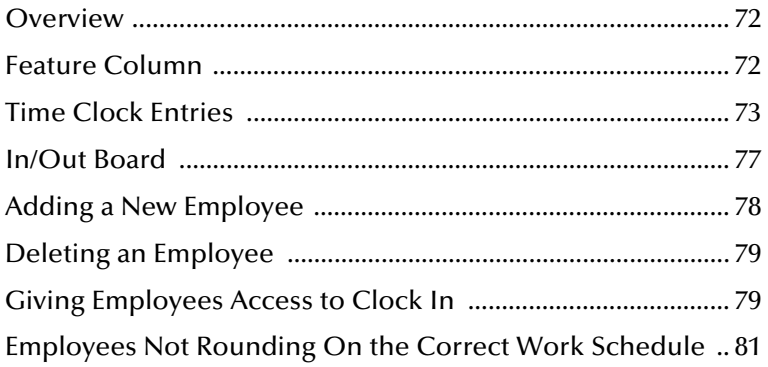

# MyBiz<sup>)</sup> Time Clock **by Sineil**

### **Overview ................................................................................................................**

There are two main levels of security to MyBiz Time Clock: Employee Level and Manager (or Administrator Level).

**Employee Level Access** – This only allows access to Clock In/Out and access to the My Time Clock feature, which will allow individuals access to their time card histories. This also will allow them to create new time entries, edit existing entries, and/or delete their existing entries. Access to the In/Out Board may also be given. (See Chapter 3 - **Employee's Time Clock Access** for setting up access rights on page 41.) Setting up employee level access consists of setting up access on the Time Clock Access screen

**Manager Level Access** – This will allow managers access to selected employee time card entries. They may create, edit, and delete entries for these employees. They'll also have access to the In/Out Board. Managers at least may have access to everything or only a few Administration screens. Having one Manager Login that has access to everything is required. You may create other Manager Logins that have partial access to the Administration screens they need. For example, a payroll administrator may only need access to View/Edit Employee's Time Card Entries, Create & Edit Work Schedules and to Time Card Runs. The other screens would be set for No Access. (See User Security.)

### **Feature Column ......................................................................................................**

The Feature Column allow you to navigate from screen to screen.

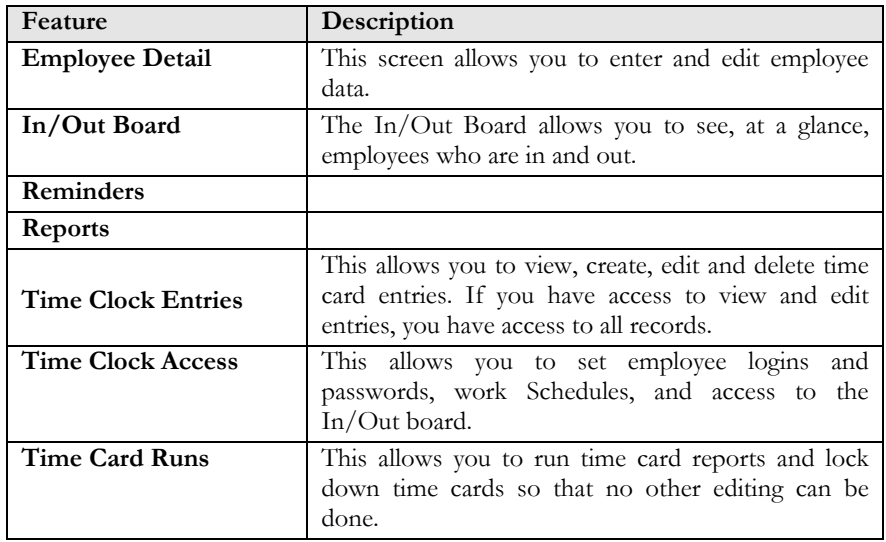
## MyBiz<sup>"</sup>Time Clock <sup>1</sup>y <sup>g</sup>Neil<sup>\*</sup>

### **Time Clock Entries** ........

The Time Clock Entries feature allows you to maintain employee time entries. You may create new entries, as well as edit or delete time entries. You may also print out employee time cards from here.

All changes (edits or deletions) are recorded and tracked. Selecting **Show Changes** will allow you to view entries that have been edited. A plus sign (+) to the right-side of an entry denotes a entry has been modified.

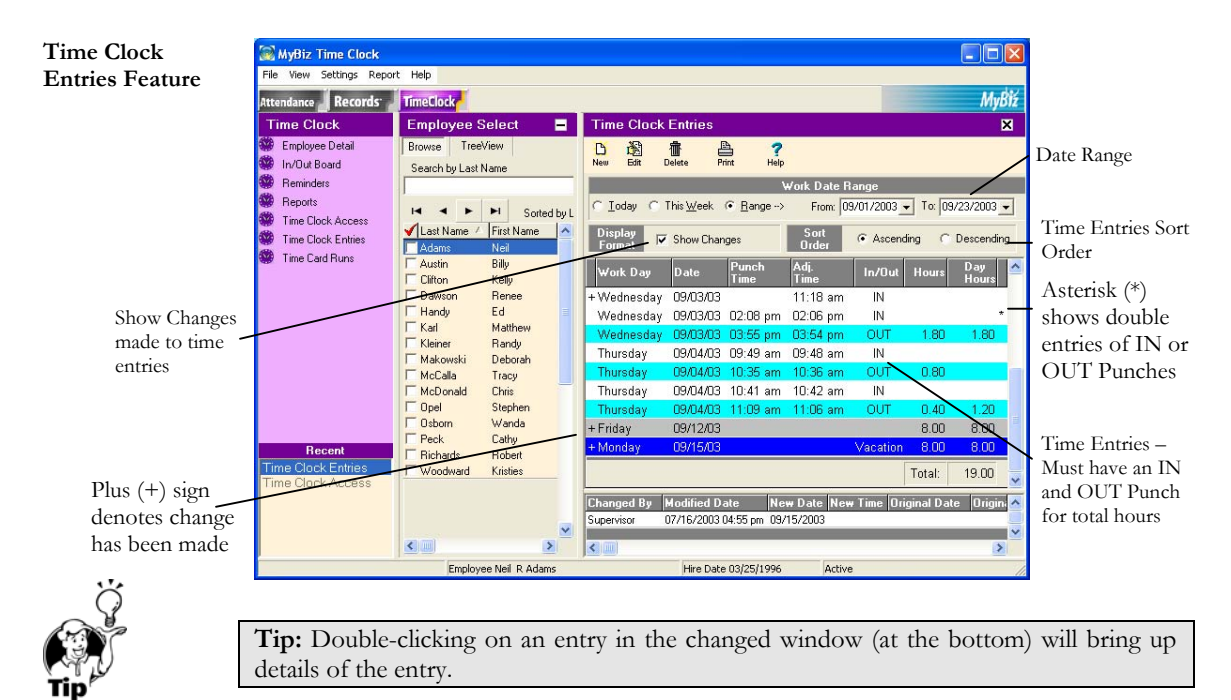

### **Time Clock Entries Toolbar**

From the Time Clock Entries screen, Managers have access rights to create, edit, or delete employee time entries.

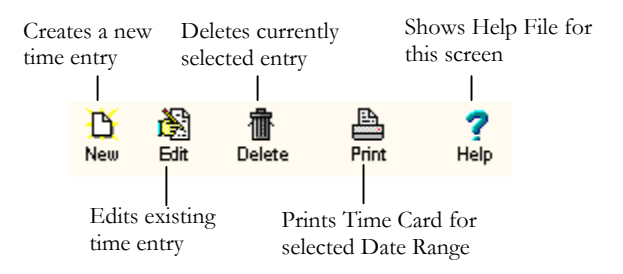

### MyBiz<sup>)</sup> Time Clock **by Sineil**

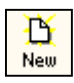

### **Creating a New Time Entry**

You must be given rights to this feature. Clicking New, from the Time Clock Entries feature, will give you the **New Entry** window with the following options:

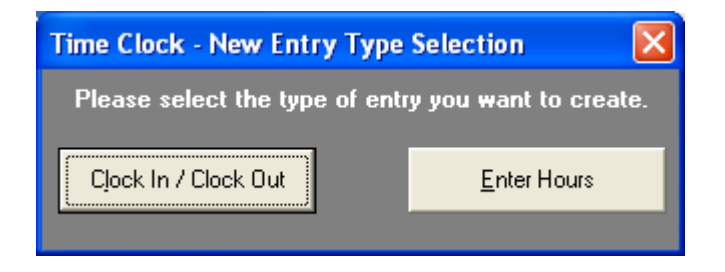

After clicking on New from the Time Clock Entries screen, you'll be given the choice of **Clock In / Clock Out** or **Enter Hours**.

Selecting **Clock In/Clock Out** will allow you to enter a manual punch entry just as if an employee had clocked in or out. For example, you may enter a manual punch entry of 05:15 PM for a specific date.

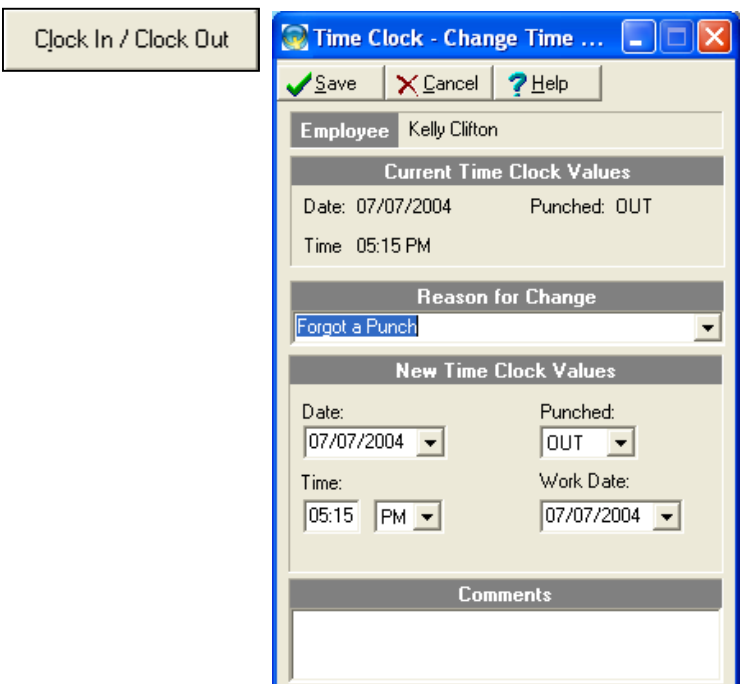

## MyBiz<sup>"</sup>Time Clock & g-Neil"

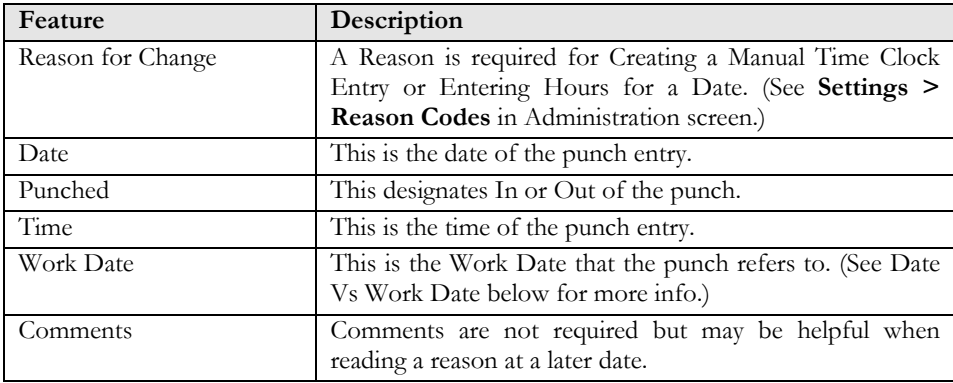

Selecting **Enter Hours** will allow you to give a set amount of hours for a given date. For example, you may enter a manual time entry of 8 hours Vacation.

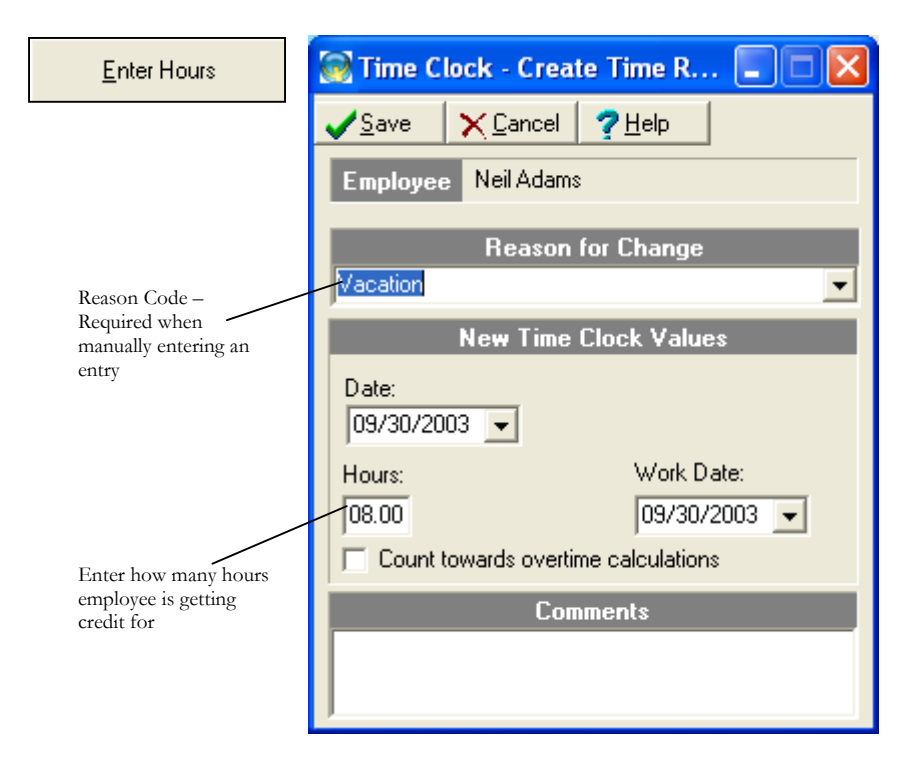

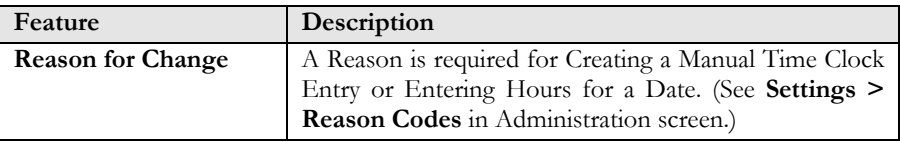

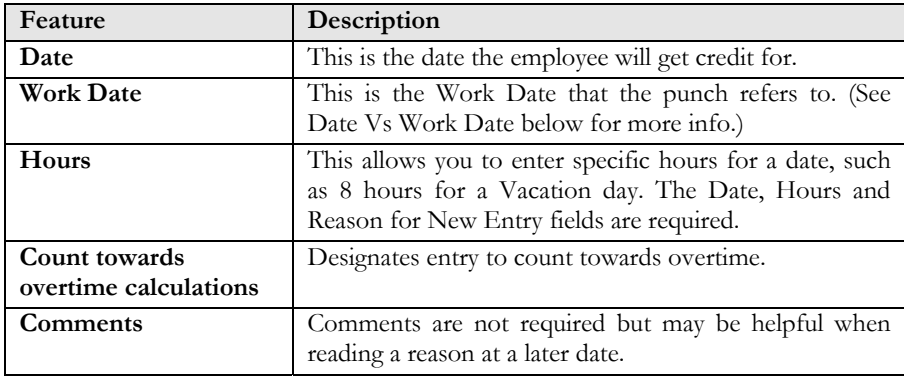

### **Date Versus Work Date**

When creating a new time entry, there are two date fields: Date and Work Date. The Work Date represents the date the entry is counted towards. Normally, you won't need to change the Work Date unless you have work shifts that cross over midnight. For example, Josh starts work and clocks in at 8 PM on Monday night. He gets off work at 4 AM on Tuesday morning, but forgets to clock out. A manual time entry is created for him punching him out at 4 AM; the Work Date is of the previous date (the actual date Josh started work). The program knew that Josh had clocked in at 8 PM the previous day and since he had not gone over 13 hours between punches it counted the OUT punch to the previous date.

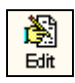

### **Editing a Time Entry**

Edit allows you to change an existing entry. You must be given rights to have this feature. Remember that the **Reason for Change** block is required and tracked. Editing a time entry is similar to creating a new entry except you only have the choice to change a punch time entry.

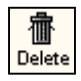

### **Deleting a Time Entry**

**Delete** will erase the selected time entry and record the deletion. All changes and deletions are recorded and tracked. To view deleted time entries, go to Reports > Deleted Time Clock Entries.

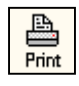

### **Printing an Employee Time Card**

**Print** allows you to print an employee time card for the selected date range.

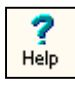

### **Getting Help**

**Help** allows you to bring up the help file for this screen.

### **Time Card Entries**

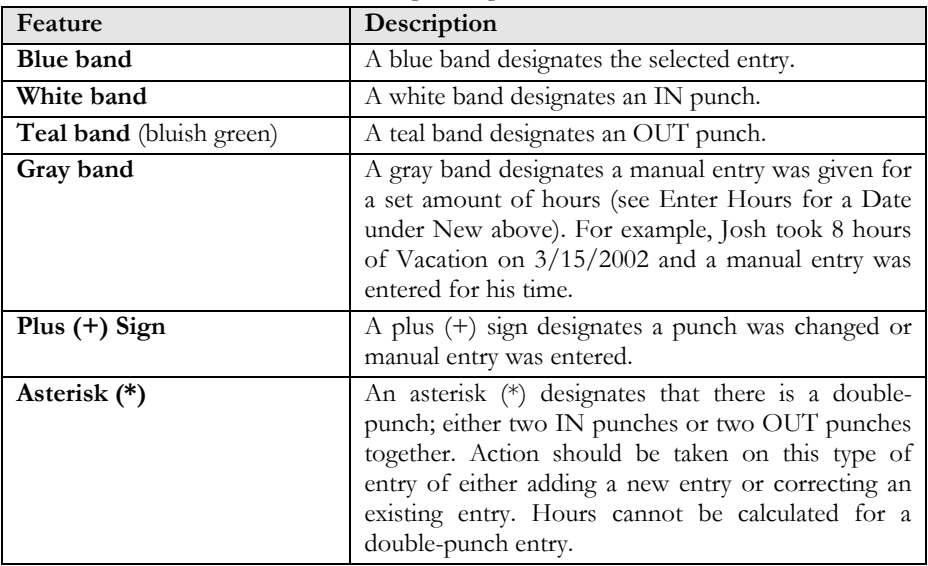

The time card entries have the following coding:

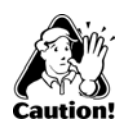

**Time Card Entries**

denotes manual entry was made <span id="page-76-0"></span>**CAUTION:** If you see an asterisk (\*) next to a time entry this means that some type of action should be taken, such as correcting a punch.

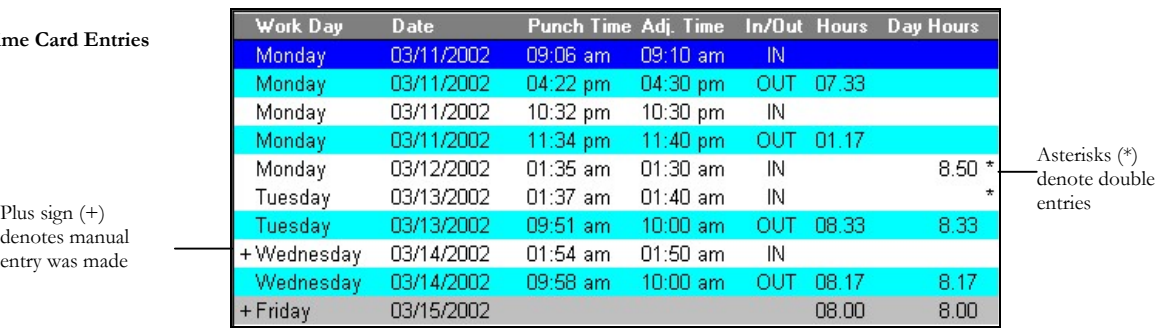

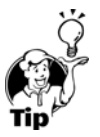

**Tip:** Right-clicking on an entry will show you the rounding rules (Work Schedule Rules) for that entry.

### **IN/OUT BOARD...**

The In/Out Board allows you to see, at a glance, employees who are in and out. The In/Out Board will refresh itself if the Auto Update feature is checked, otherwise, clicking the Refresh button will update the board.

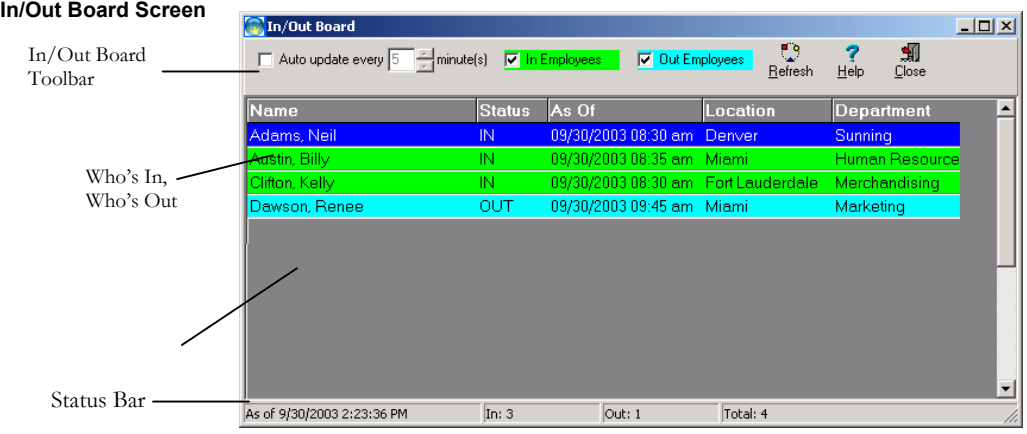

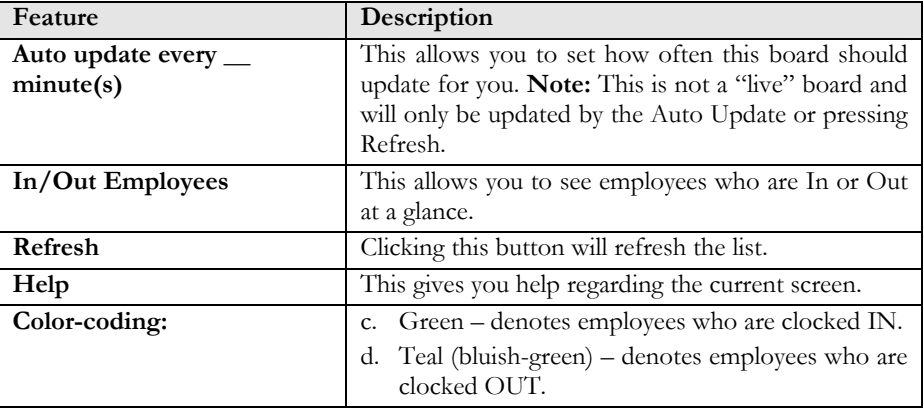

Administrators can have access to view all locations and departments or only specific locations and departments depending on their security access rights. Employees may be given access to all locations and departments or their specific location and/or department or no access to the In/Out Board. (See In/Out Board Access under Time Clock Access.)

### **Adding a New Employee ........................................................................................**

Click **Employee Detail** Feature column.

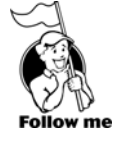

The Employee Detail screen allows you to add, edit, and delete employees, and is shared with MyBiz Attendance and Records, if installed.

## **Time Clock** & gNeil

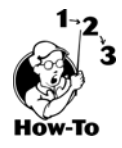

To add a new employee, follow these steps:

- D
- 1. Click New from the **Employee Browse** or **Employee Detail** screen.
- 2. As a minimum, enter First Name, Last Name, Hire Date, Employment Status, Work Status, and Location and Department. These fields are required. (To set up locations and departments, see Locations and Departments under Administration.)
- 3. Click Save.

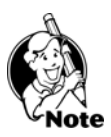

**NOTE:** The SSN is not required when entering an employee in MyBiz. However, when exporting time card entries, if one of the selected payroll formats requires the SSN, you will need to enter it before exporting.

### **Deleting an Employee .............................................................................................**

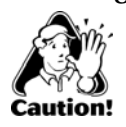

**CAUTION:** This will delete ALL information on the current employee including any records in MyBiz Attendance and MyBiz Records.

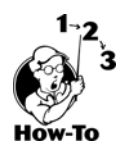

To delete an employee, and all associated records, follow these steps:

- 1. From **Employee Detail**, select an employee by clicking on his or her name.
- 2. Select **File > Delete Employee**.
- 3. Click **Yes** to the "Are You Sure?" message.

### **Giving Employees Access to Clock In .....................................................................**

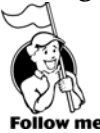

Click **Time Clock Access** from the Feature Column.

The **Time Clock Access** screen allows you to set up employee logins/passwords, swipe card access, individual access to create, edit and delete their time card entries, assign Work Schedules, and employee In/Out Board access. A manager or administrator will always have access to the In/Out Board screen.

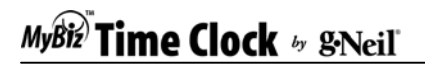

**Time Clock Access Feature** 

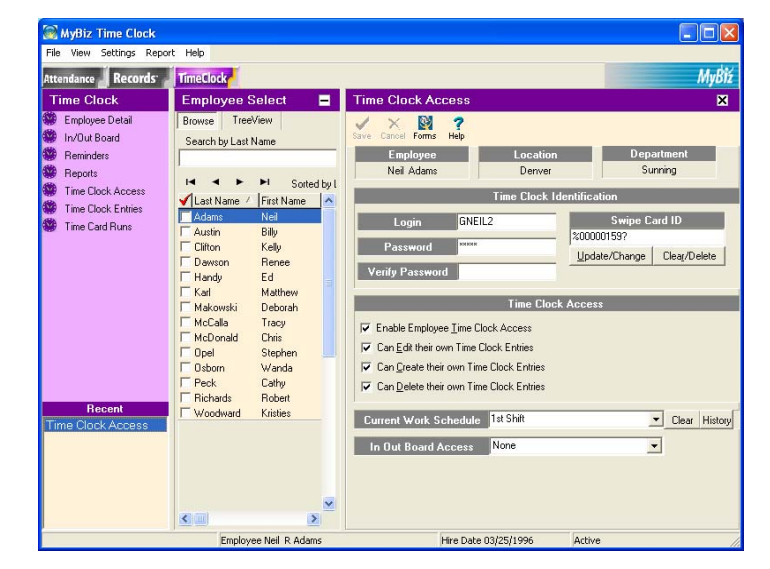

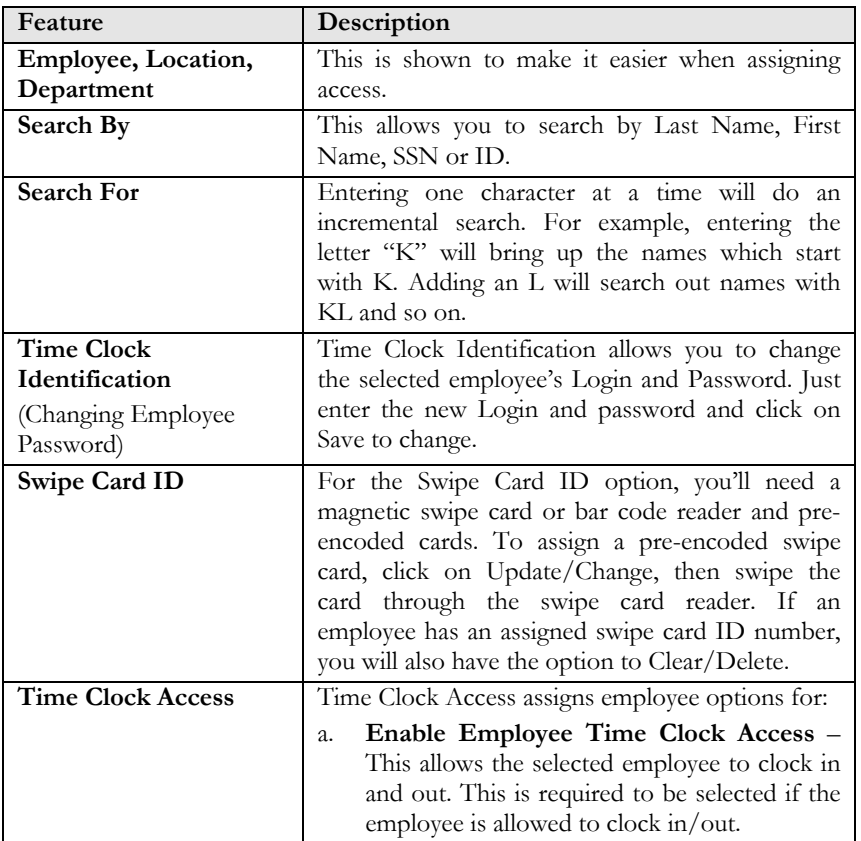

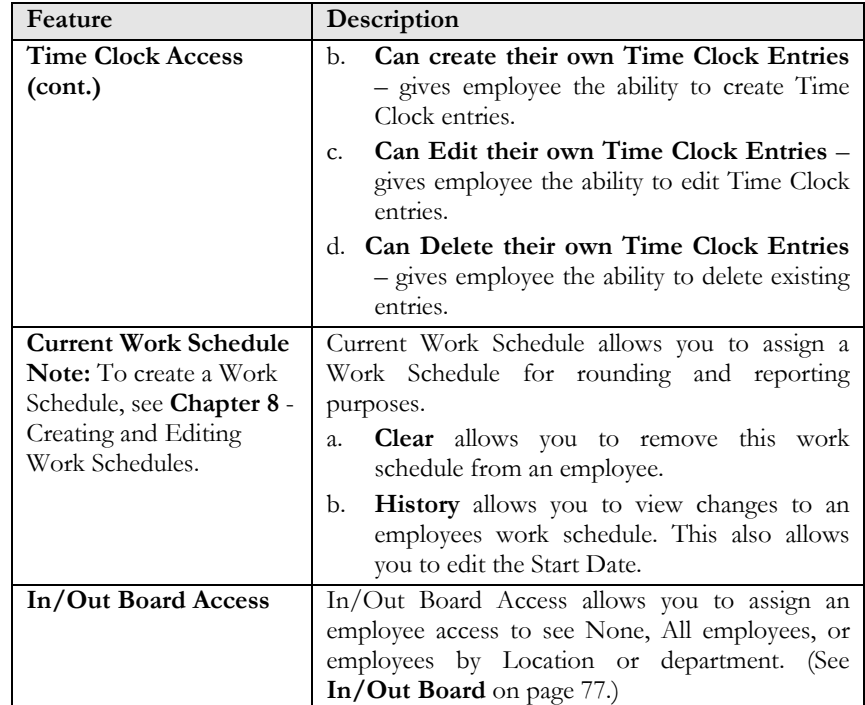

### **Employees Not Rounding on the Correct Work Schedule .......................................**

Employees may be assigned different rounding rules over the course of their employment. Every time an employee is given a new work schedule, he or she gets a new Start Date from which the current work schedule begins. A new work schedule will only round from the Start Date going forward. Any punches before this date will not be rounded on this schedule.

There are times when you may need to change the start date for rounding calculations. For example, if an employee was accidentally assigned the wrong work schedule for a week where the work schedule assigned was rounding him/her at 10-minutes instead of at 6-minutes, you would want to change to the new work schedule and have the program calculate all past punch entries.

The work schedule start date is edited through the **History** Tab on the **Time Clock Access** screen. For example, if the start date is 11/5/01, rounding will only occur from this date forward. Any punches before this date will not be rounded on this schedule.

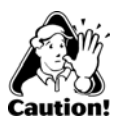

**CAUTION:** Editing the Work Schedule date may affect punches for the current employee that have already been paid for.

### **Changing an Employee's Work Schedule Date**

Changing an employee's work schedule date and having the program re-calculate according to the new work schedule is a two-step process:

### **First Step (Change the Work Schedule Start Date)**

- 1. From **Time Clock Access**, click on History (Current Work Schedule).
- 2. On the **Work Schedule History** screen, double-click on the Start Date you want to change. For example, if you want to change the Start Date of 04/18/2002 to 05/01/2002, double clicking directly on the 04/18/2002 date will bring up an edit box.
- 3. Enter the Start Date of the new work schedule.
- 4. Leave the Ending Date blank if this is the most current Start Date.
- 5. Click Save.
- 6. If you need to have time punches recalculated according to the new work schedule, go to the Second Step below; otherwise, punches may not have their time calculated correctly.

### **Second Step (Recalculate the Punch Time Entries)**

You'll need to edit any punch time entries that need to be recalculated and click Save. The act of clicking the Save button will recalculate the selected punch time entry according to the new work schedule.

- 1. From **Time Clock Entries**, select the employee and the punch time you wish to recalculate.
- 2. You may select the punch time entry either by double clicking on the punch entry or by highlighting it (by clicking once on the entry) and selecting the Edit icon.
- 3. Do not change the date or time. Select a **Reason for Change**. (You cannot save an entry without selecting a reason.)
- 4. Click **Save**.
- 5. Repeat the above steps for any punches that need to be re-calculated.

Clicking Save will re-calculate the punch time entry according to the work schedule. For example, if you changed this employee's work schedule from 10-minute rounding to 6 minute rounding, then saved any punch entries that fell within the Start Date, their punch entries would be recalculated.

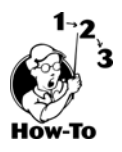

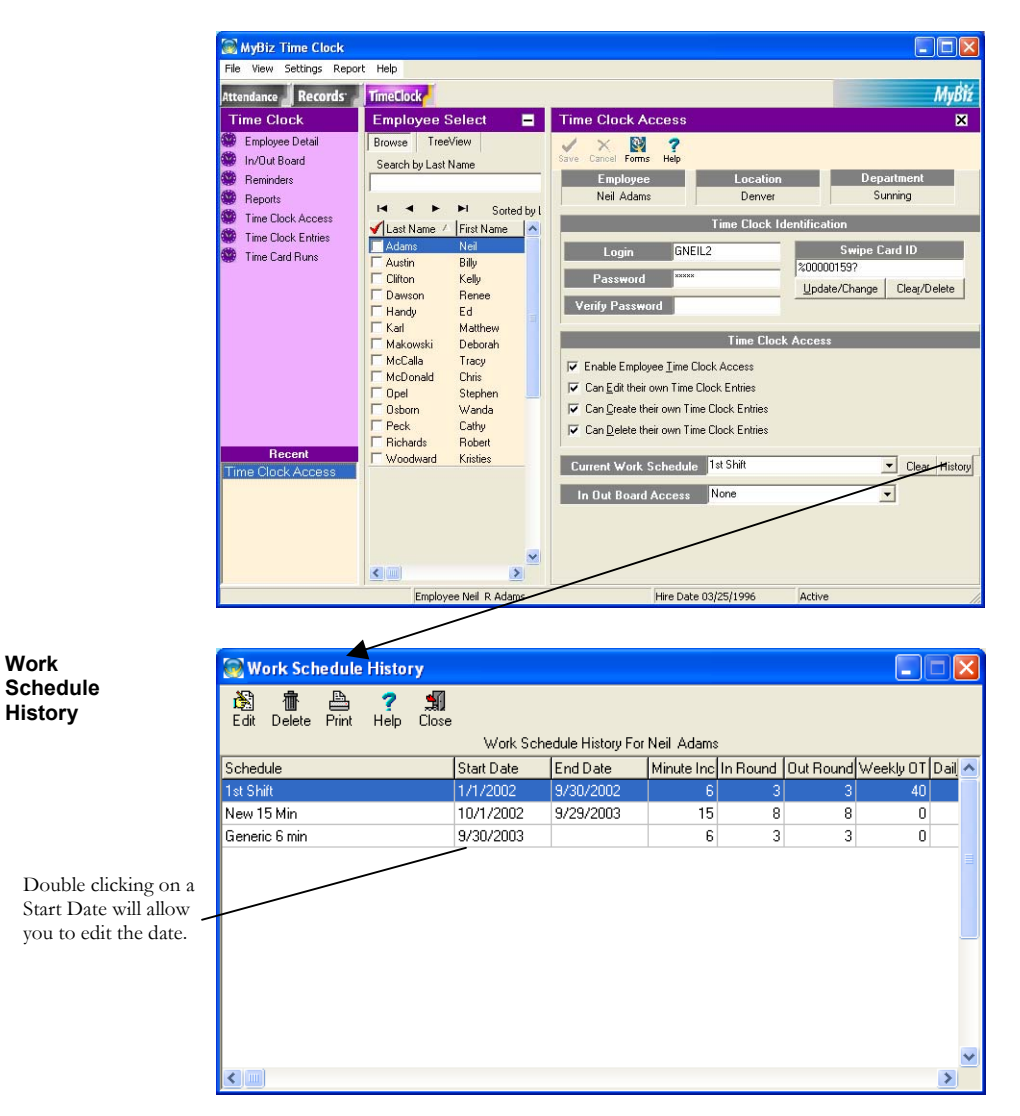

## <span id="page-84-0"></span>*Chapter 8: Creating and Editing Work Schedules*

This chapter will allow you to set up your work schedule rules and define your daily work hours for reporting purposes.

As a rule, many businesses allow a grace period for employees when clocking in or out. This allows for time variations on clocks, watches and time devices throughout a company. Rounding time also makes calculating payable time easier.

### *Chapter Contents:*

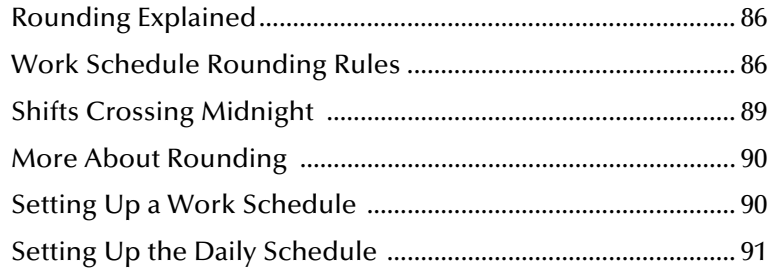

## MyBiz<sup>"</sup>Time Clock **by SNeil**"

### **Rounding Explained ................................................................................................**

MyBiz Time Clock can automatically round off in 2, 3, 4, 5, 6, 10, 12, 15, 20, 30 and 60 minute time slices, and it will calculate the time in decimals, unlike many mechanical Time Clocks. This saves time by not having to convert the minutes to decimals. **Note:** If you don't round, then select the Generic – No Rounding rule.

Time Clock rules can be assigned to individuals or groups. Rules are usually defined for punching IN early or late, and OUT early or late.

### **EXAMPLE**

Here is an example of rounding using the 15-minute rule:

Richard comes in a few minutes early and clocks in at 07:55. Tanya is running late and clocks in at 08:04.

Using the 15-minute rule, both Richard and Tanya's payable time would be clocked in at 08:00. Their time was rounded to the nearest 15-minute mark. The next 15-minute mark would be 08:15, then 08:30, and so on.

However, using the 6-minute rule and the above clock-in times, Richard's payable time would be clocked in at 07:54. The next 6-minute mark for Richard would be 08:00. Tanya's payable time would be clocked in at 08:06. The next 6-minute mark would be 08:12, 08:18, and so on. Their time was rounded to the nearest 6-minute mark.

MyBiz Time Clock comes with three commonly used rounding rules: 6-minute, 10 minute and 15-minute generic rules that are set up to round to the nearest mark. You may choose one of these and rename it or set up your own.

### **Work Schedule Rounding Rules ..............................................................................**

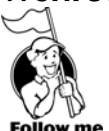

Go to **Settings > Work Schedules**.

The program comes with three commonly used rounding rules. You may use one of these and rename it or create your own.

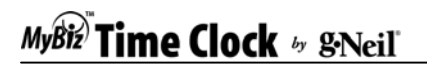

**Work Schedule – Rounding Rules Tab**

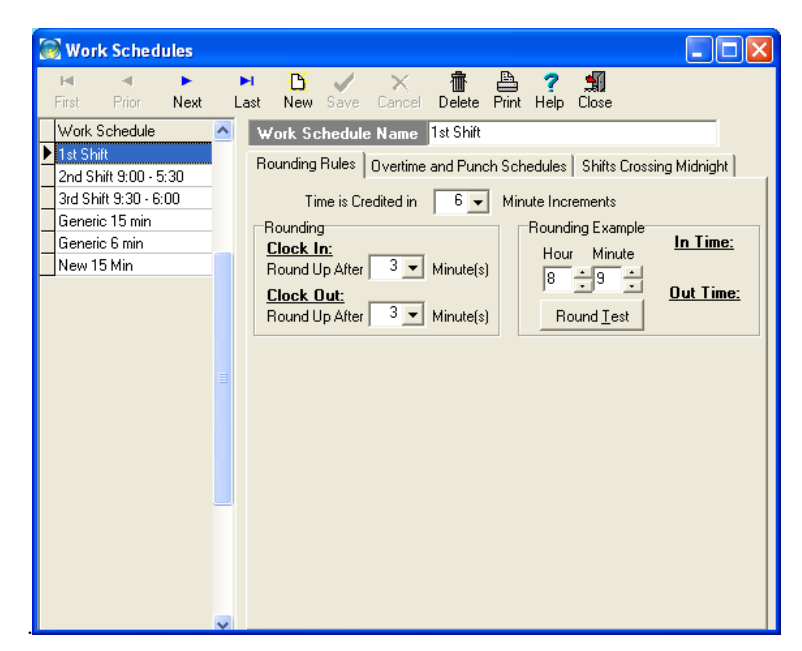

The Rounding Rules Tab has the following features:

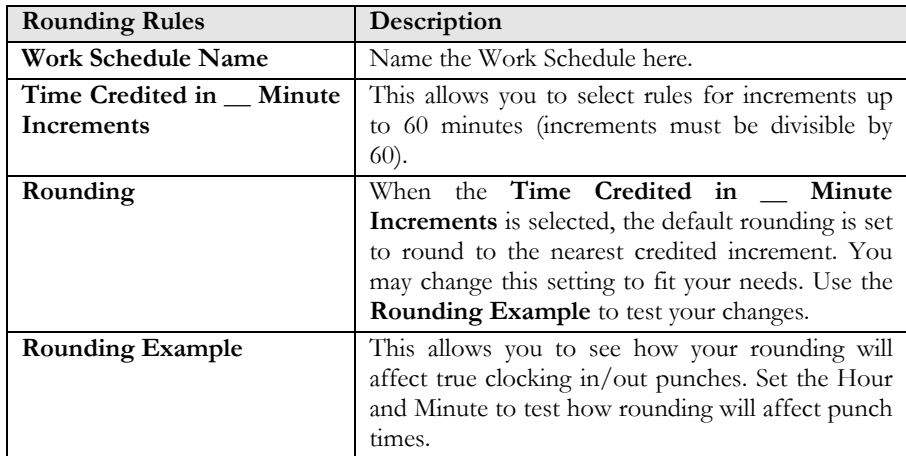

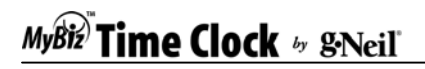

**Work Schedules – Overtime and Punch Schedules Tab**

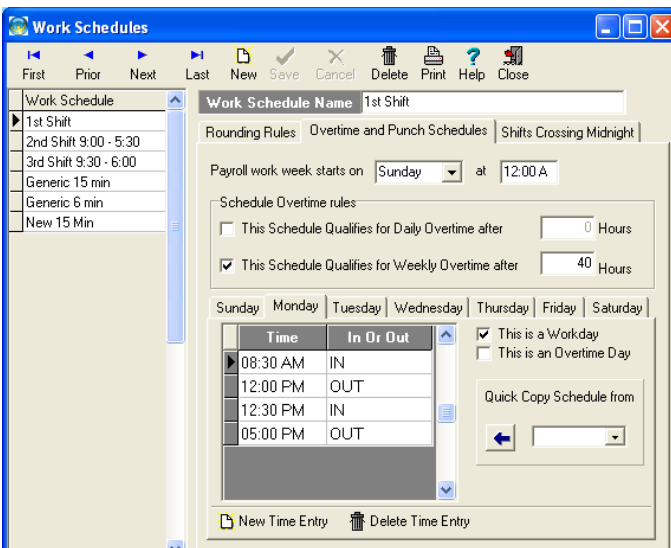

The Overtime and Punch Schedule Tab has the following features:

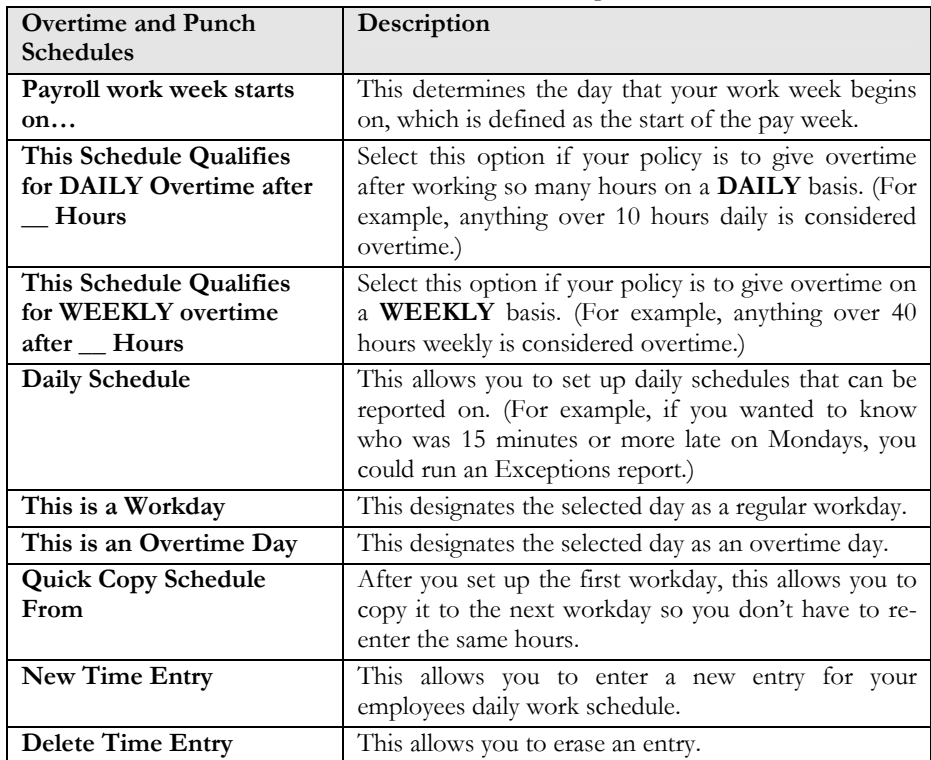

## MyBiz<sup>)</sup> Time Clock by gineal

### **Shifts Crossing Midnight .........................................................................................**

You only need to set up the rules for Shifts Crossing Midnight if you have employees that work past midnight. This allows the Work Day to be defined.

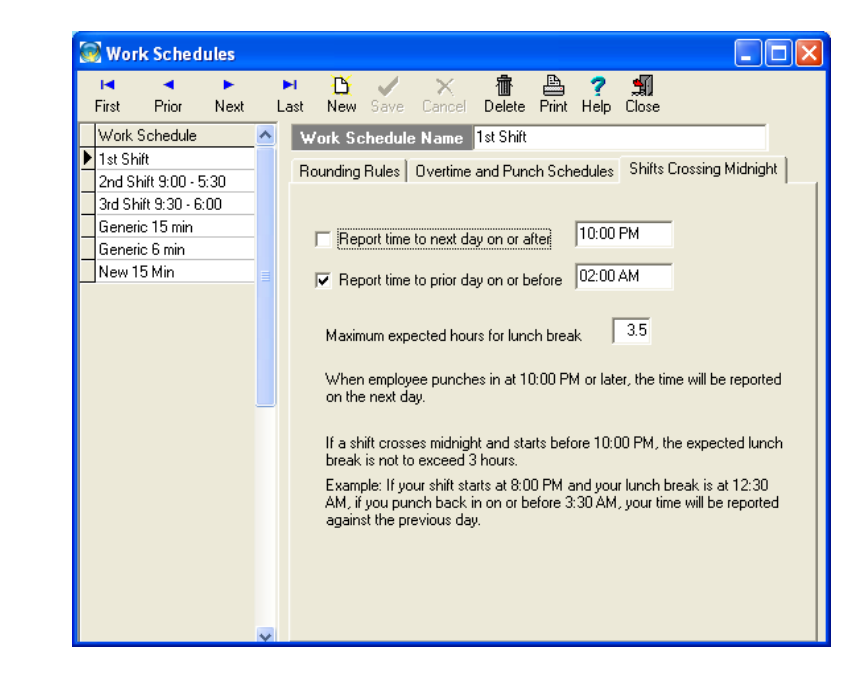

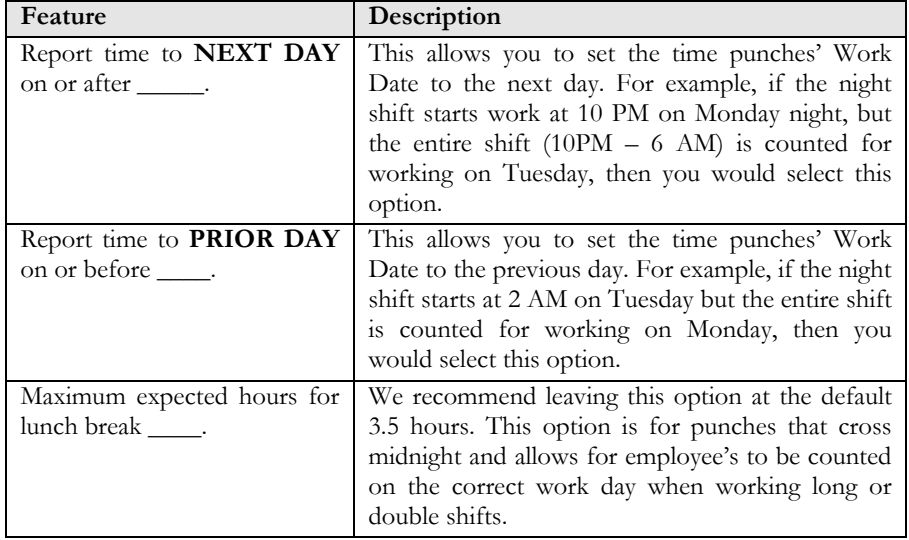

**Work Schedules – Shifts Crossing Midnight Tab**

## **Time Clock**  $\scriptstyle\rm \ast$  gNeil

### **More About Rounding ............................................................................................**

MyBiz Time Clock rounding is based on three points:

- 1. What you select for **Time Credited in Minute Increments**
- 2. What you set for Clocking In and Out rounding
- 3. Assigning the Work Schedule to an employee through **Time Clock Access**.

MyBiz Time Clock automatically rounds to the nearest mark based on your choice of minute increments. MyBiz Time Clock will round up or down at about the halfway mark. For example, if you're using MyBiz Time Clock to credit in 6-minute increments, then the program will round up AFTER 3 minutes and round down before this time. The key word is *After*. The program will ROUND UP AFTER however many minutes you select.

MyBiz Time Clock allows you to select rounding up to the designated credited amount, minus one minute. If you choose to credit in 6-minute increments then you could choose from 1 to 5 minutes for rounding. If you choose to credit in 10-minute increments then you could choose from 1 to 9 minutes for rounding and so on.

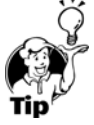

**TIP:** If in doubt, use the Round Test to see how the time will be rounded.

**Setting Up a Work Schedule ...................................................................................**

Setting up a Work Schedule allows your employee's punch times to be rounded and allows you to report on various settings according to the Work Schedule. For example, if you wanted to know who was clocking in late on Mondays for the month of June, you could run an Exceptions Report. All employees that clock in/out must be assigned a Work Schedule for rounding and reporting purposes.

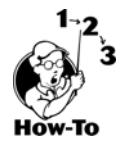

To set up your work schedule, follow these steps:

- 1. Click **New**.
- 2. Enter a descriptive work schedule name.
- 3. Select how your time is credited for rounding purposes.
- 4. If you round to the nearest mark, you may leave the defaults in the Rounding block as they are. If, however, you round nearer or farther from the nearest mark, then you may change the rounding to suit your needs.
- 5. Check how the program will round for you by entering a clock in/out time in the Rounding Example block. If the time isn't rounding the way you want, then change the Rounding time and check it again.
- 6. Select whether this work schedule qualifies for DAILY overtime and after how many hours.
- 7. Select whether this work schedule qualifies for WEEKLY overtime and after how many hours.

### **Setting up the Daily Schedule .................................................................................**

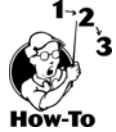

To define the daily schedule, follow these steps:

- 1. Select a day of the workweek and specify if it is a Workday and/or an Overtime Day. An Overtime Day is any day that is automatically counted as overtime such as Saturday or Sunday.
- 2. Click New Time Entry:
	- a) Enter what time employees on this work schedule would normally start work. Press the TAB key or click New Time Entry to go to the next row.
	- b) Enter what time the employees would normally break for lunch. Press the TAB key to go to the next row.
	- c) Enter what time the employees would normally come back from lunch. Press the TAB key to go to the next row.
	- d) Enter what time the employees would normally leave for the day.
- 3. Click on the next day and enter their start and end time for this day. You may also use the Quick Copy Schedule feature to copy the previous day's entry. Click Save to save this work schedule.

Remember to assign a work schedule to each employee under Time Clock Access; without an assignment, employee entries and overtime will not follow the work schedule rules. This can result in payroll errors.

## *Chapter 9: Preparing Time Card Runs*

Time cards are prepared by the Payroll Administrator or other designated person who can run time card reports or export this data to your payroll program. The person who has access to Time Card Runs can lock out employees and other managers from making any changes to specific date ranges and save this information so that changes cannot be made to time that has already been paid for.

### *Chapter Contents:*

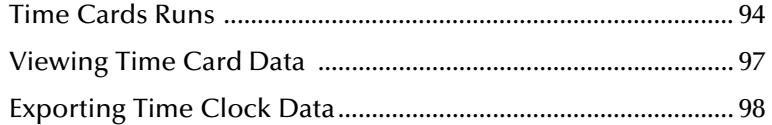

### **Time Card Runs ..........................**

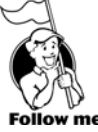

To go to Time Card Runs click on the **Time Card Runs** Feature.

The Time Card Runs screen allows you to create time card reports for a specific date range for employees. This data may also be exported to your payroll program. You may break down the report by location, department or specific employees. The Time Card Run report will show you regular time, overtime, the payroll code description for First and Second column (from the Time Clock Tab under Global Preferences), and Other time (anything that is not covered under regular, overtime and payroll code descriptions), along with the total hours.

### **Creating a New Time Card Run**

To create a new time card run, follow these steps:

- 1. After clicking on Time Card Runs, click **NEW RUN**.
- 2. Enter a name in the Run Name block (for example: Week of Apr 7 2002). Special characters are not allowed.
- 3. Select a date range for this run.
- 4. Select either Manager Lock or Total Lock for Lock Mode (see below for more information).
- 5. Select Batch State of either In-Process or Completed.
- 6. Select which Locations/Departments you want processed by clicking on Expand Window (see Selecting Locations/Departments).
- 7. Click Save, then OK.
- 8. Click on PRINT to preview the selected run.

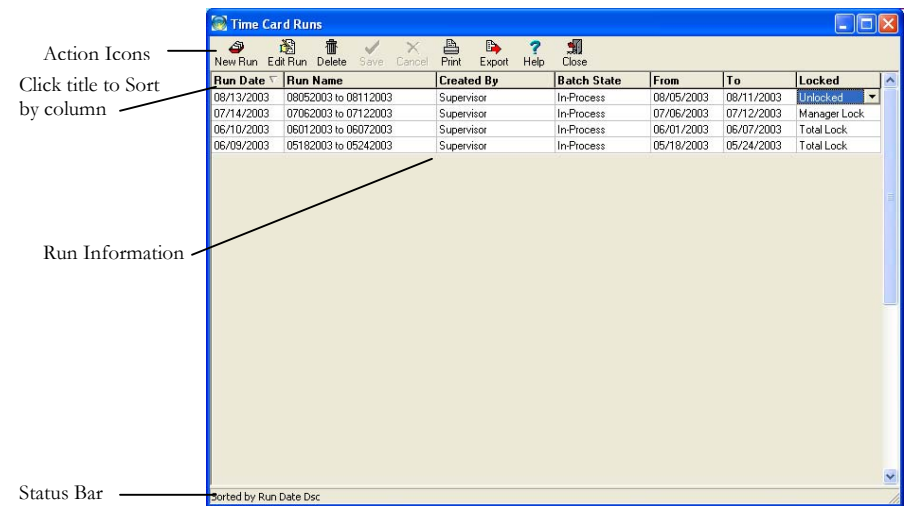

#### **Time Card Runs Screen**

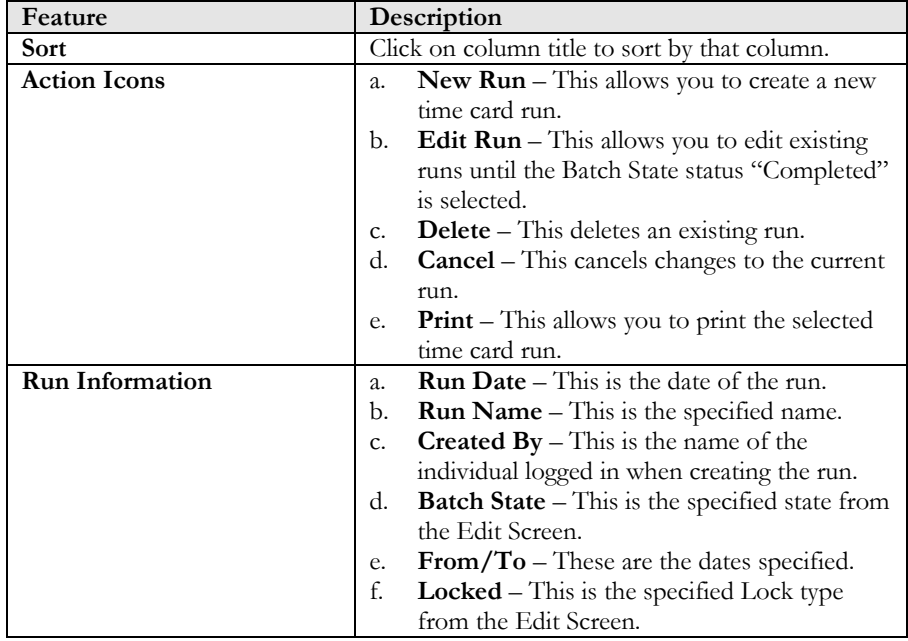

#### **The Time Card Run Edit Screen**

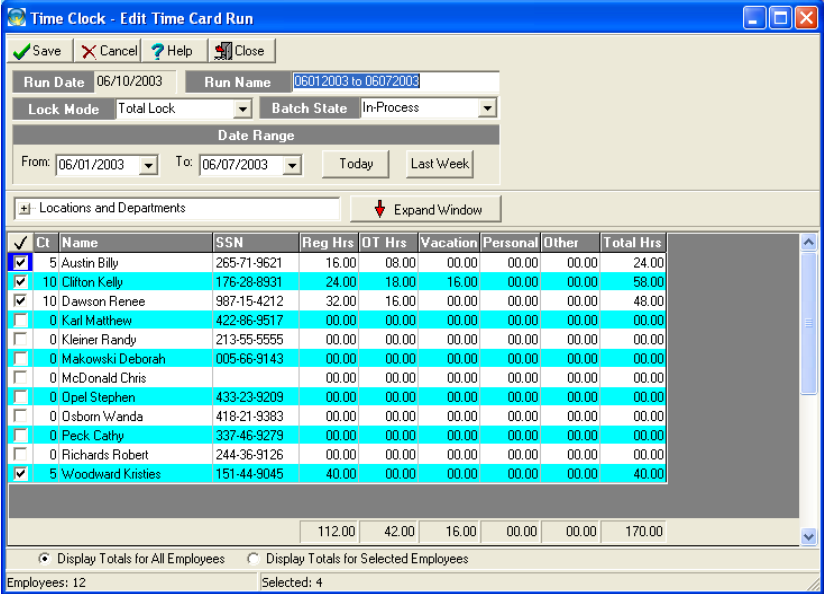

## MyBiz<sup>"</sup>Time Clock <sup>1</sup>y SNeil"

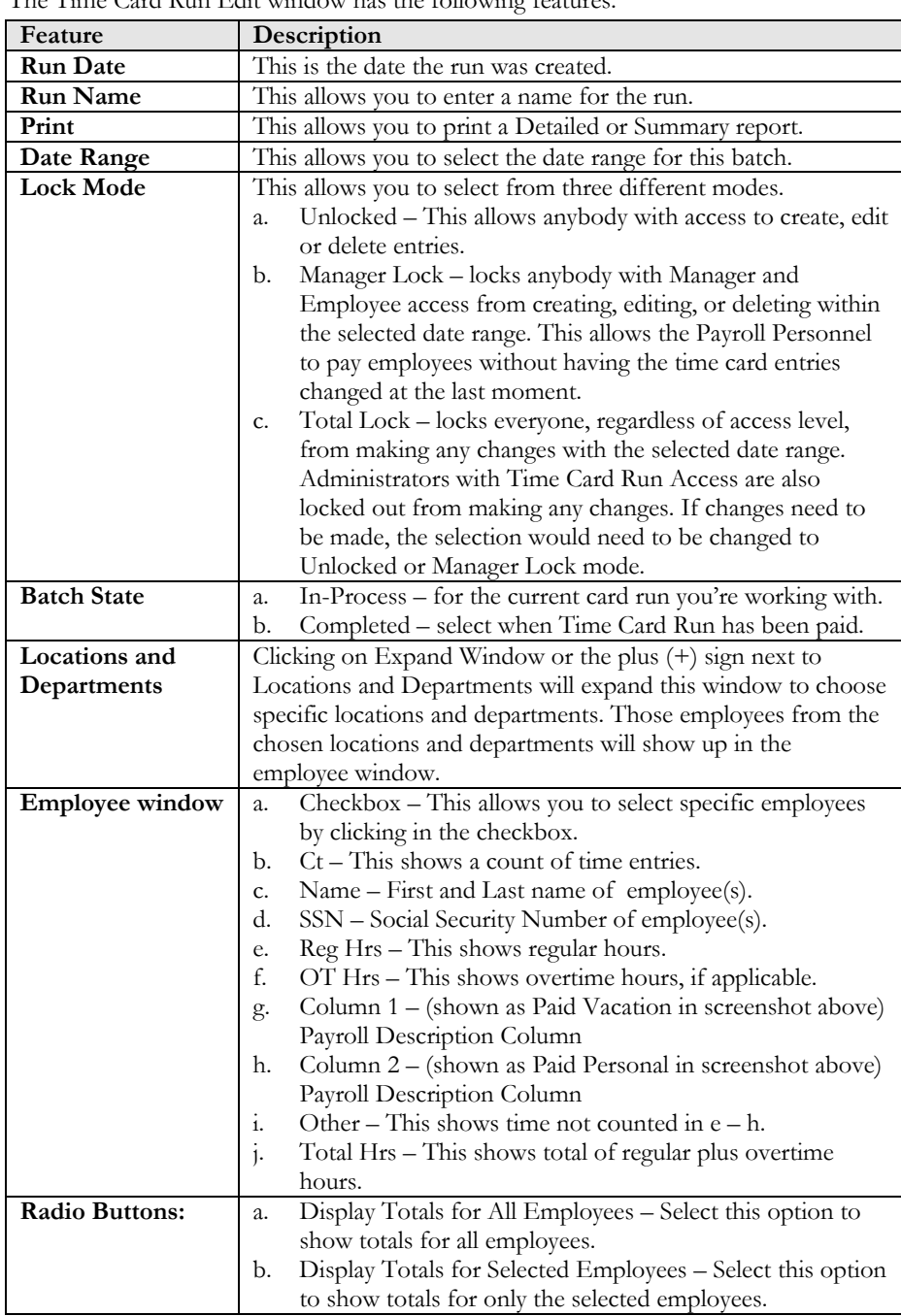

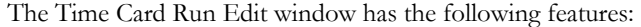

### **Viewing Time Card Data ........................................................................................**

When viewing time card data, keep in mind that overtime will only show if you have set up a Work Schedule and assigned it to your employees. The Work Schedule will have rules regarding overtime and what day your Work Week starts on. See Chapter 8 for detailed information about Work Schedules.

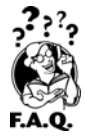

### **Frequently Asked Questions**

**Q: I've created a time card run covering 8 days. For one employee it shows 59 hours of worked time, but 0 hours of overtime. Why is this?** 

**A:** The start of your Workweek (set in the Work Schedule) determines the week for overtime. Check to make sure you have a Work Schedule assigned for this employee by going to **Time Clock Access > Current Work Schedule**. If there is one, go **to Settings > Work Schedules** and make sure the assigned Work Schedule has the appropriate Overtime settings. If the overtime settings aren't set up, then go to Work Schedules and create one before assigning it. (See **Chapter 8 Creating Work Schedules** for detailed information.)

**For Example:** If a time card run is created to include Randy from (Wed) May 8, 2002 through (Thur) May 16, 2002 and it shows that he worked 59 hours during this time, this doesn't necessarily mean he has overtime. Weekly overtime, if any, is calculated on the last day worked of the workweek. Daily overtime, if any, will be calculated on the same day worked.

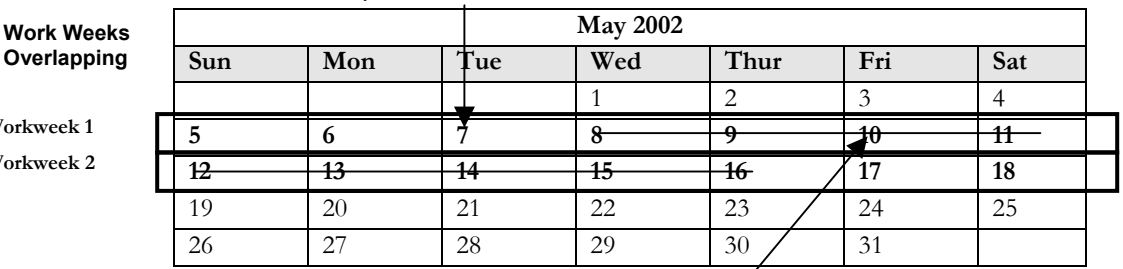

**Daily Overtime** will be calculated on the same day worked.

**Workwee** 

**Workwee** 

**Weekly Overtime** will be

calculated on the last day worked for that workweek.

Assuming our Workweek starts on Sunday, the date range of May 8 – May 16 covers two separate Workweeks. (**Workweek1:** May 5 – May 11 and **Workweek2:** May 12 – May 18.) If Randy does not work overtime on a daily basis or for the whole workweek, he won't have any overtime. But, if he does work overtime for Workweek1, it will be calculated for that Friday (May 10) and be included on the report. Overtime worked for Workweek2 will not be reported unless Friday, May 17 is included.

### **Factors involved in calculating overtime:**

- 1. What is the Workweek Start Day? (Sunday? If the workweek starts on Sunday, this would mean the workweek is from Sunday through Saturday every week.)
- 2. Do your employee's receive overtime based on time worked on a daily basis? (**Example:** Daily time worked over 10 hours receive overtime.)
- 3. Do your employee's receive overtime based on time worked on a weekly basis? (**Example:** Weekly time worked over 40 hours receive overtime.)
- 4. When was the Work Schedule assigned to the employee?

 $C_{\rm tot}$  J R

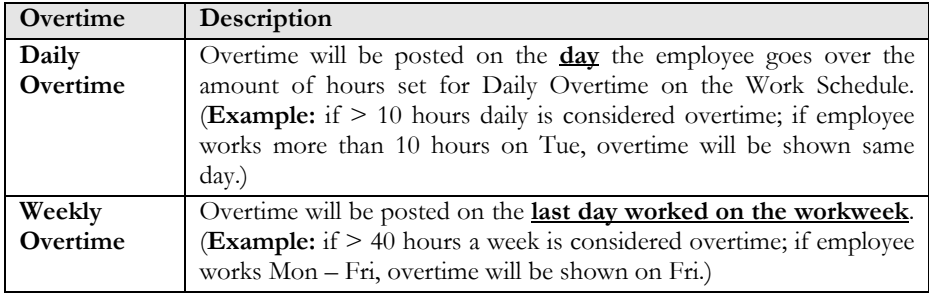

### **Exporting Time Clock Data .....................................................................................**

You may export time entry data two different ways in MyBiz Time Clock. The first way is from the Export feature under Time Card Runs. The other way is from Export Time Clock Data under the File menu.

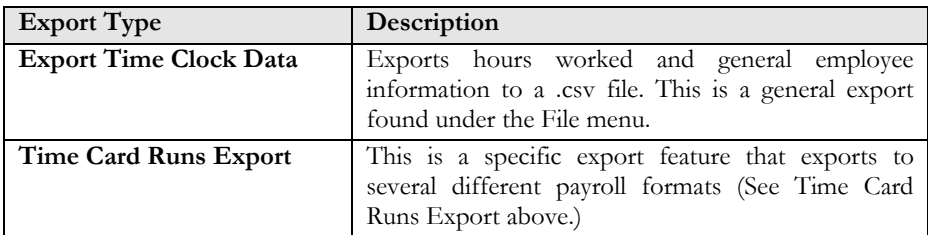

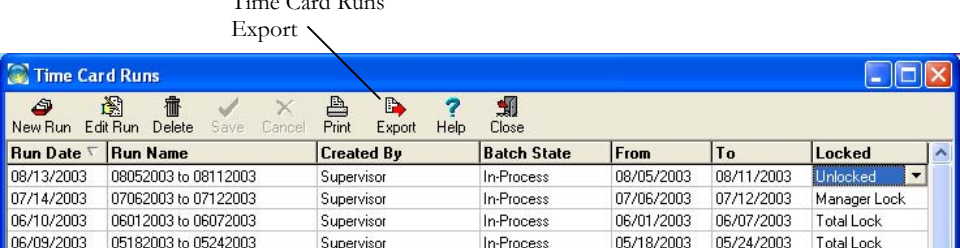

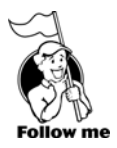

### **Time Card Runs Export**

From Time Card Runs Export you may export to a text file into the following Payroll formats:

- $\triangleright$  ADP/PC Payroll for Windows
- $\triangleright$  Paychex
- ¾ PaycomOnline
- > PayAmerica
- $\blacktriangleright$  QuickBooks<sup>®</sup> Pro and Premier Editions 2003/2004
- ¾ RDE (Summit Payroll Express)
- ¾ Rapid Payroll
- $\triangleright$  UltiPro

Please call or email Tech Support for other formats.

\* - MyBiz Time Clock is integrated with QuickBooks. When you click on Export, the time data is automatically transferred into QuickBooks. (See QuickBooks Integration below.)

### **QuickBooks Integration**

MyBiz Time Clock can import time data directly into QuickBooks Pro and Premier Editions 2003 and/or 2004. To import from MyBiz Time Clock you will need to set up QuickBooks for the following:

- $\triangleright$  to view Weekly TimeSheets
- $\triangleright$  appropriate Payroll Items that correspond with MyBiz Time Clock

**NOTE:** MyBiz Time Clock and QuickBooks should be set up prior to performing the following steps.

The following steps will set up MyBiz Time Clock to import directly into QuickBooks:

- 1. Open Quickbooks.
- 2. From within MyBiz Time Clock go to Time Card Runs and select Export.
- 3. If Quickbooks isn't an option in the left column, hold down *Ctrl-Alt-Q* to display it.
- 4. Click Open Quickbooks. This will bring up a QuickBooks message asking: Do you want this application to access your Quickbooks Company File?
- 5. Select "Yes, Always" or "Yes, This Time" to allow access. Click Yes if you receive the Confirm to Proceed message. Note: if you select "Yes, This Time", the next time you open Quickbooks from MyBiz Time Clock it will ask you again for access.
- 6. Click back on MyBiz Time Clock. You should see two columns which may be filled in with data already. The Payroll Code column are codes related to MyBiz. The Payroll Item codes are related to Quickbooks. You'll need to relate the appropriate Payroll Code from MyBiz to the Payroll Item code in Quickbooks. The MyBiz

Payroll Codes should be displaying. Clicking in the corresponding row for the Quickbooks Item code will bring up a drop down box.

- 7. Click Save after making any changes.
- 8. Click Export.

### **Exporting Time Clock Data**

From **File > Export Time Clock Data**, you may export hours worked and general employee information to a .csv file which can be opened in MS Excel or other spreadsheet programs.

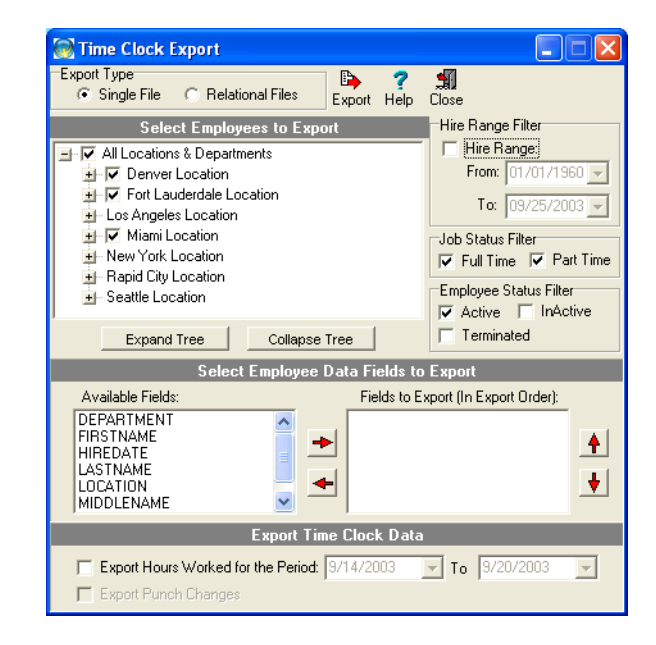

The Time Clock Export feature allows you to export the following data:

- → Last Name → Location
- 
- 
- 
- $\triangleright$  Date of Birth
- 
- → First Name → Department
- → Middle Name → Punch Hours
- $\triangleright$  SSN  $\triangleright$  Punch Changes

**Export Time Clock Data Screen**

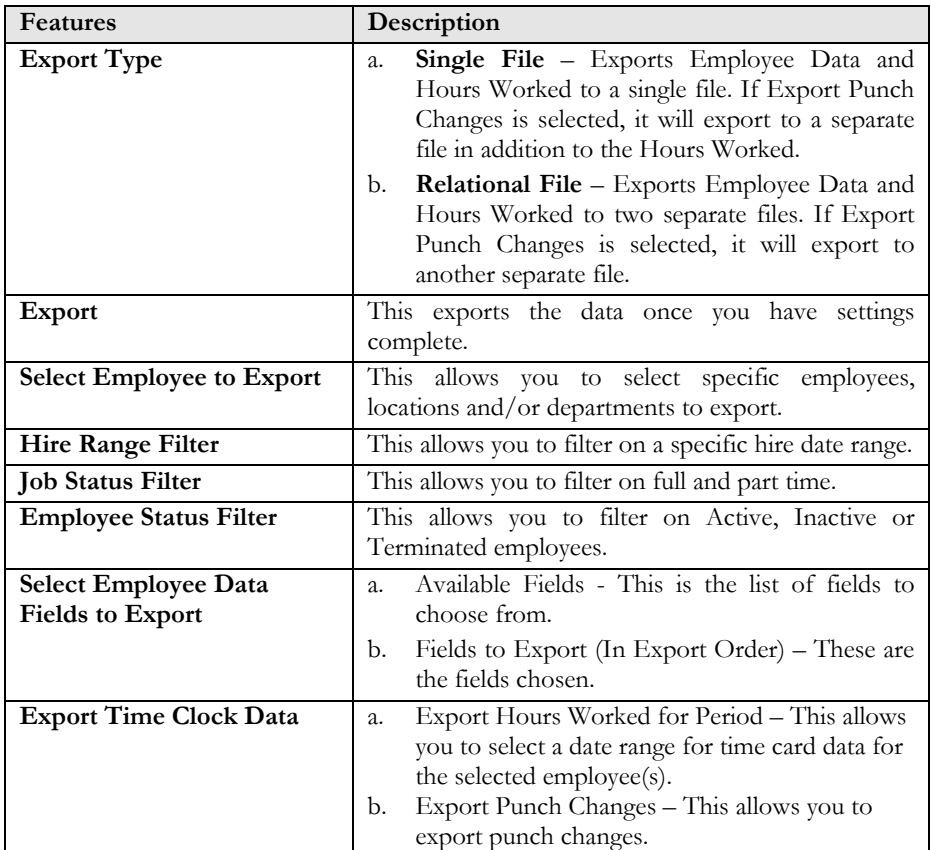

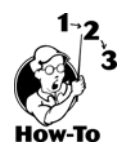

To export this data, follow these steps:

- 1. From the File menu, select Export Time Clock Data.
- 2. Select the export type: Single File or Relational.
- 3. Expand the tree, if necessary, and select the employees to export.
- 4. Select the data fields to export by either double-clicking on the file or selecting the file and clicking on the arrow pointing to the right.
- 5. If needed, select the Export Hours Worked option with a date range.
- 6. If Export Hours Worked is selected you can select to Export Punch Changes option.
- 7. Click Export.

# *Chapter 10: Using Reports*

MyBiz Time Clock includes several powerful reports to help you manage employees an[d](#page-105-0)  prepare for payroll. For additional reports, please try MyBiz Records, which offers you the power of additional employee information tracking.

### *Chapter Contents:*

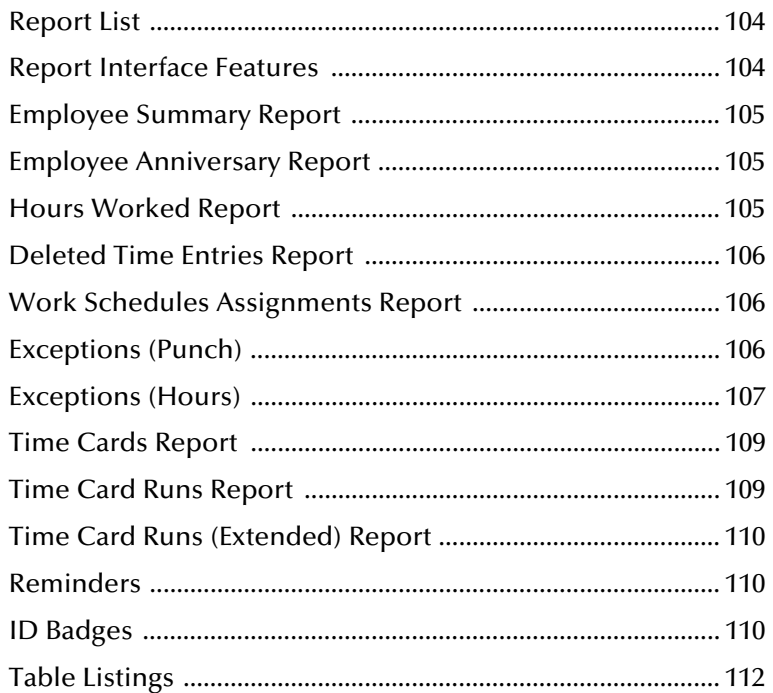

## MyBiz<sup>"</sup>Time Clock <sup>by</sup> SNeil"

### **Report List ..............................................................................................................**

Here is a list of the reports you can run:

- ¾ Employee Summary Report
- ¾ Employee Anniversary Report
- ¾ Hours Worked Report
- ¾ Deleted Time Entries Report
- ¾ Work Schedule Assignments Report
- ¾ Exceptions Report
- ¾ Time Cards Report
- ¾ Time Card Runs Report
- ¾ Time Card Runs Extended Report
- ¾ Reminders Report
- ¾ ID Badges
- $\blacktriangleright$  Table Listings

### **Report Interface Features .......................................................................................**

The following features are available on each report interface:

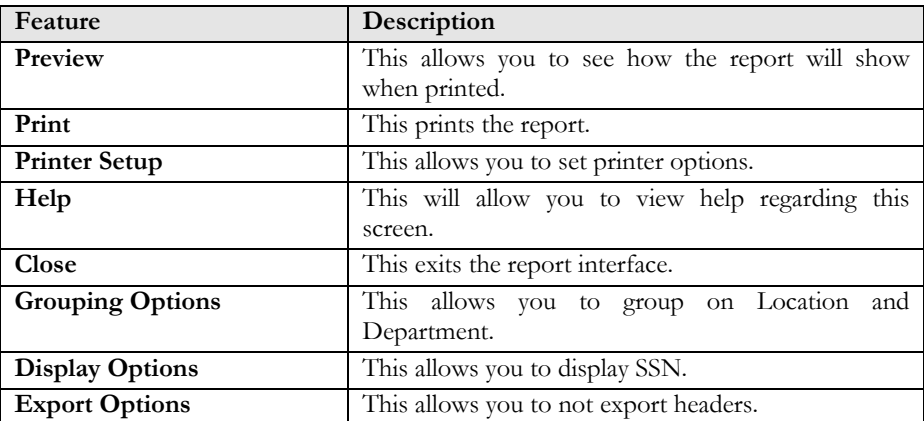

## MyBiz<sup>"</sup>Time Clock <sup>1</sup>y <sup>g</sup>Neil<sup>\*</sup>

### **Employee Summary Report .....................................................................................**

The **Employee Summary Report** is a quick overview of your employees showing SSN, date of hire, title, active status, and full/part time status.

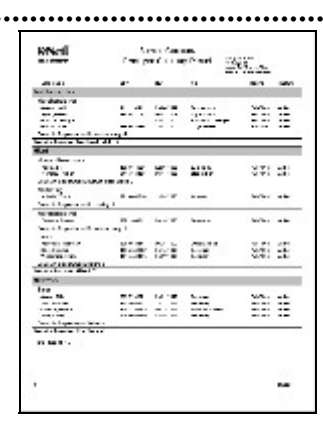

### **Employee Anniversary Report .................................................................................**

The **Employee Anniversary Report** shows the anniversary date of employees according to the selected date range.

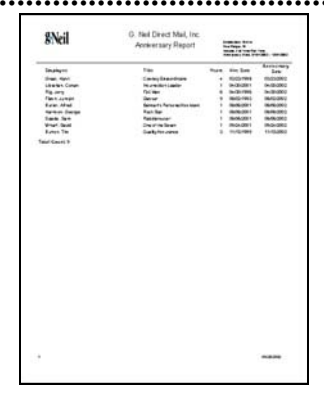

### **Hours Worked Report ............................................................................................**

The **Hours Worked Report** shows regular hours, overtime hours and total hours. You may select specific employees by date range.

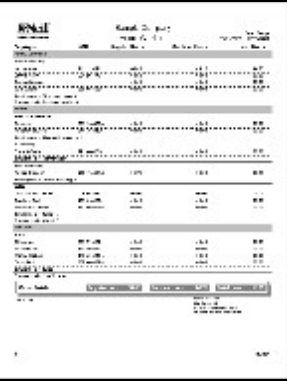

### **Deleted Time Clock Entries Report .......**

<span id="page-105-0"></span>The **Deleted Time Clock Entries Report** shows entries that were deleted along with the reason, comments and login name of the person deleting the record.

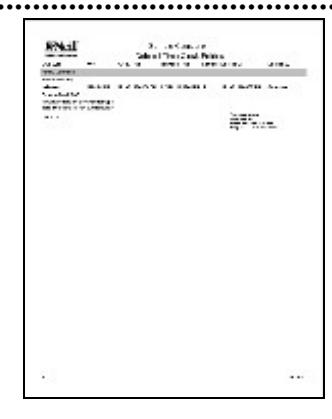

### **Work Schedules Assignments Report ......**

The **Work Schedules Assignments Report** shows which work schedule each employee is on and when it was assigned.

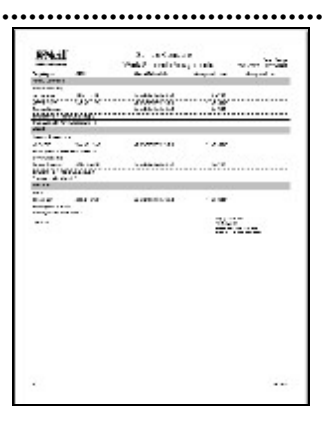

Exceptions (Punch) ...............

Exceptions are broken down into two separate reports: Punch Exceptions and Hours Exceptions. The Punch Exceptions report allows you to report on early or late clock in and out punches. You may even report on actual clock in/out time or on the rounded time.

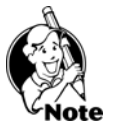

**NOTE:** Your employees must be assigned to a Work Schedule with the daily hours set up to properly view this report.

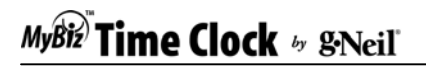

**Punch Exceptions Report Pane** 

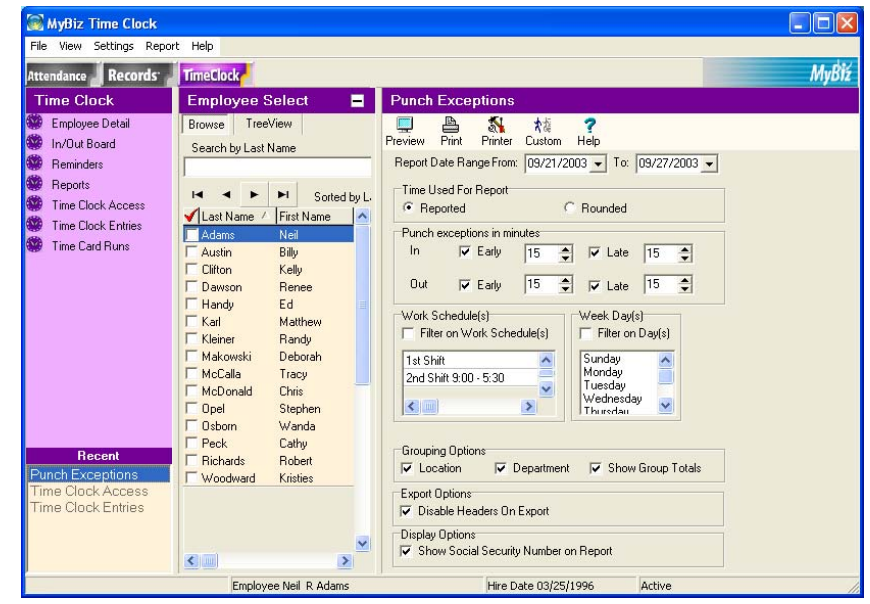

The following are other options that are available on the Punch Exceptions Report. For a list of features not listed here, please see **Report Interface Features** above.

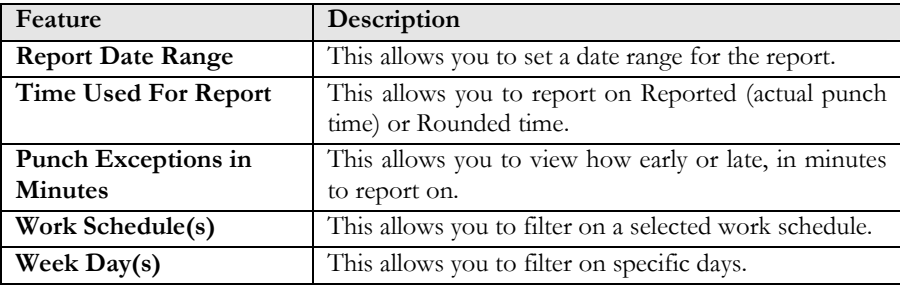

### **Exceptions – (Hours)** ........

The Hours Exceptions Report allow you to report on hours over or under by day, week or month. This report can be used to monitor which employees may be near overtime.

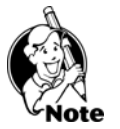

**NOTE:** Employees must be assigned to a Work Schedule with the daily hours set up to properly view this report.

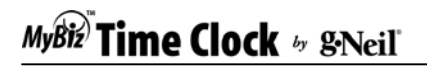

**Hour Exceptions Report Pane** 

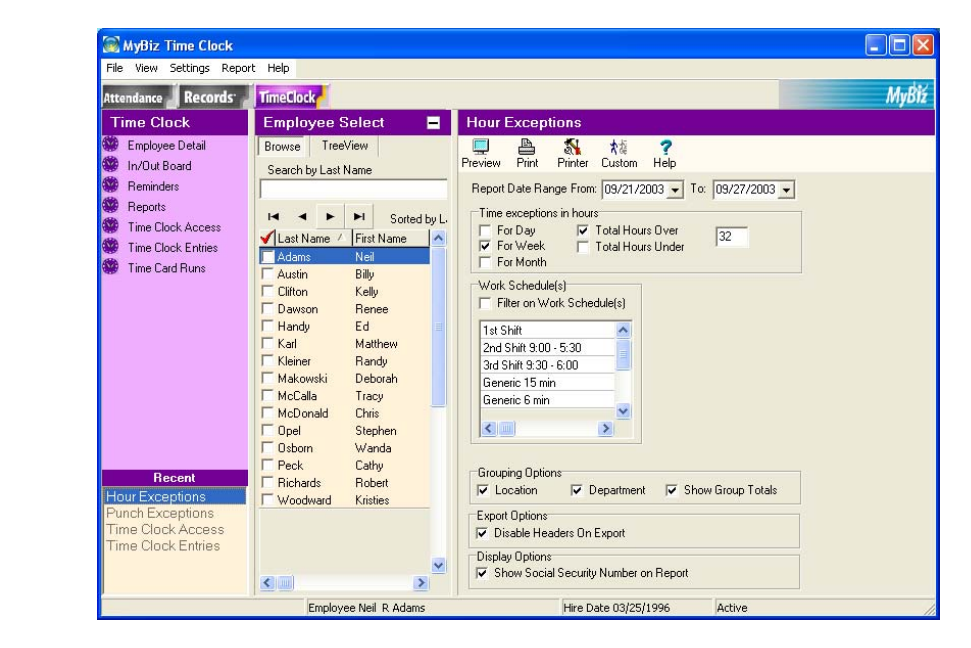

The following are other options that are available on the Punch Exceptions Report. For a list of features not listed here, please see Report Interface Features above.

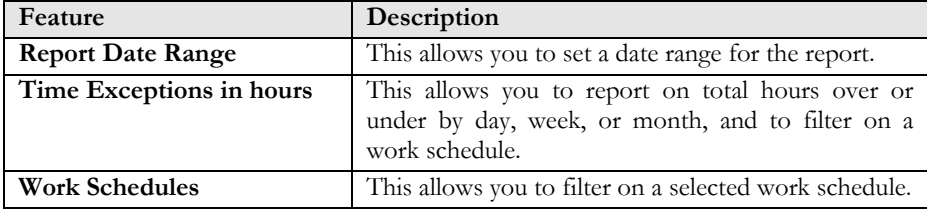
# MyBiz<sup>)</sup> Time Clock <sub>by</sub> g<sub>Neil</sub>

# **Time Cards Report ..................................................................................................**

The **Time Cards Report** shows punch times and manual punch entries for each employee according to the selected work date range. Changes made to an entry can be printed along with employee and supervisor signature blocks.

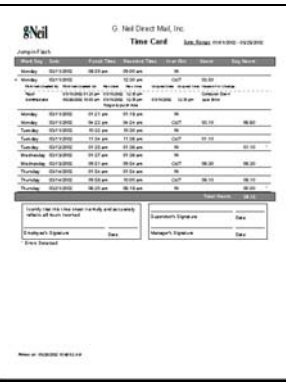

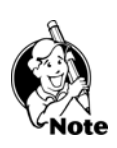

**NOTE:** Punch entries with an asterisk (\*) to the right of the entry require attention. It means that double in or out punches have been made and need corrected.

## **Time Card Runs Report ..........................................................................................**

The **Time Card Runs Report** shows totals of regular time, overtime, and the First and Second Column descriptions for Reported Payroll Description Columns under Settings > Global Preferences > Time Clock Tab in a "column" format.

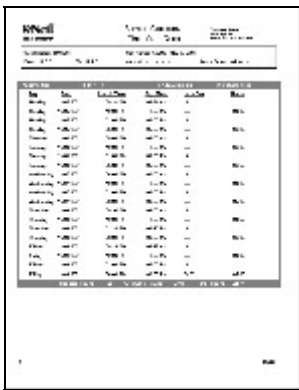

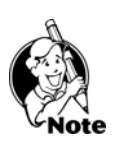

**NOTE:** The Time Card Runs Report will only report **regular time**, **overtime**, and the payroll descriptions for **First** and **Second Columns** under the Global Preferences > Time Clock Tab. All other reasons will fall under the "Other" column. See the **Time Card Runs (Extended)** report to view all payroll descriptions.

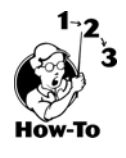

To print a report, follow these steps:

- 1. From the **Reports** menu, select the appropriate report.
- 2. Select any options necessary from the filter and options settings.
- 3. Under **Select a Time Card Run**, select a run. **Note:** Runs must be created through the Time Card Runs Tab.
- 4. Click **Preview** to see the report on the screen before printing.

# MyBiz<sup>7</sup> Time Clock <sup>1</sup>y <sup>g</sup>Neil<sup>\*</sup>

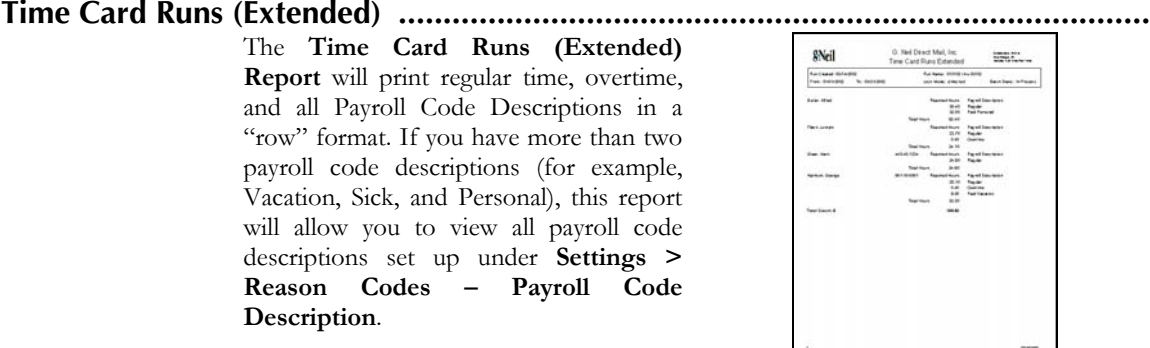

**Reminders ..............................................................................................................**

#### The Reminders Report allows you to view resolved and unresolved reminders for a specific date range.

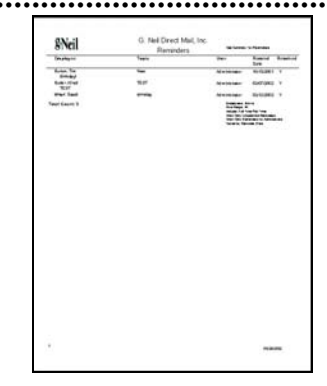

**ID Badges ...............................................................................................................**

You may create ID Badges for use with MyBiz Time Clock or company identification. There are 4 types of ID Badges: Employee, Temporary, Guest or without a title.

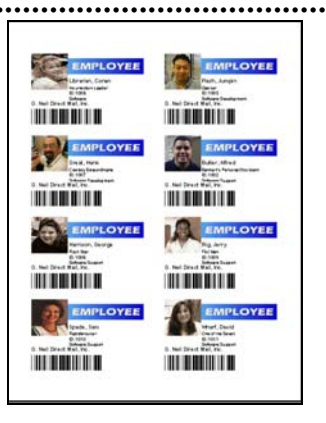

### **Layout**

The **Layout Tab** allows you to select what features will be on the ID Badge. For example, if you want the badge title to read Guest instead of Employee, you can select Guest under the Badge Title.

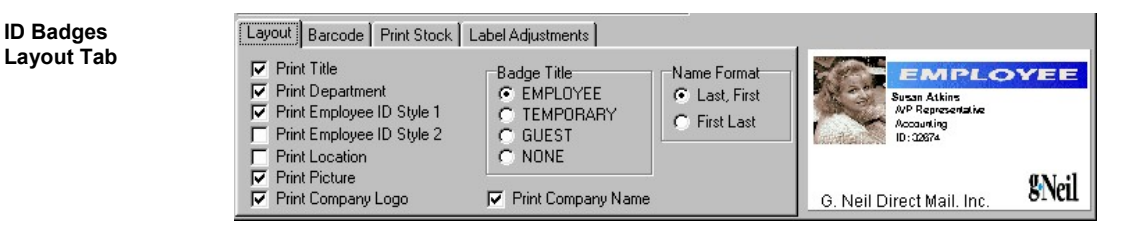

## **Barcode**

The **Barcode Tab** allows you to select the type of Barcode that will be printed. If you're not sure which type to use, we recommend keeping the default barcode type of Code 39. MyBiz uses the Employee ID as the Barcode number. If an employee doesn't have an Employee ID number (see Employee Detail), a barcode will not print out on the label.

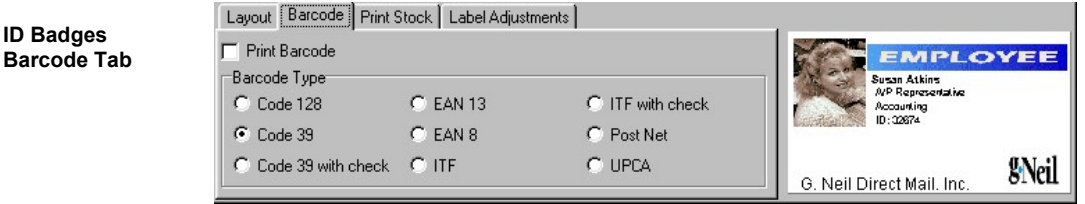

# **Print Stock**

The **Print Stock Tab** allows you to select the label type. The G.Neil ID Badge type can be requested through our sales team and is specifically designed to work with MyBiz Time Clock and MyBiz Records.

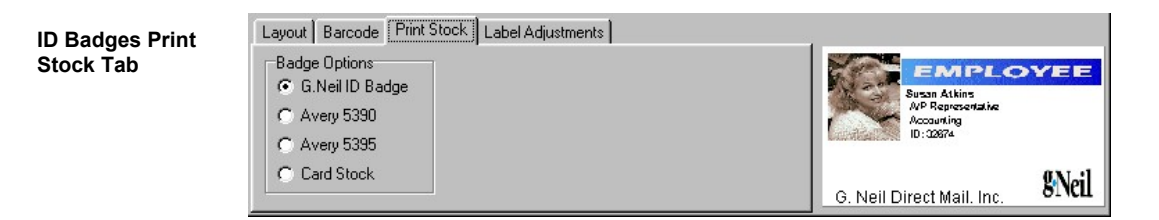

# **Label Adjustments**

Printers are not created equally; some may print the labels too far to the right or left. The Label Adjustments Tab allows you to move the labels to the left or right and up or down, to accommodate quirky printers. Normally, you shouldn't need to adjust the labels to the right and left, or up and down, but it's there in case you need it.

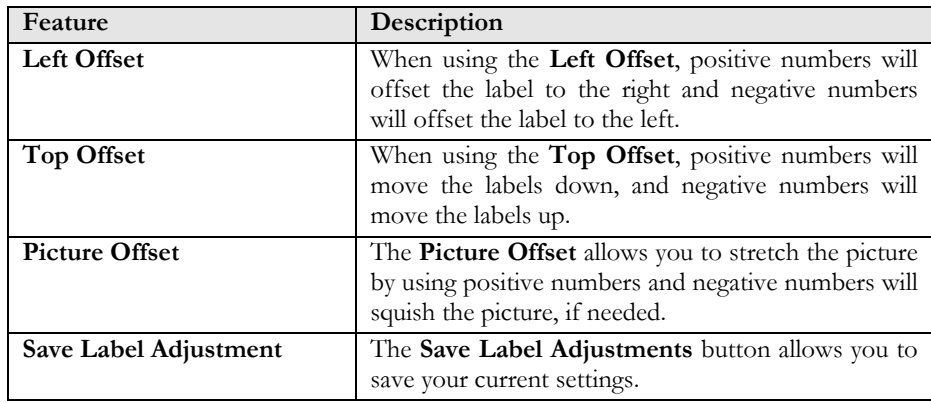

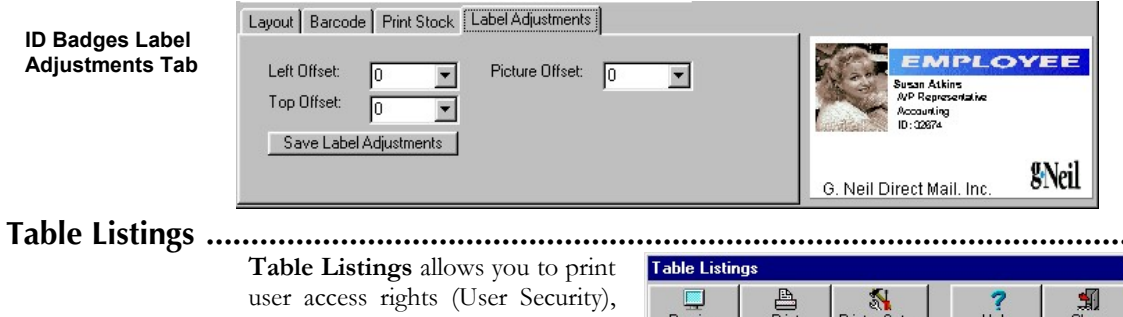

Locations and Departments, which departments are assigned to locations (Assigned Departments), and Reason Code information.

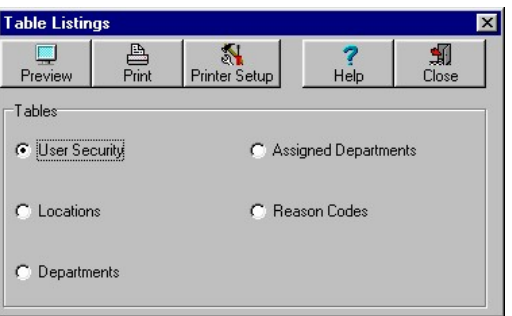

Table Listings are mainly used by G.Neil Tech Support in assisting you with any issues but can be useful when setting up. For example, if you want to see what departments are assigned to locations, you can print a listing of Assigned Departments.

# *Chapter 11: Database Maintenance*

This chapter discusses how to maintain the MyBiz database through backups and regular maintenance. A **Backup** is essentially a "copy" of your employee records. Backing up ensures that you can recover from a power failure or emergency. You may also install MyBiz Time Clock on another computer (even as a demo) and restore from your backup.

# *Chapter Contents:*

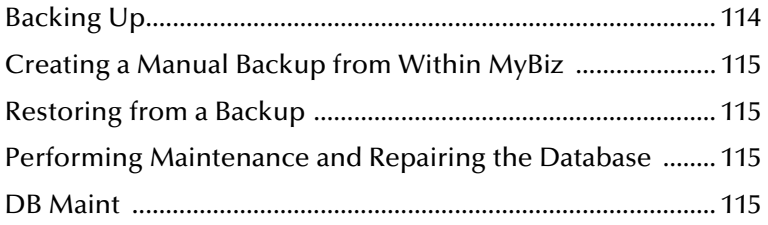

# **Backing Up.** ???

### **How often should you backup?**

Every company is different regarding their backup needs. One thing to remember is, "it's not **if** your computer is going to crash, but **when**." They have made great strides in making computers more reliable, but that just makes the time longer before something may happen to your computer.

The following pertains to any data on your computer and not just your MyBiz program. Ask yourself this question, "If my computer were to crash right now, how long would it take to re-create (reenter) all of my data without a backup?" Then ask yourself, "If I had to restore from a backup, would I be okay with last week's backup, where I have to reenter a week's worth of data? Would I be okay with restoring a backup from 3 days ago?

When restoring your data, the information will only be as current as your last backup. So, if you did a backup two weeks ago and had to restore this backup, you would need to reenter the data that didn't get backed up.

#### **Back up after you make changes to your employee records.**

It is recommended that you back up your database after making any significant changes to records. For example, any time you enter several employees or input many changes to absence information would be a good time to back up.

#### **Rotate backups and store backup copies offsite.**

A good backup routine is to have at least three sets of backups covering different days of the week. This practice is called **rotation** and reduces your risk of data loss. It is also a good practice to always keep one copy offsite in case of a fire or flood. Consult your system administrator for your company policy regarding data storage.

A **Restore** is when you recover from a backup. There are three different uses for the restore feature.

- 1. To overwrite the current data with archived data
- 2. To recover from a hardware crash
- 3. To move information onto a new computer

Please keep in mind that when you restore data, your information will only be as current as the backup you are restoring from.

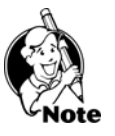

#### **IMPORTANT NOTE**

The backup file may only be saved to the PC where the **database** resides. The backup creates a zipped file with an extension of .gbk.

# MyBiz<sup>T</sup>ime Clock by SNeil

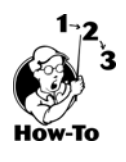

# **Creating a manual backup from within MyBiz**

To perform a manual backup from within the MyBiz program, follow these steps:

- 1. From within MyBiz, go to **File > Maintenance > Backup Database**.
- 2. Navigate to where you want to backup to.

# **Restoring from a Backup**

Remember, restoring a backup will overwrite all data in the current database. To restore, follow these steps:

- 1. Go to the PC where the database files are located.
- 2. From within MyBiz go to **File** > **Maintenance** > **Restore Database**.
- 3. Click Browse and double-click the backup you wish to restore.
- 4. Click Start Restore.
- 5. The program will close down to refresh the database.

You may open the program to see your restored data.

### **Performing Maintenance and Repairing the Database ............................................**

The DB Maint utility allows you to perform maintenance and attempts to repair corrupted databases.

# **DB Maintenance Utility**

To run the DB Maint utility, go to **Start > Programs > Gneil MyBiz > Maintenance > DB Maint**.

The **DB Maint** utility allows you to perform the following:

- 1. Perform periodic maintenance on the database to keep it at top performance.
- 2. Attempt to repair the database when corrupted.

## **Maintenance**

We recommend that you periodically perform maintenance on the MyBiz database (about once a month) by running the MyBiz maintenance utility called DB Maint. DB Maint will perform some maintenance procedures on the MyBiz database to keep it running at top speed.

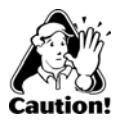

**CAUTION:** The DB Maint should not be used as a replacement for a good backup schedule. The database may become corrupted beyond repair that can be quickly recovered by a current backup. We strongly encourage running backups, even if the database is on a PC that gets the whole drive backed up daily.

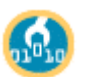

# **Database Repair**

If you can't open the MyBiz program, we recommend running the DB Maint utility. It will attempt to repair a corrupted database. If the utility does not repair the database, please save screenshots of the error messages and contact G.Neil Tech Support.

# **Running the DB Maint Utility**

Whether performing monthly maintenance or attempting to repair the database, you would follow the same steps to run the DB Maint utility.

- 1. Go to **Start > Programs > GNeil > Maintenance > DB Maint**.
- 2. After clicking on **DB Maint**, click on **Start** to run the utility program.
- 3. After the utility finishes, click **Close** to exit.
- 4. Open the MyBiz program.

Please be patient.

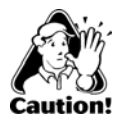

**CAUTION:** Running the DB Maint utility requires exclusive use; everyone must be out of any MyBiz programs. Any changes made to system during the running of the DB Maint utility will be lost.

**NOTE:** The DB Maint may take several minutes to run, especially on large databases.

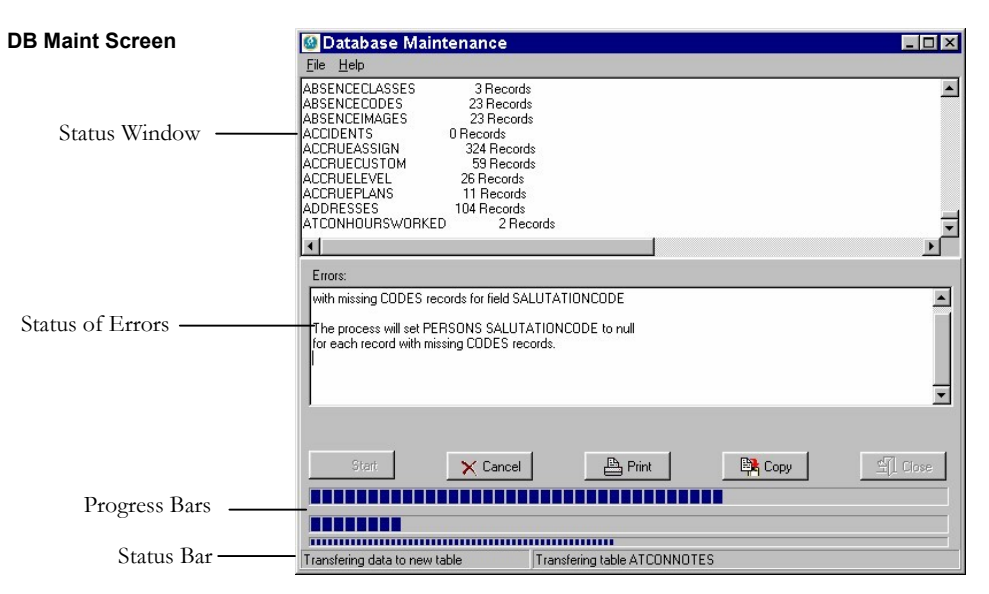

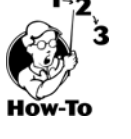

# **DB Maint Features**

The DB Maint utility has the following features:

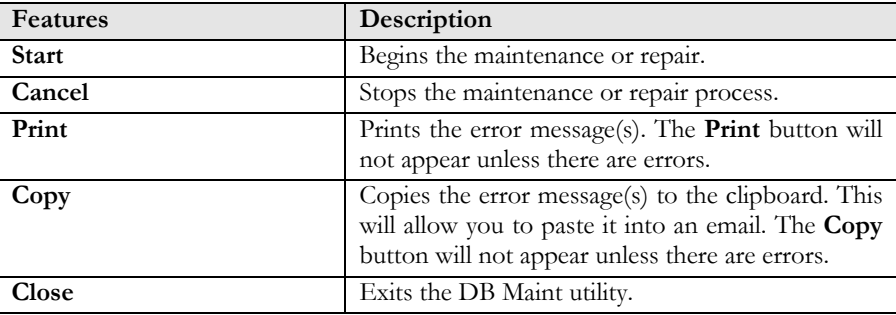

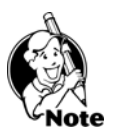

**NOTE:** The DB Maint utility will attempt to repair the database that the hrware.ini file points to. (Go to **Start > Run**, and enter: **hrware.ini**. Locate [HRWARE] in brackets and see the Server name and Path for the directory of the MyBiz database.)

# *Chapter 12: Importing and Exporting Data*

The MyBiz programs allow you to import and export basic employee data. MyBiz Time Clock also allows you to export data from within the program.

# *Chapter Contents:*

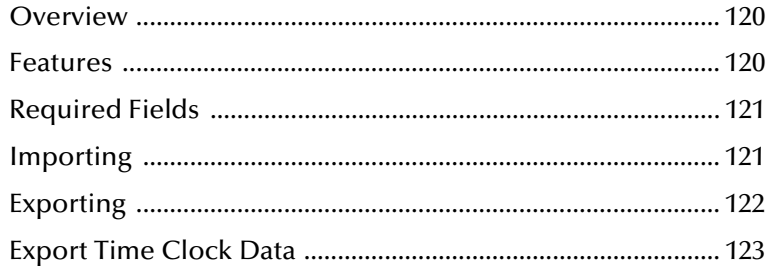

# MyBiz<sup>y</sup> Time Clock by SNeil

#### **Overview ................................................................................................................**

The **import** function allows you to add new data from a text file into the MyBiz program. Conversely, the **export** function allows you to export data from the MyBiz program.

The software that you export your data from must be able to export the required information to a Tab delimited or fixed length text file. See Appendix C for the required import fields. Please note that we cannot provide support for other software program(s). Please contact the software vendor or manufacturer for more information on how to export data from your other software.

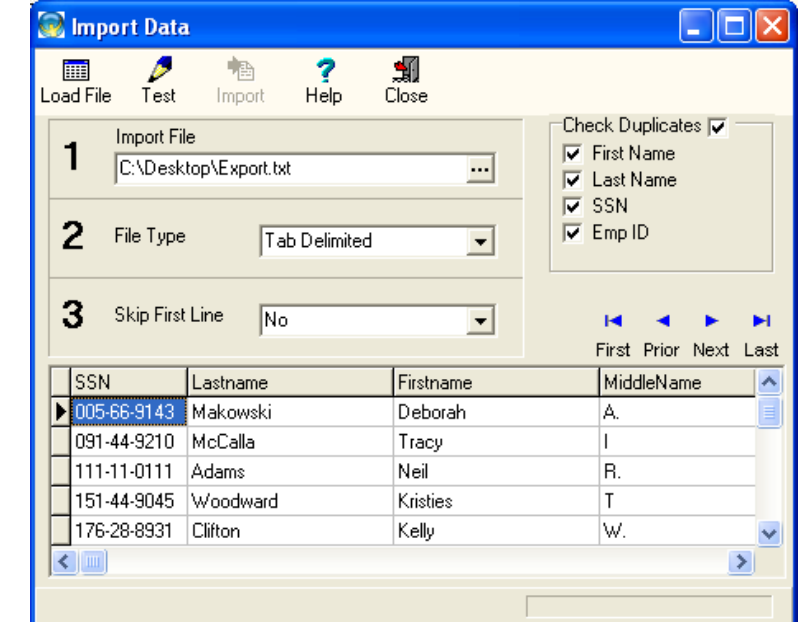

#### **Import Screen**

#### **Features ..................................................................................................................**

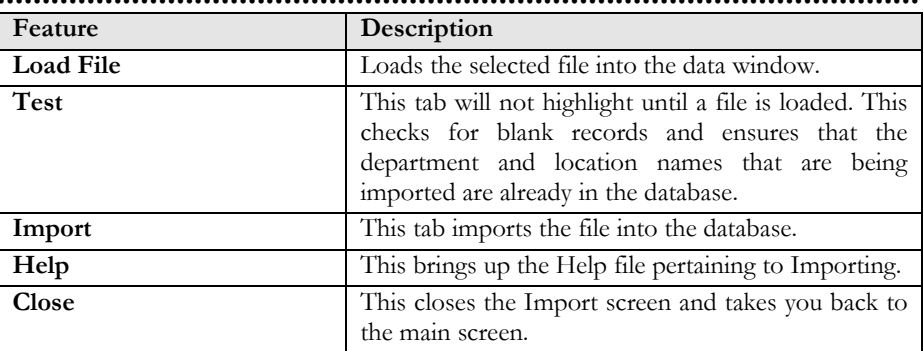

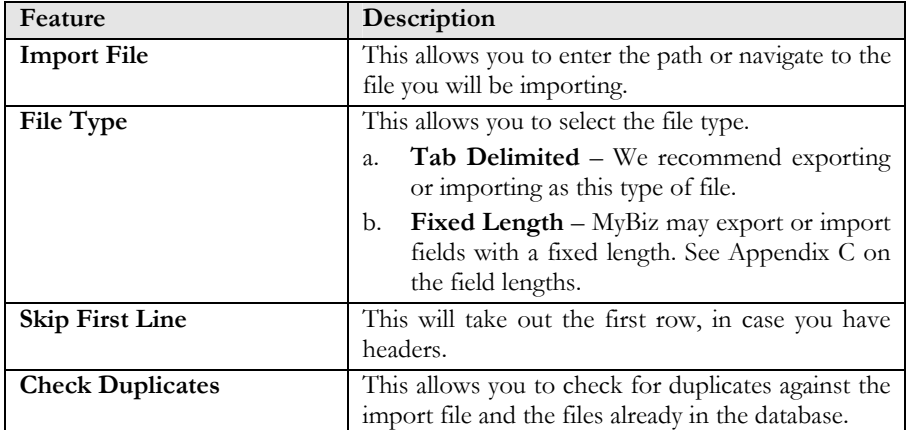

## **Required Fields .......................................................................................................**

The following are required fields for importing:

- $\triangleright$  Last Name
- $\triangleright$  First Name
- Location name must be in the MyBiz database prior to importing
- $\triangleright$  Department name must be in the database prior to importing
- $\triangleright$  Date of Hire  $\blacktriangleright$  Full/Part Time

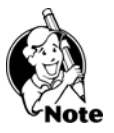

¾ Active Status (Active, Inactive, or Terminated)

**NOTE:** Location and Department names must be created within the MyBiz program BEFORE importing!

## **Importing ...............................................................................................................**

To import your information, follow these steps:

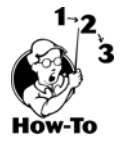

From within the program click **File > Import**.

- 1. Enter the path of the file or click on the  $\mathbf{I}$  to navigate to it.
- 2. Select **Tab Delimited** or **Fixed Length**. This should correspond with the way the import file was saved.
- 3. Select **Skip First Line** if you have title headings. Do not select Yes if you don't have title headings or you may lose the first line of data.
- 4. Click **Load File** to preview the file. At this point you should check that all column headings match the fields that will be imported.

# MyBiz<sup>T</sup>ime Clock by SNeil

#### **Import (After Loading File)**

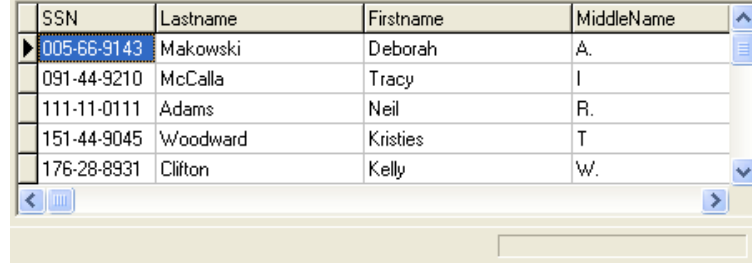

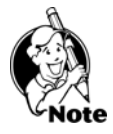

Note the column titles above: SSN, Lastname, Firstname, and Middlename; check each column to make sure the appropriate data is in the correct column. For example, the SSN number should have an 11-digit number, plus two hyphens.

- 5. Select which fields to check for duplicates in the Check Duplicates box. Duplicates will be checked during the Test File phase.
- 6. Click **Test File**. This checks for blank required fields, and in the case of Location and Department, it checks to make sure that the name of the Location and Department has already been set up within the program.

**CAUTION:** If duplicates are detected and you click on Import, these fields will be imported into the program.

7. Once it passes the Test portion, you will be able to click on Import File.

**Exporting** 

The **export** feature is used to transfer basic employee information into a text file that you can open in any word processor or spreadsheet application. Only the basic information (see Field Layout in Appendix C) will be exported.

To export your information, follow these steps:

- 1. Click **File > Export**.
- 2. Select **Tab Limited** or **Fixed Length** for the Export File Type.
- 3. Enter a path and file name or keep the default name.
- 4. Click **Export**.

Your export file will be created as the file designated in the file block. You may rename the file, but we recommend keeping the file extension of .txt. After exporting, you may open the file from within any other spreadsheet or word processor program.

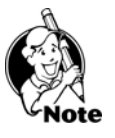

**NOTE:** Only the information in the Field Layout (Appendix C) will be available for export.

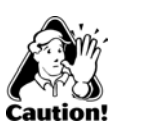

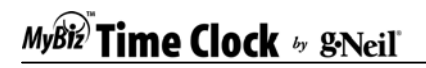

#### **Export Screen**

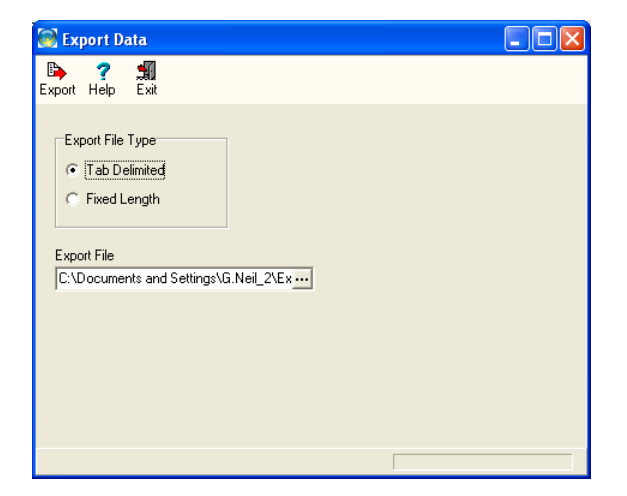

### **Export Time Clock Data**

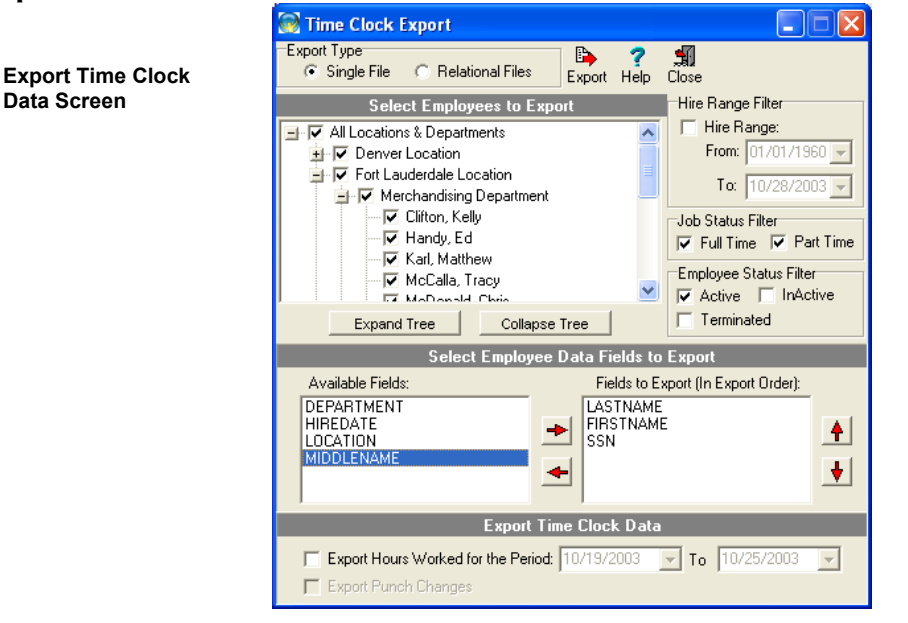

The Time Clock Export feature allows you to export the following data:

- $\triangleright$  Last Name  $\triangleright$  Location
- 
- 
- 
- $\triangleright$  Date of Birth
- 
- $\triangleright$  First Name  $\triangleright$  Department
- → Middle Name → Punch Hours
- $\triangleright$  SSN  $\triangleright$  Punch Changes

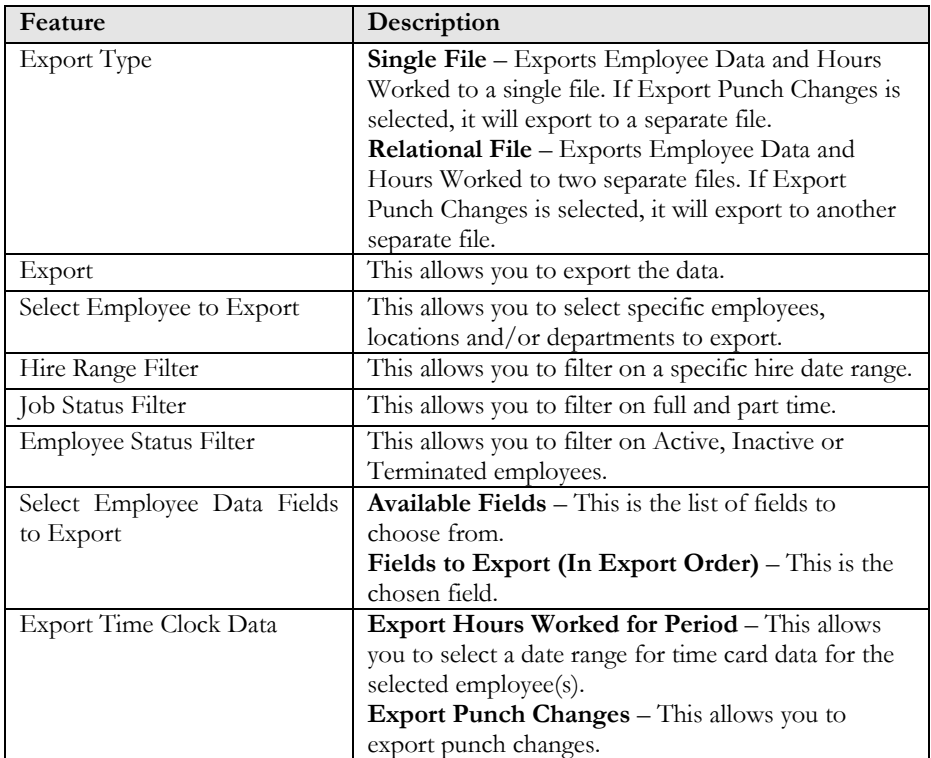

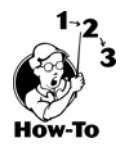

To export data, follow these steps:

- 1. From the **File** menu, select **Export Time Clock Data**.
- 2. Select the export type: Single File or Relational.
- 3. Expand the tree, if necessary, and select the employees to export.
- 4. Select the data fields to export by either double-clicking on the file, or selecting the file and clicking on the arrow pointing to the right.
- 5. If needed, select the Export Hours Worked option with a date range.
- 6. If Export Hours Worked is selected you can select to Export Punch Changes option.
- 7. Click **Export**.

# *Chapter 13: Getting Help*

This chapter shows you how to get help throughout the program and contact information if you need to email or phone G.Neil Technical Support.

## *Chapter Contents:*

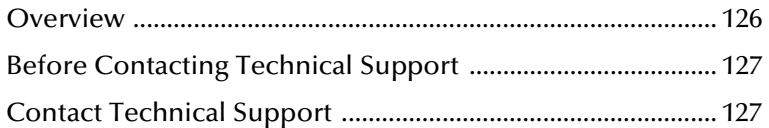

# Time Clock  $\emph{\tiny $^b$}$  gNeil

Overview ......

There are several ways to get help throughout the program.

# **Sample Database**

A sample company (called a tutorial database) is provided so that you may view the different screens with sample data already filled in. It is recommended that you use the program with the tutorial database in order to get a feel for the program without having to worry about altering live data. When you are in the tutorial database, no changes are made to your live database. To open the tutorial database select **Start**, **Programs**, **G.Neil**, **Sample Database**.

# **The Help Menu**

From the **Help** menu, select **Contents**. A listing of help topics is displayed. Select the Book that interests you (using a double-click) and then double-click the topic you wish to display.

# **The F1 Key**

Pressing the F1 key is another way to obtain help within the program. From most areas of the program**,** pressing **F1** will display the topic associated for that screen.

# **Searching for Help**

You can search for Help two different ways using the Help File.

*Method 1 –* From the **Help** menu, select **Search for Help on**. The Help Topics **Index** will appear. Select the **Topic** that interests you.

*Method 2 –* From the **Help** menu, select **Contents**. Click the **Find** Tab. If you have not used this feature before, the Find Setup Wizard will walk you through setting up the search index. Once the search index has been created, type in the **Keywords** you would like to search for and the results will be displayed.

A list of typical errors or messages that were known at the time of publication are listed in **Appendix B - Troubleshooting**.

For more complete information, please refer to one of the following:

- ¾ Readme.txt file located in the **C:\Program Files\GNeil Software\** program directory.
- ¾ Internet Site www.gneiltechsupport.com

## **Before Contacting Technical Support .....................................................................**

Please follow these guidelines before contacting Technical Support:

- ¾ Remember G.Neil does not support setting up networks or computer configurations.
- $\triangleright$  If you are having problems with your computer, try rebooting first to see if that corrects the issue.
- ¾ If you are getting an error message, please write down the whole message or take a screenshot of it. Pressing the **PrintScrn** button on your keyboard will copy the screen to the clipboard; you may then open MS Word or Wordpad and paste it to the document. From here you may print it out.
- ¾ If you are having problems with our program (getting error messages, program locking up, other strange things happening), please write down the steps to recreate the issue. This will speed things up when talking with a support representative.
- $\triangleright$  To get help in a timely manner, check the manual (Troubleshooting section), help files within the program, and our Web site at **www.gneiltechsupport.com** for known issues, and help on using the program.
- $\triangleright$  If you do have to call, be near the PC and have the following available:

#### **G.Neil Account Number**

#### **Program Name**

**Program Version Number** (you may find this by going to **Help > About** from within the program)

**Full error message and steps to recreate**, if possible.

# **Contacting Technical Support ................................................................................**

Technical Support for MyBiz Time Clock is available as follows:

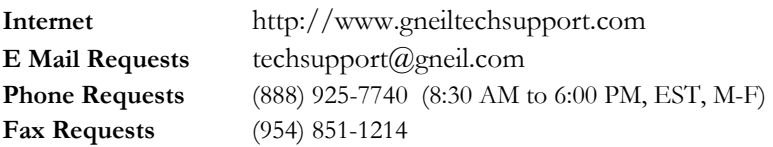

# *Appendix A: Rounding Examples*

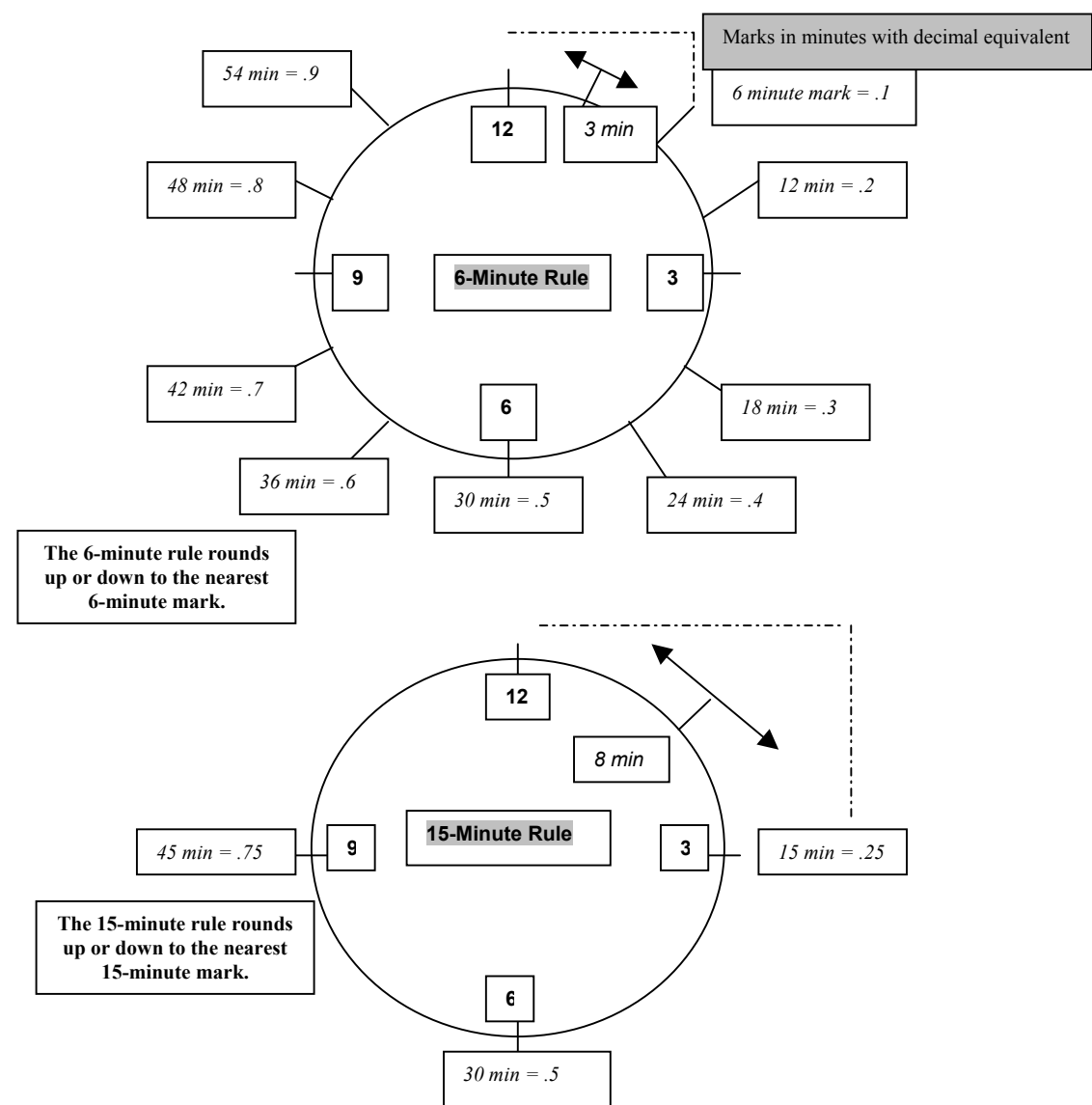

# **Decimal Conversion Table**

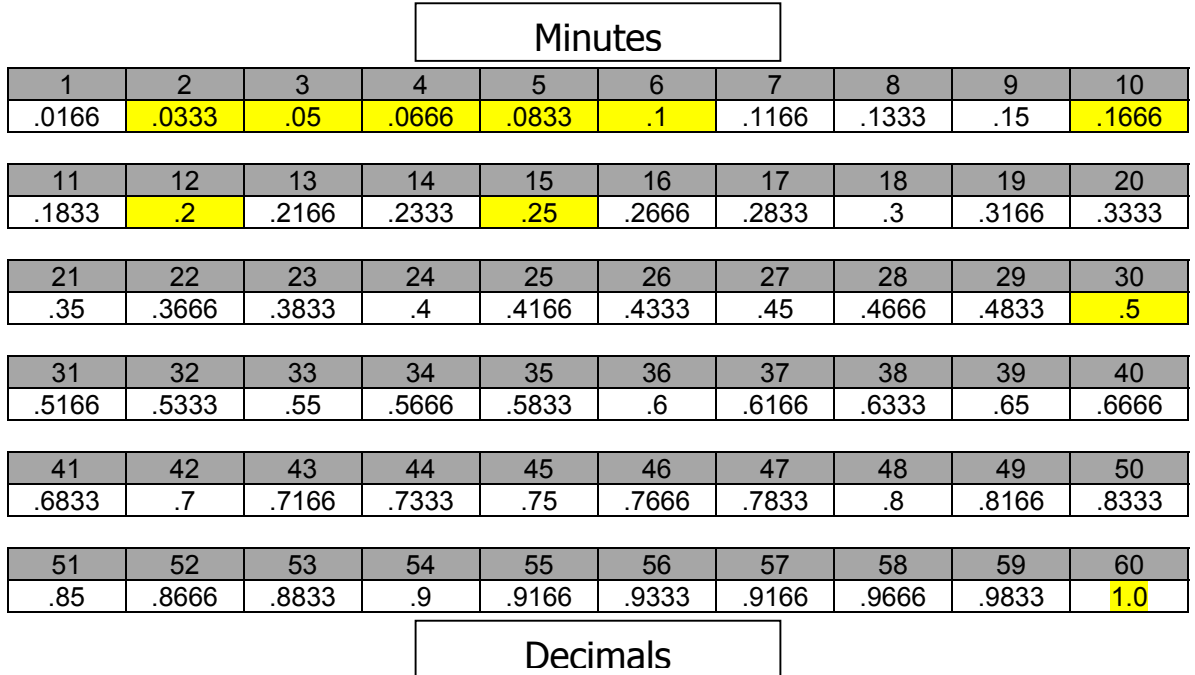

The above marks in gray designate minutes with the decimal equivalent below them. Semi-gray designate minutes that are equally divisible by 60.

The formula for getting the decimal number is *minutes* divided by 60.

MyBiz Time Clock automatically converts the time entry from minutes to decimals. For example, if Joe had worked 8 hrs and 30 minutes, MyBiz Time Clock would show this as 8.5 hrs. This makes it easier for payroll purposes.

# *Appendix B: Troubleshooting*

Here are the most common issues that you may experience when using MyBiz.

- ¾ Unable to connect to Interbase Server
- ¾ Getting **SQL Parse Error: EOF in String Detected** message when logging in
- $\triangleright$  Unable to install on a Win NT or 2000 system
- ¾ Moving database from one location to another
- $\triangleright$  Installing MyBiz files to another drive other than c:\

## **Unable to connect to Interbase Server**

**Users affected**

MyBiz Attendance MyBiz Records MyBiz Time Clock

#### **Issue**

When launching one of the programs above the following message may be encountered:

"This program was unable to connect to your Interbase Server. This is likely due to the fact that the default Interbase User Account has been change. Please provide a User Name and Password with Administrative Privileges to Interbase."

#### **Description**

Users may encounter this issue for one of the following reasons:

If running from a Server:

- 1. If you're using an NT server and trying to install the database files to a drive other than C:\, permissions to the database folder may be incorrect.
- 2. If running from a Standalone Computer:
- 3. Interbase Guardian may be shut down
- 4. If running from a Client Workstation:
- 5. Incorrect Server Name and/or Database Path
- 6. Client needs to have TCP/IP installed
- 7. Server may be down

#### **Possible Resolution**

1. If running MyBiz from a Server and encountering the above issue, try each of these solutions:

Check your permissions for the Database folder. Full Control access must be given to System for the database folder. You may add to the Permissions by going through Windows NT Explorer and going to Properties by right-clicking the database folder.

2. Check to make sure Interbase Guardian (or Interbase Manager) is running.

On a Win 95/98 system there will be an icon in the system tray (next to the clock). The icon graphic appears as a gray tower with a green flag. When you put your mouse over the icon it will read, "Interbase Guardian". This icon will not appear on a Win NT/2000 system. You may check to see if it is running on a Win 95/98/NT/2000 system by clicking on Start, Settings, Control Panel and clicking on the Interbase Manager. If it is not running click on Start (from within the Interbase Manager), then try to open the MyBiz application again.

3. If encountering the message when running from a Client Workstation, try this:

Check the Server Name and Database Path by going to the Server, opening the MyBiz application and clicking on Help, System Information and printing out this information from the TechSupport Tab. (If you don't have the TechSupport Tab then you have an earlier version of MyBiz and will need to do a screenshot of the System Information screen and Current Users screen and print them out.)

Once you have the Server information, go to the Client Workstation that you cannot connect to the Server with. From the Workstation, click on Start, Run, and enter: HRWARE.INI. Verify that the Server Name and Database path are the same.

NOTE: The printout of the Server Name and Database path you were asked to print or write down when installing the Server side must be exactly the same when entering this information on the Client Workstation(s)!

4. The Client needs to have TCP/IP installed.

This is done through the Network Neighborhood Properties. Please see your Network Administrator if you need more assistance in setting this up.

If everything is the same on the Client as it is on the Server and you're still unable to connect then try this:

If your Server has a static IP Address, try entering this for the Server name when installing to the Client Workstation.

5. If running from a Client Workstation and you went through the steps above and it didn't fix the issue check with your MIS or Network Administrator regarding the status of the Server.

# **Getting SQL Parse Error: EOF in String Detected**

**Issue:** Getting an error message when logging in. Receive the following error message when logging in: **SQL Parse Error: EOF in String Detected**

**Description:** This is caused when pressing the comma key ( **'** ) and **Enter** key at the same

#### **Possible Resolution(s):**

Avoid pressing the comma and Enter key at the same time.

### **Unable to install on a Win NT or 2000 system**

**Issue:** Doesn't finish installation

**Description:** This usually happens if you do not have full administrator rights on the Win NT or 2000 computer.

#### **Possible Resolution(s):**

Make sure you have full administrator rights before installing.

## **Moving Database from One Location to Another**

#### **Issue:**

Need to move your MyBiz database from one computer (or drive) to another.

#### **Description:**

You may need to move the MyBiz database because of receiving a new computer, new operating system, or running out of disk space among other reasons.

#### **Possible Resolution:**

The easiest way to move the database is to make a backup of your current database, install MyBiz on the new computer, and restore the database. Follow the detailed instructions below:

1. From the current database backup your files from within the MyBiz program by going to File > Maintenance > Backup Database. Put this file in a location where

you can get to it from the new computer. For example, onto a shared network drive or Zip Drive.

2. On the new computer, we recommend installing MyBiz using Custom as the Setup Type and Server as the Install Type. This will put a blank database at that location. Restore the database (from Step 1) from within the program by going to File > Maintenance > Restore Database.

Please contact G.Neil Tech Support if you're having problems installing or connecting to the database. **Note:** G.Neil Tech Support cannot assist you with PC issues, but they may be able to give suggestions to common issues.

# **Installing MyBiz Files to Another Drive Other than C:\**

#### **Issue:**

Installing MyBiz files to another drive other than the  $C \setminus$  drive

#### **Description:**

Sometimes installing to the C:\ drive is not feasible. It may not have much space left or it's not meant for database files.

#### **Possible Resolution:**

When installing MyBiz there are three different sets of files that get installed: Program Files, Database Files and Database Engine Files (Interbase). When choosing Custom Install, you may select the location for the Program and Database Files that get installed at the same time. Interbase will automatically install to the  $c:\$  drive after you click on the first Finish button. If this is okay, then you only need to follow Step 1 below and click on Finish. Otherwise, if you also want to install Interbase to another drive, then follow all of the below steps:

- 1. Run the installation of the selected MyBiz program (such as MyBiz Attendance, Records or Time Clock. When going through the installation process, choose Custom for the Installation Type. For the next two screens (Program Files and Database Files Location), click Browse to choose where to install them.
- 2. Stop at the point where it says FINISH. Do not click on it. Leave the install window open at this screen. Open Windows Explorer and go to the Windows Temp directory.
- 3. From the Windows Temp directory locate (or do a search for) IBWin32setup.exe.
- 4. Double-click on this file to start the installation process. This will install the database engine files (Interbase) and give you the ability to install these files to another drive other than  $C:\$ .

# *Appendix C: Import / Export File Format*

You may import and export only the fields on the Field Layout page. There are two different formats that you may use: Tab Delimited and Fixed Length.

For a Tab Delimited format you may use any program that allows you to save as Tab Delimited. Excel and Access are two that will allow this. This is the easiest format.

When entering your information into a spreadsheet such as Excel, you will need to follow the order of the field names according to the Field Layout page.

For example, the columns should have SSN first, then Last Name, First Name, etc. Also, you will need to leave a blank column for any fields that you will leave blank. For example, following the format on the Field Layout page, we create a Tab Delimited file with the fields: SSN, **Last Name**, **First Name**, [blank column for Middle Initial field], **Location**, **Department**, **Date of Hire**, **Full/Part Time**, [blank column for Title field], [blank column for Employee Code field] and **Active Status**. All of the fields in bold are required. We would still need to have a blank column for MI, Title and Employee Code in the order of the fields.

For a Fixed Length format, you may use the DOS Editor or any other editor that shows you the field length. The lengths of each field must correspond to the Length column under the Field Layout page. We recommend using the Tab Delimited format.

# MyBiz<sup>T</sup>ime Clock by SSNeil

The following is the field layout for importing text files into MyBiz. Fields shown in **bold** type are required and all import text files must include them.

# Field Layout

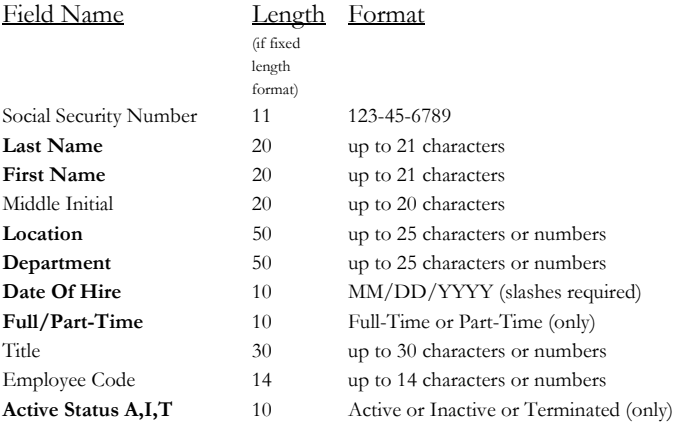

If you have MyBiz Records installed, your text file can also include the following fields:

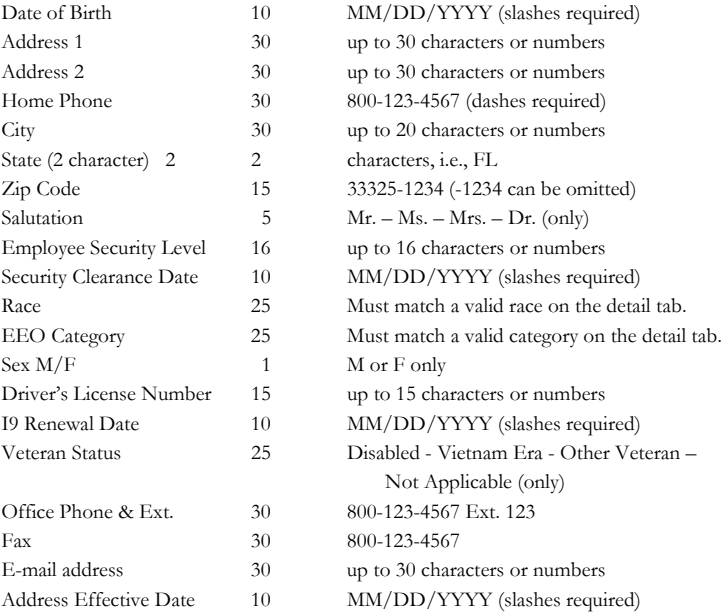

# *Appendix D: Standard Time Vs Military Time*

The following chart is for reference.

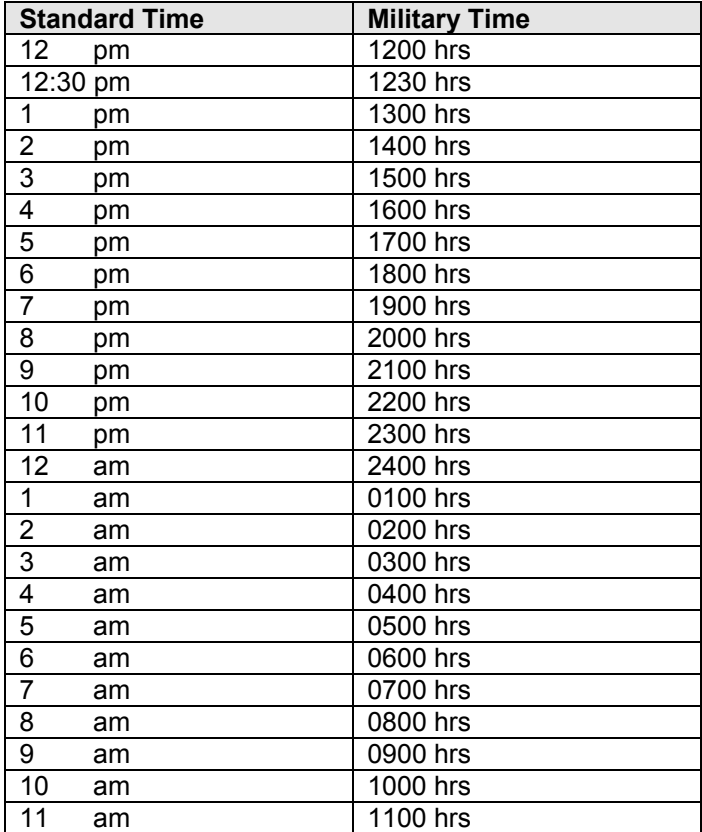

# *Appendix E: Time Clock Remote Terminal Quick Start*

## **Overview**

This is a QUICK START document for use with the Time Clock Remote Ethernet Terminal. It will help the first time user get a terminal installed and communicating rapidly. It is strongly recommended that this documentation is reviewed BEFORE installation of the terminal is attempted.

It is assumed that the user has a host computer with the TCP/IP network protocol installed and the computer is connected to the Ethernet network. It is also assumed that the installer is familiar with network fundamentals such as IP address and port number. The MyBiz Time Clock Remote program is required to remotely configure and test the terminal over the network.

# **Time Clock Remote Configuration**

The terminal must be configured with a valid IP address BEFORE it can be installed on the network. Initially this process is accomplished using the keypad & display. Once it is configured properly and installed on the network, it can be reconfigured over the network using the MyBiz Time Clock Remote program.

- 1. Attach the power adapter to the terminal and plug the adapter into a power receptacle. (See picture below.)
- 2. The terminal should "beep" three (3) times and then display the "Offline" message.
- 3. Hold down the "S1" & "S2" keys and then press the "IN" key to enter the configuration mode. A menu will be display, press the "2" key to modify the configuration parameters.
- 4. The default IP address will be displayed. In most cases the default IP address (192.168.168.50) will have to be changed. Use the keypad to modify the IP address value and press the "Enter" key.
- 5. The default network mask will be displayed next. Change this if you have a network mask and press the "Enter" key.
- 6. The other setup parameters are presented one at a time on the terminal display. Press "Enter" until you get to MODE. Change the Mode parameter to 2. The default values for the others should be valid for most applications and can be accepted by simply pressing the "Enter" key.
- 7. When all of the setup parameters have been entered, the terminal will return to the configuration menu. Press the "Enter" key to exit the configuration mode. The "Offline" message will be displayed.
- 8. At this point the terminal can be powered down and is ready for installation.

### **Installation**

Once the Time Clock Remote has been configured, it can be installed on the network.

- 1. Connect the terminal (RJ-45) to a 10/100BaseT Ethernet hub (or switch) with a standard Ethernet cable.
- 2. When power is applied one of the network status LED indicators should light.
- 3. Start the Time Clock Remote program on the host Windows PC computer and login by going to File > User Login.
- 4. Click File > New Terminal to create a new terminal connection. The Terminal Name is what will display under Help > System Information on any MyBiz program. Select the Time Clock Remote (or the appropriate Terminal Type) and enter the IP address and the Port Number (default is 1070).
- 5. Select Connect at Startup and press Connect. The Time Clock Remote program will display Connected and the Terminal will respond with the date and time. This indicates the Terminal is communicating over the network and is ready to accept commands.
- 6. Data can be entered on the Time Clock Remote keypad by pressing the numeric keys and then pressing the "Enter" key. The entered message will appear on the telnet client screen.
- 7. If the Time Clock Remote is equipped with a card reader (mag-stripe) the decoded output can be displayed.

Optional digital I/O functions can also be tested using the RELAY, INPUTS, and COUNTER commands.

# *Appendix F: Using the Notes/Comments Editor and Attachments*

MyBiz Time Clock Version 2 includes new, powerful word processing features for all comments and notes fields, as well the ability to attach objects and documents within these fields. When documenting employee absences, you may find it useful to attach

- $\triangleright$  Copies of e-mails
- ¾ Word or Excel attachments that you've used for tardies, warnings and specific sections of reviews
- ¾ MyBiz Forms personnel forms for vacation requests, FMLA requests and company responses, warnings and counseling reports

# **Right-Click Menu Commands**

Right-click on any notes or comments field – the menu shown **Fdit** at right will pop up with the following options: Cut **Edit** – Opens the full text editor Copy **Cut** – Copies to the clipboard and deletes the currently selected Paste text **Copy** – Copies the currently selected text to the clipboard Font **Paste** – Pastes the currently selected text into the comments or text field Paragraph **Font** – Brings up a standard font edit window, with settings for Tabs font, style, size, effects and color **Bullet Style** – Toggles bullets for selected paragraphs on and Find off Replace **Paragraph** – Brings up a standard paragraph settings window for alignment style, indentation, and line spacing **Tabs** – Lets you set tab stops for selected paragraphs **Find** – Searches for the text you enter **Replace** – Searches and replaces text according to your settings **Insert Object ...** – Opens the Insert Object window and lets you select either a type of

new object to insert into the notes / comments field or attach an existing file

**Check Spelling** – Launches the Microsoft® Word spellchecker

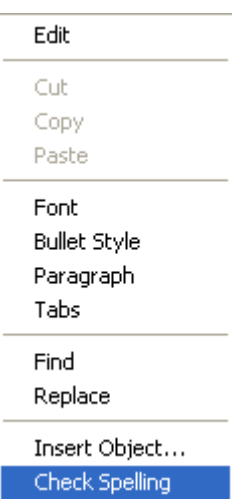

# **Using the Rich Text Editor**

When you right-click and select **Edit**, the text editor opens in a separate window, giving you access to all Right-Click Menu commands in a word-processor-like environment. Here's a brief overview:

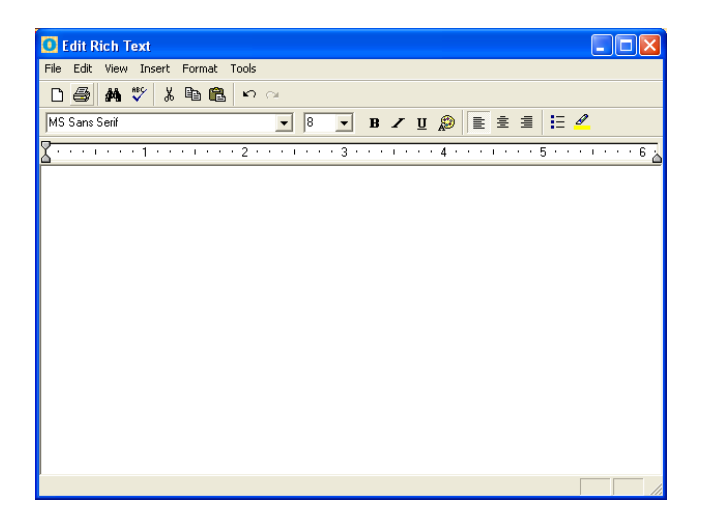

#### **Toolbar**

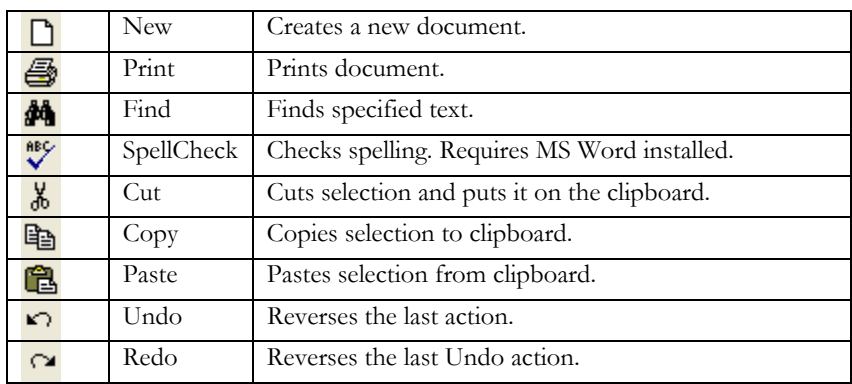

#### **Format Bar**

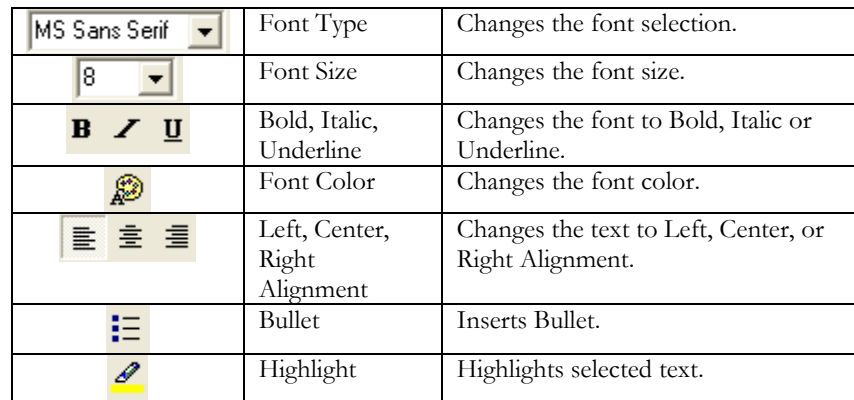

## **Adding Attachments to Comments or Notes**

Each Comment or Note field allows you to insert an attachment to that field. Attachments can be a Microsoft® Word Document, Microsoft® Excel spreadsheet, PDF, Rich Text Format, or even a picture file. Attachments may be linked to a file, displayed as an icon or inserted into the field.

## **Inserting an Attachment**

To insert an attachment, follow these steps:

- 1. Locate the Comment or Note field you want to insert an attachment into.
- 2. Right click on this field and select Insert Object.
- 3. Select Create from File.
- 4. Click Browse to navigate to the file you want to attach and click Open.
- 5. Select Display as Icon.
- 6. Click Change Icon and change the Label, if necessary, to make the name more descriptive.
- 7. Click OK, then OK one more time.

# **Insert Object Options**

#### **Create New**

Selecting Create New allows you to insert a new object that you want to create from scratch. For example, selecting Create New and clicking on Microsoft® Word Document for the Object Type and then clicking OK will bring up a blank Word Document for you to enter text. When you close out of the Word Document it will appear in the Comments field. Double-clicking on the Word Document object will bring up Microsoft® Word so that you may again edit the document.

# MyBiz<sup>T</sup>ime Clock by SNeil

If the Display As Icon option is checked, then the Word Document (or object type) will appear as an icon in the Comments field.

#### **Create from File**

Selecting Create from File will allow you to insert an existing object type, such as a Microsoft® Word document, PDF file or Excel spreadsheet. Normally, this will be the option you will use for every day use.

If you do not select the Link or Display as Icon option, then the object type will be inserted into the Comments field. In other words, you will see the text as you would see the text on a Word Document within the Comments field. Double-clicking on this text in the Comments block will bring up Microsoft® Word so that you may edit the document.

We recommend selecting the Display as Icon option when inserting an object. This inserts the object type within the Comments field; however, it shows as an icon. When you double-click on the icon, it brings up the object within the program that created it.

The Link and Display as Icon options will perform the following, depending on your selections:

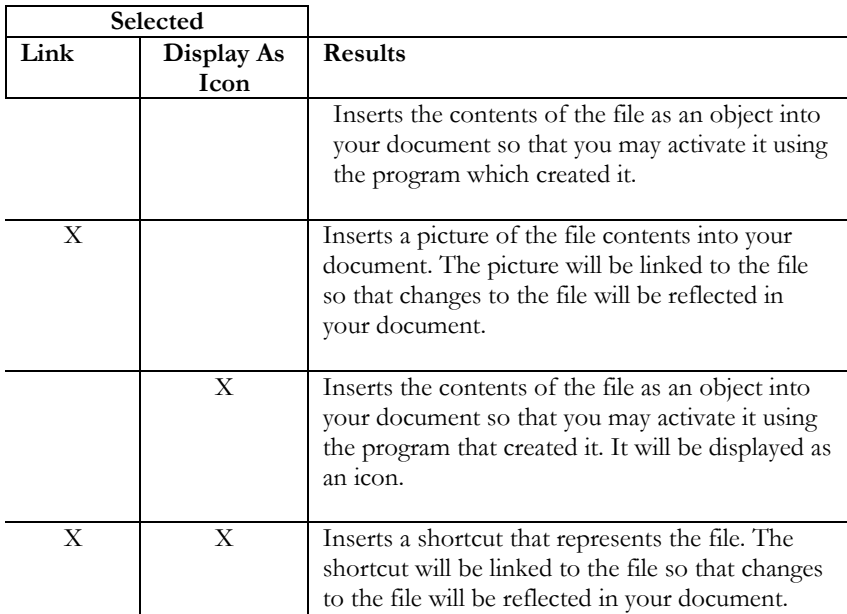